## <span id="page-0-1"></span><span id="page-0-0"></span>**Guide de l'utilisateur pour moniteur couleur à écran plat Dell™ 1708FP**

### **A Propos de Votre Moniteur**

[Vue de Face](#page-1-0) [Vue Arrière](#page-1-1) [Vue Latérale](#page-3-0) [Vue de Dessous](#page-2-0) [Spécifications du Moniteur](#page-3-1) [Nettoyer Votre Moniteur](#page-7-0)

### **Utiliser la Base Réglable de Votre Ecran**

[Fixer la Base](#page-8-0) [Organiser Vos Câbles](#page-8-1) [Utiliser les fonctions d'Inclinaison, de Rotation et](#page-9-0) [l'Extension Verticale](#page-9-0) [Retirer la Base](#page-11-0)

### **Installer Votre Moniteur**

[Connecter Votre Ecran](#page-12-0) [Utiliser le Panneau Frontal](#page-13-0) [Utiliser le Menu OSD](#page-15-0) [Régler la Résolution Optimale](#page-24-0) [Utiliser la SoundBar Dell \(En Option\)](#page-24-1)

### **Faire Pivoter Votre Ecran**

[Changer l'Orientation de Votre Ecran](#page-27-0) [Faire Pivoter Votre Système d'Exploitation](#page-27-1)

#### **Résolution des Problèmes**

[Dépannage de Votre Moniteur](#page-29-0) [Problèmes Généraux](#page-30-0) [Problèmes Spécifiques au Produit](#page-31-0) [Problèmes liés à l'USB](#page-32-0) [Dépannage de Votre Soundbar](#page-32-1)

#### **Appendice**

[Consignes de Sécurité](#page-34-0) [INFORMATIONS DE LA FCC \(Etats-Unis seulement\)](#page-35-0) [Contacter Dell](#page-36-0) [Guide de Configuration de Votre Moniteur](#page-52-0)

## **Remarques, Avertissements et Mises en garde**

**REMARQUE:** Une REMARQUE indique des informations importantes qui vous aideront à mieux utiliser votre ordinateur. C

**AVERTISSEMENT:** Un AVERTISSEMENT indique un risque potentiel de dommage matériel ou de perte de données et vous explique comment éviter ce problème.

**MISE EN GARDE : Une Mise en Garde indique un risque potentiel de dommage matériel, de blessure corporelle ou de décès.**

**Les informations présentes dans ce document sont sujettes à modification sans avis préalable. © 2006-2007 Dell Inc. Tous droits réservés.**

Toute reproduction de quelque manière que ce soit sans l'autorisation écrite de Dell Inc. est strictement interdite.

Les marques commerciales utilisées dans ce texte: *Dell*, le logo *DELL*, *Inspiron*, *Dell Precision*, *Dimension*, *OptiPlex*, *Latitude, PowerEdge, PowerVault, PowerApp, et Dell OpenManage* sont des marques commerciales de Dell Inc. ; *Microsoft* et *Windows NT* sont des marques commerciales déposées par Microsoft Corporation *; ENERGY STAR* est une marque commerciale déposée par U.S. Environmental Protection Agency. En tant que partenaire d'ENERGY STAR, Dell Inc. a déterminé que ce produit est conforme aux directives d'ENERGY STAR pour son efficacité énergétique.

D'autres marques commerciales et appellations commerciales peuvent être utilisées dans ce document pour faire référence soit aux entités revendiquant les marques et les appellations soit à leurs produits. Dell Inc. désavoue tout intérêt propriétaire dans les marques commerciales et appellations commerciales autres que les siennes.

Modèle 1708FP

Juillet 2007 Rev. A01

### **A Propos de Votre Moniteur**

**Guide de l'utilisateur pour moniteur à écran plat Dell™ 1708FP**

- [Vue de Face](#page-1-0)
- [Vue Arrière](#page-1-1)
- [Vue de Dessous](#page-2-0)
- **O** [Vue Latérale](#page-3-0)
- **[Spécifications du Moniteur](#page-3-1)**
- **O** [Nettoyer votre Moniteur](#page-7-0)

#### <span id="page-1-0"></span>**Vue de Face**

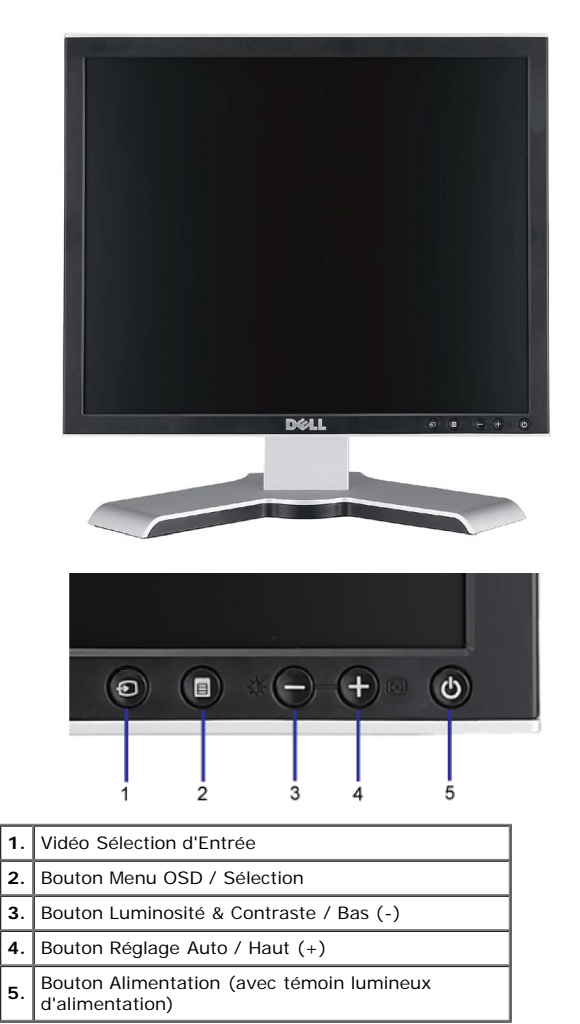

### <span id="page-1-1"></span>**Vue Arrière**

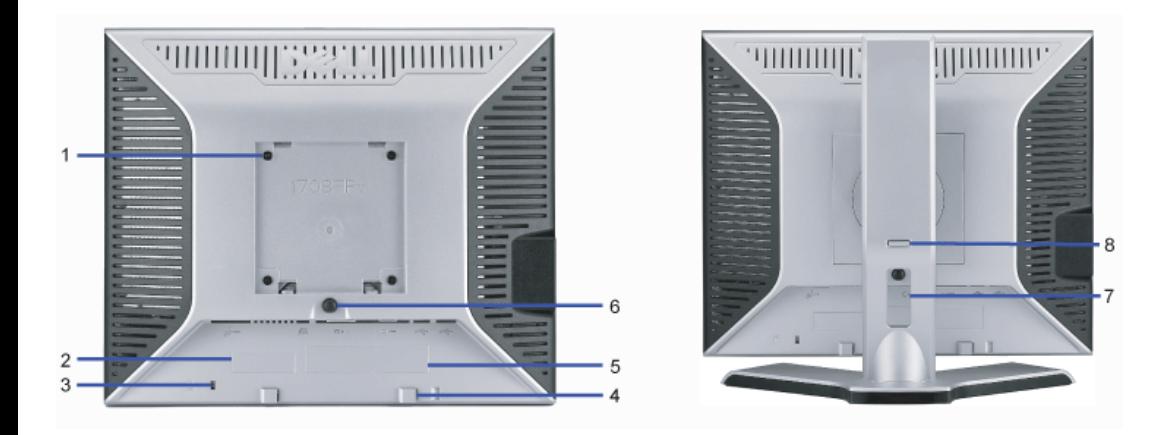

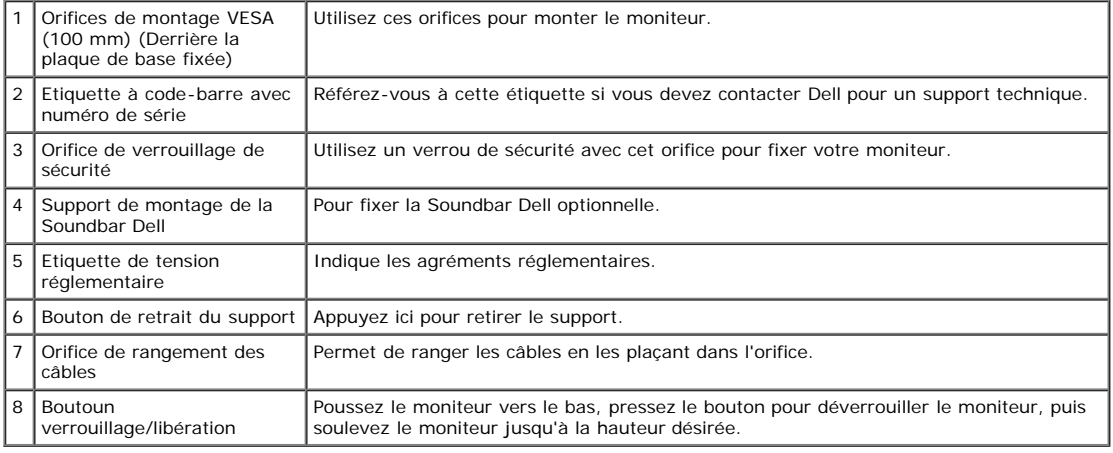

### <span id="page-2-0"></span>**Vue de Dessous**

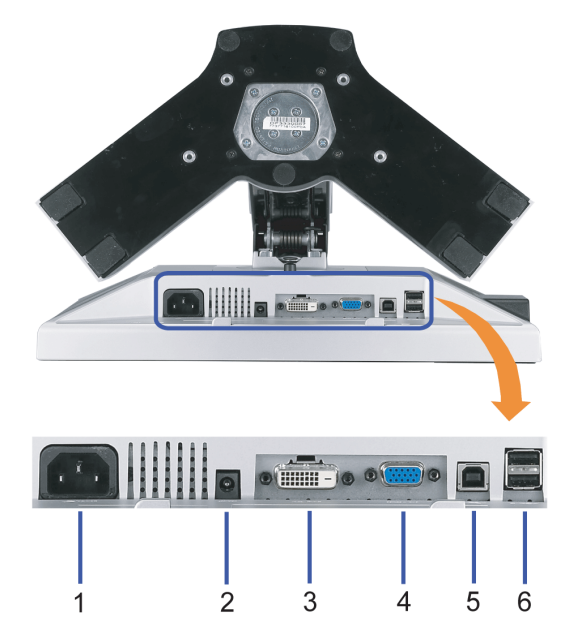

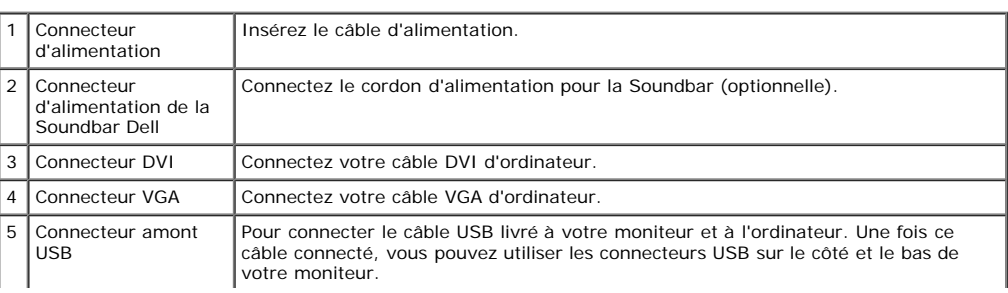

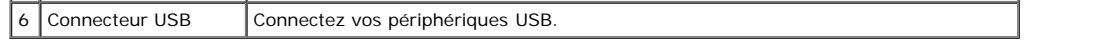

**AREMARQUE:** Vous pouvez utiliser ce connecteur une fois le câble USB connecté à l'ordinateur et le connecteur USB flux montant connecté au Moniteur.

#### <span id="page-3-0"></span>**Vue Latérale**

<span id="page-3-2"></span>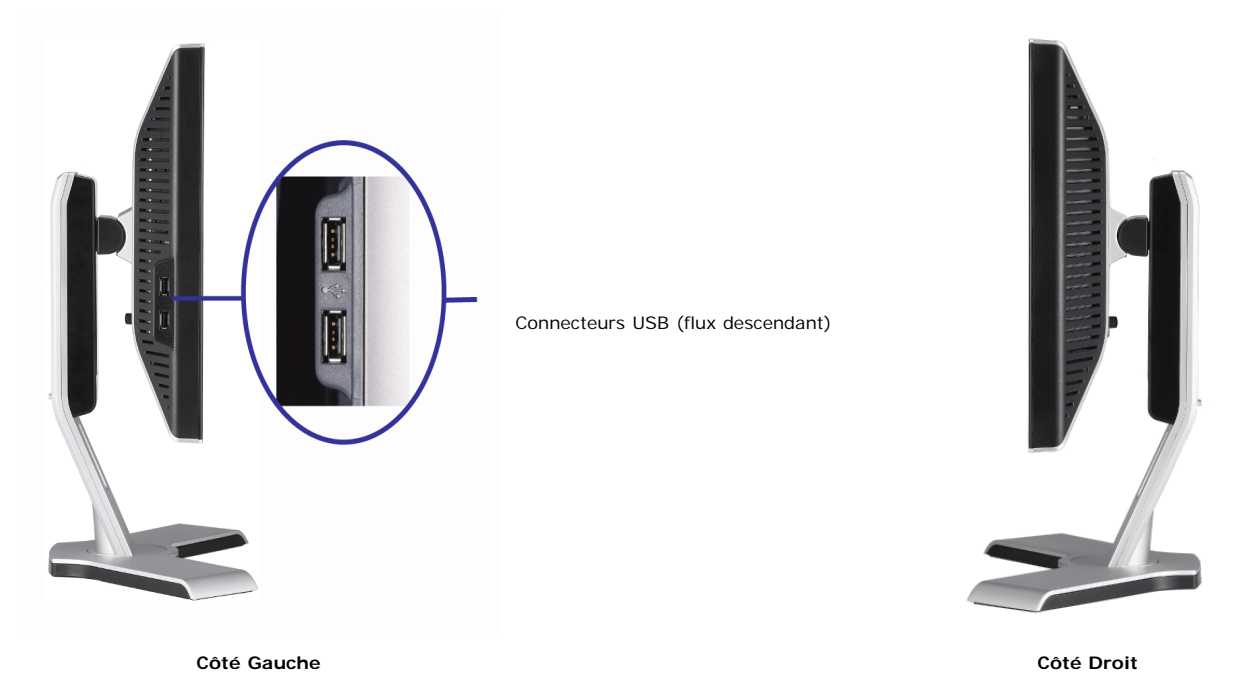

### <span id="page-3-1"></span>**Spécifications du Moniteur**

#### **Modes de Gestion d'Energie**

Ø.

Si vous avez une carte vidéo compatible avec VESA DPM™ ou un logiciel installé sur votre PC, le moniteur peut s'éteindre automatiquement lorsque vous ne l'utilisez pas<br>pour économiser l'énergie. Ceci est appelé le « Mode détecte et le moniteur s'allumera automatiquement Le tableau suivant indique la consommation électrique et les caractéristiques de la fonction automatique d'économie d'énergie :

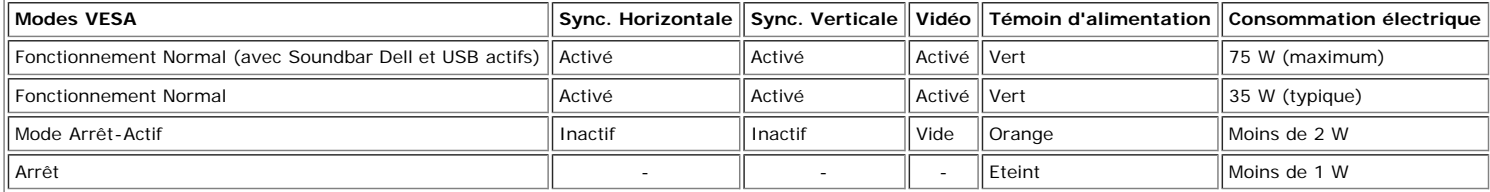

**REMARQUE:**L'OSD fonctionnera uniquement en mode 'fonctionnement normal'. L'un des messages suivants apparaîtra lorsque les boutons "menu" ou "plus" sont

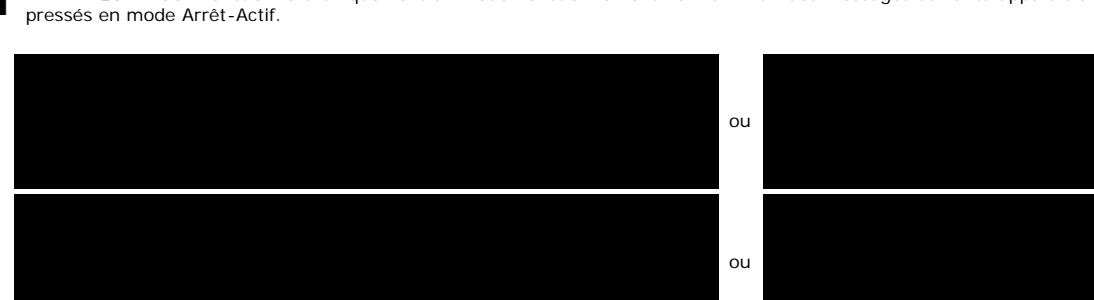

Active l'ordinateur et "réveille" le moniteur pour avoir accès à l'[OSD](#page-12-1).

Ce moniteur est compatible **ENERGY STAR**® et TCO '99 / TCO '03 pour la gestion de l'alimentation.

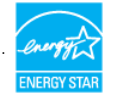

\* La consommation électrique nulle en mode ARRET ne peut être obtenue qu'en déconnectant le câble principal du moniteur.

#### **Assignations des Broches**

#### **Connecteur D-sub 15-broches**

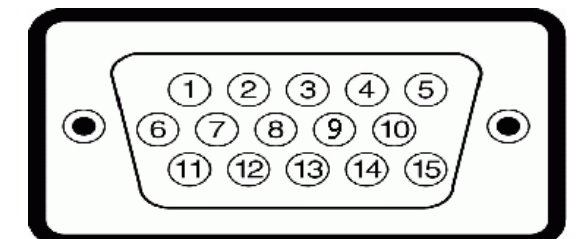

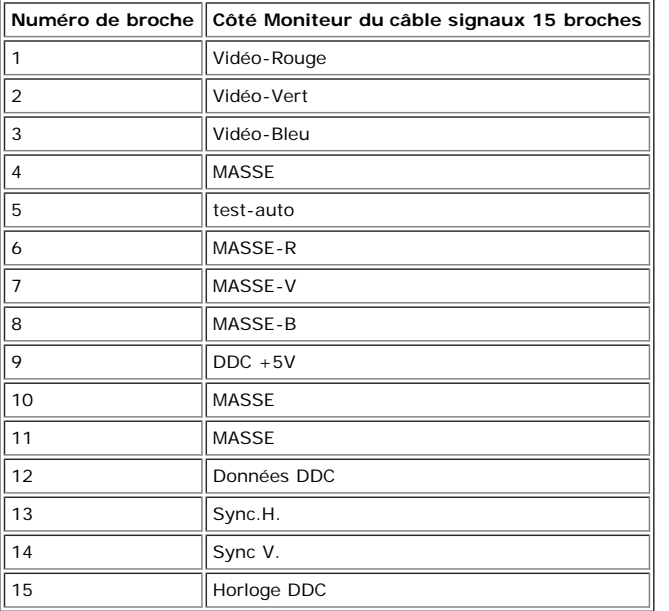

#### **Connecteur DVI uniquement numérique 24-broches**

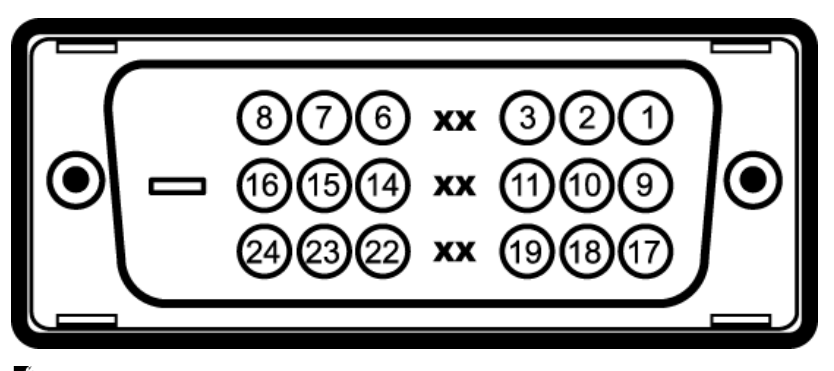

### **REMARQUE:** La broche 1 est en haut à droite.

Le tableau suivant indique les positions des fiches sur le connecteur DVI :

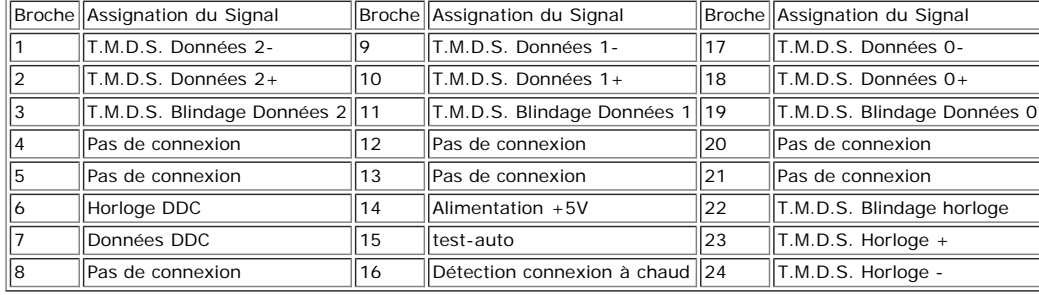

#### **Interface Bus Série Universel (USB)**

Ce moniteur supporte une interface certifiée USB 2.0 High-Speed.

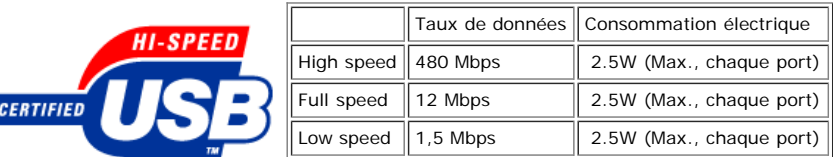

#### **Ports USB :**

- 1 flux montant Arrière
- 4 flux descendant 2 à l'arrière; 2 sur le côté gauche

**REMARQUE:** Les capacités USB 2.0 nécessitent un ordinateur compatible 2.0.

**REMARQUE:** L'interface USB du moniteur fonctionne UNIQUEMENT lorsque le moniteur est SOUS tension (ou en Mode Economie d'Energie). Eteindre et rallumer votre<br>moniteur testera à nouveau son interface USB, les périphériques

#### **Capacité Plug and Play**

Vous pouvez installer ce moniteur avec n'importe système compatible Plug and Play. Ce moniteur fournit automatiquement à l'ordinateur ses Données d'identification d'affichage étendues (Extended Display Identification Data : EDID) en utilisant les protocoles DDC (Display Data Channel) de manière à ce que le système puisse effectuer automatiquement la configuration et optimiser les paramètres du moniteur. La plupart des installations de moniteur sont automatique; vous pouvez changer des réglages, si désiré.

#### **Généralités**

Numéro de Modèle **1708FP** 

#### **Ecran Plat**

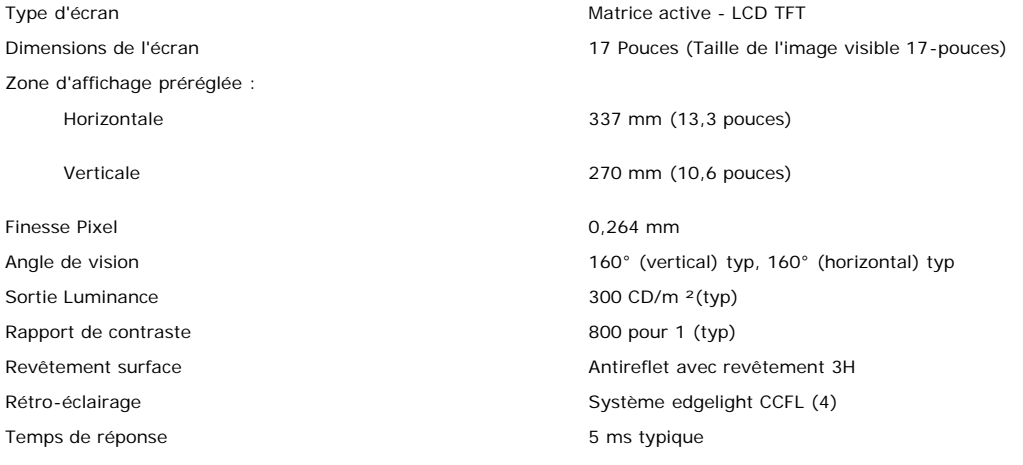

#### **Résolution**

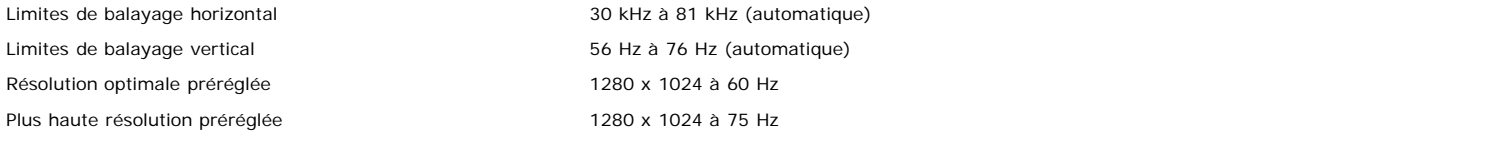

#### **Modes Vidéo Pris en Charge**

Capacités d'affichage vidéo (lecture DVI) 480p/576p/720p (Prise en charge HDCP)

#### **Modes d'Affichage Préréglés**

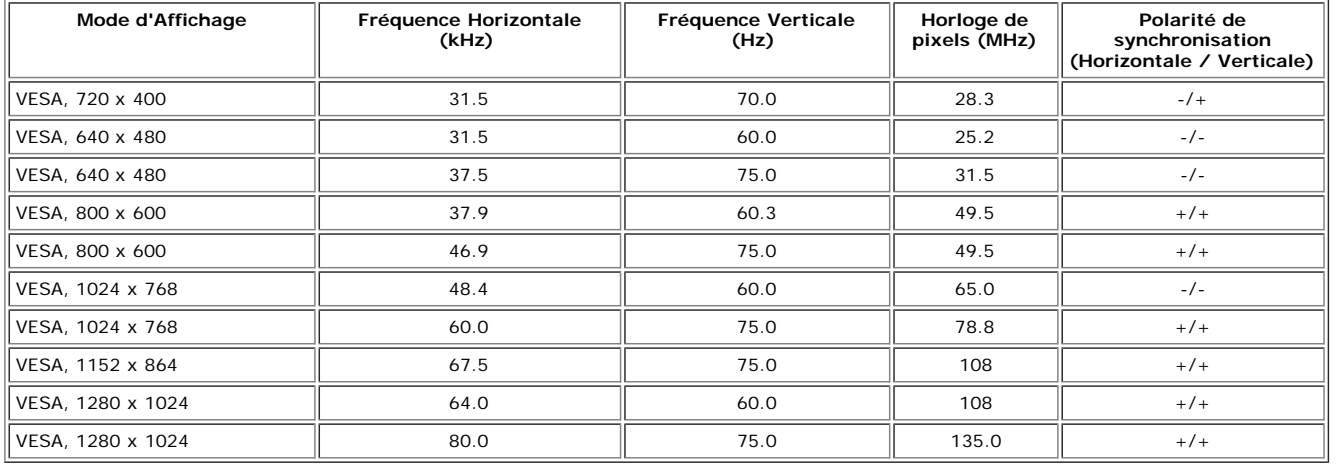

## **Spécifications Electriques**

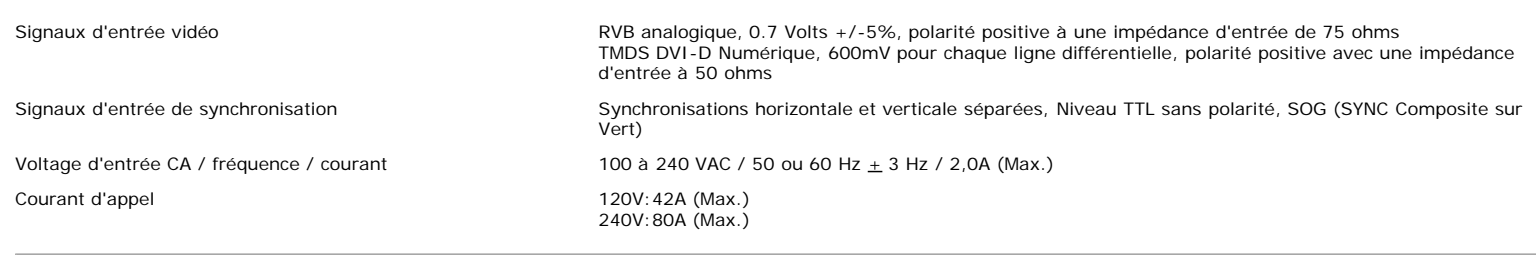

## **Caractéristiques Physiques**

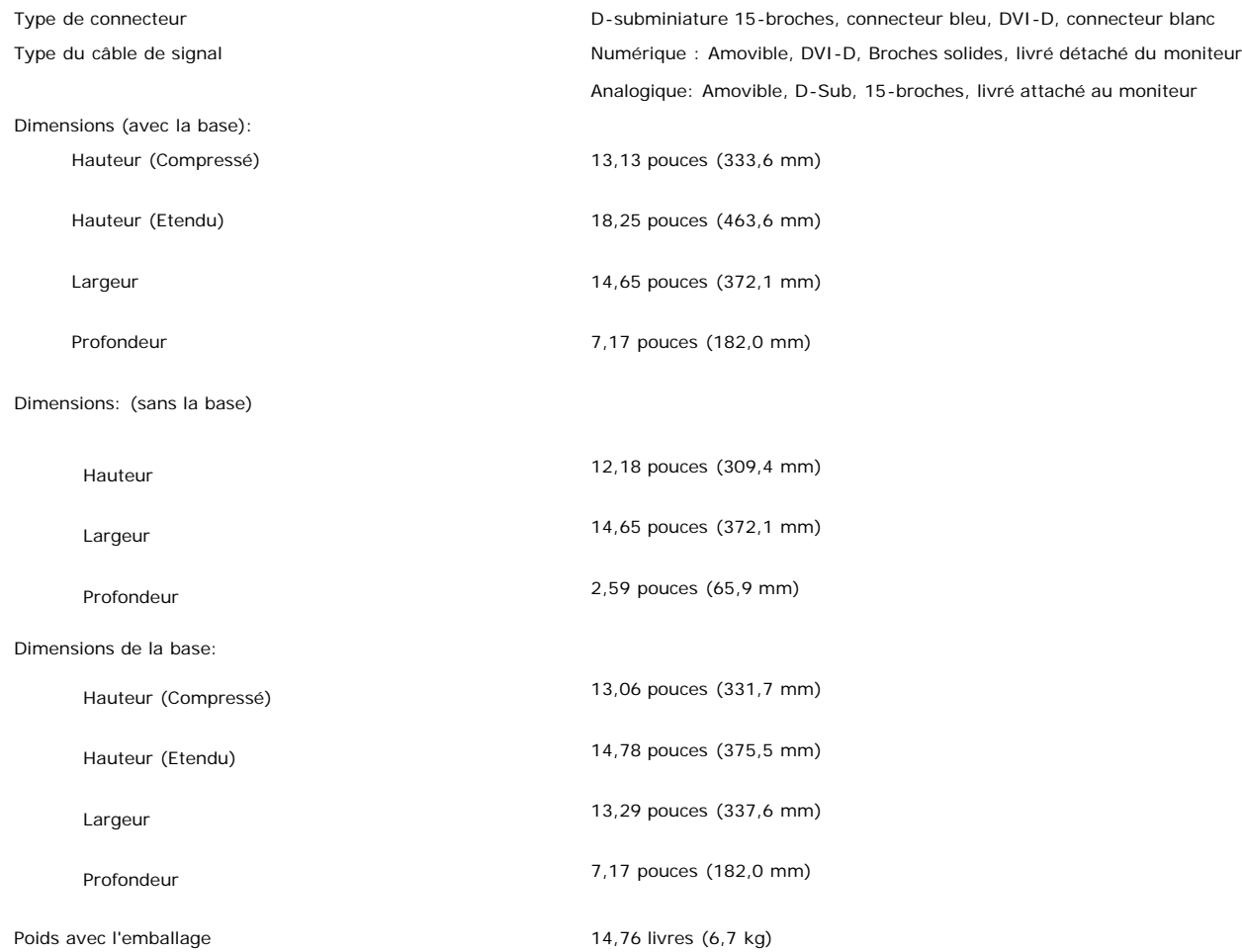

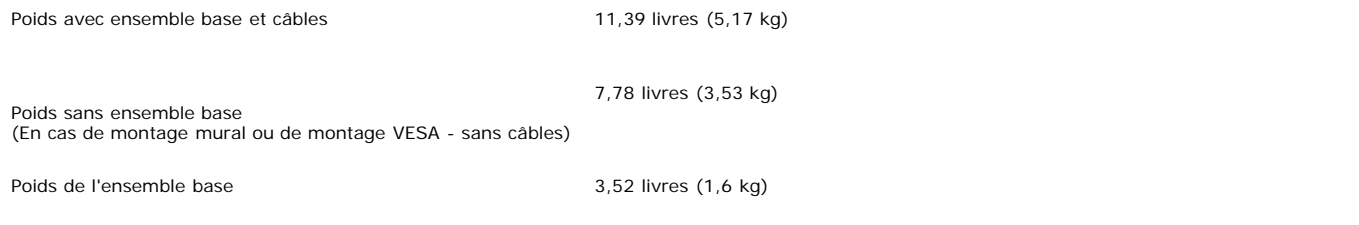

#### **Conditions environnementales**

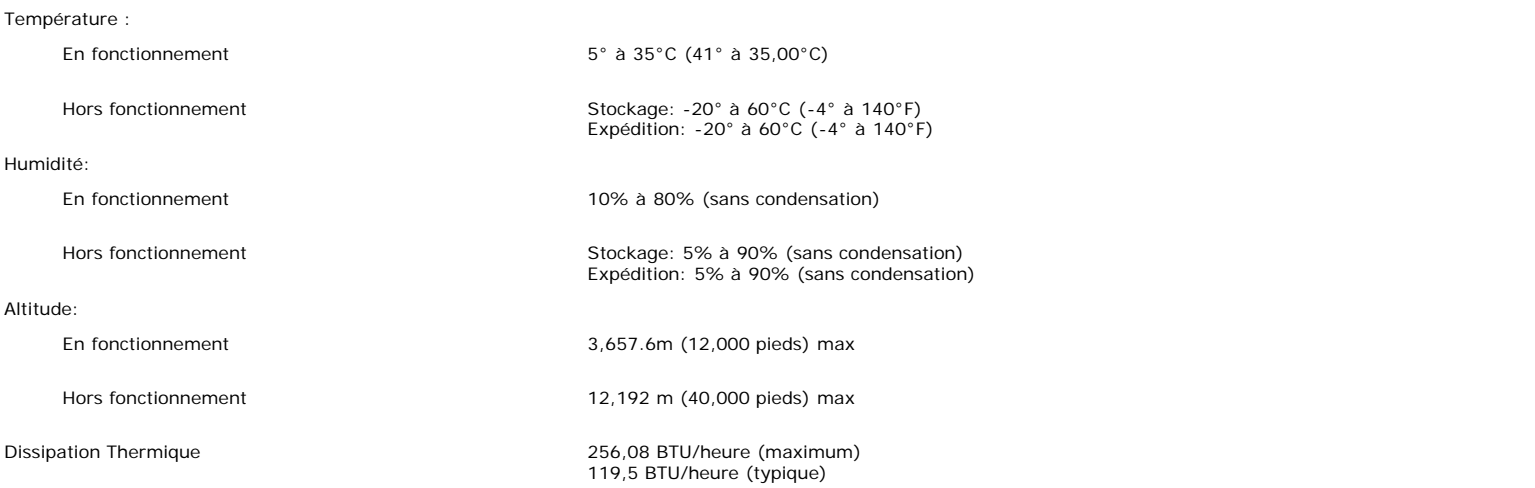

### <span id="page-7-0"></span>**Nettoyer Votre Moniteur**

**MISE EN GARDE : Lisez et suivez les [consignes de sécurité](#page-34-0) avant de nettoyer le moniteur.**

**MISE EN GARDE** : Avant de nettoyer le moniteur, débranchez son câble d'alimentation de la prise murale.

- · Pour nettoyer votre écran antistatique, humidifiez légèrement un chiffon doux et propre avec de l'eau. Si possible, utilisez un tissu de nettoyage spécial écran ou une solution adaptée au revêtement antistatique. Ne pas utiliser de produits à base de benzène, un diluant, de l'ammoniaque, des nettoyants abrasifs ou des produits à base d'air comprimé.
- Utilisez un chiffon légèrement humidifié et tiède pour nettoyer les parties en matière plastique. Evitez d'utiliser toutes sortes de détergents car certains peuvent laisser un film trouble sur les parties plastiques.
- · Si vous remarquez la présence de poudres blanches lors du déballage de votre moniteur, éliminez-les à l'aide d'un chiffon. Cette poudre blanche est produite pendant le transport du moniteur.
- Manipulez votre moniteur avec soin car les plastiques de couleur foncée peuvent rayer et laisser des marques de rayures blanches plus facilement que les moniteurs de couleur claire.
- · Pour aider à maintenir une meilleure qualité d'image sur votre moniteur, utiliser un économiseur d'écran qui change dynamiquement et veuillez éteindre votre moniteur quand vous ne l'utilisez pas.

## **Utiliser la Base Réglable de Votre Ecran**

**Guide de l'utilisateur pour moniteur à écran plat Dell™ 1708FP**

- [Fixer la Base](#page-8-2)
- [Organiser Vos Câbles](#page-8-3)
- [Utiliser les fonctions d'Inclinaison, de Rotation et l'Extension Verticale](#page-9-1)
- 0 [Retirer la Base](#page-11-1)

### <span id="page-8-2"></span>**Fixer la Base**

Ø **REMARQUE:** La base est détachée et étendue lorsque l'écran est livré depuis l'usine.

<span id="page-8-0"></span>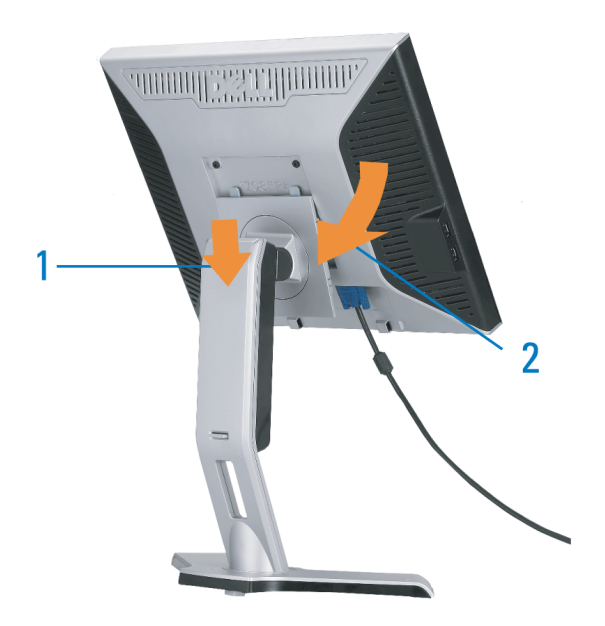

- 1. Ajustez la rainure sur le moniteur sur les deux loquets sur la base.
- 2. Descendez l'écran jusqu'à ce qu'il se verrouille en place sur la base.

### <span id="page-8-3"></span><span id="page-8-1"></span>**Organiser Vos Câbles**

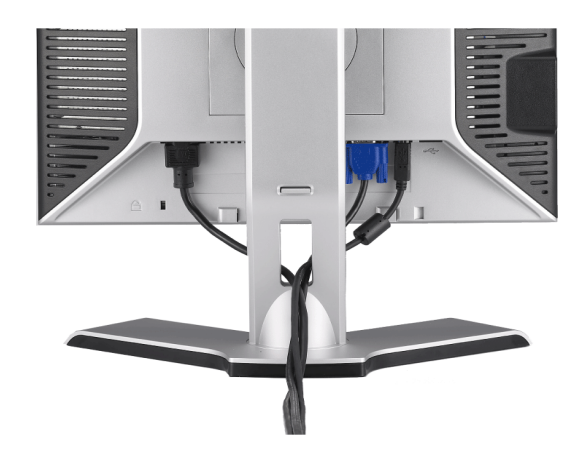

Après avoir branché tous les câbles nécessaires sur votre écran et votre ordinateur, (Voir [Connecter Votre Ecran](#page-12-2) pour réaliser le raccordement des câbles), utilisez la gaine de câbles pour aménager soigneusement tous les câbles comme illustré ci-dessus.

### <span id="page-9-1"></span>**Utiliser les fonctions d'Inclinaison, de Rotation et l'Extension Verticale**

### **Inclinaison/Pivot**

Avec le pied intégré, vous pouvez incliner et/ou faire pivoter votre moniteur pour obtenir l'angle de vision le plus confortable.

<span id="page-9-0"></span>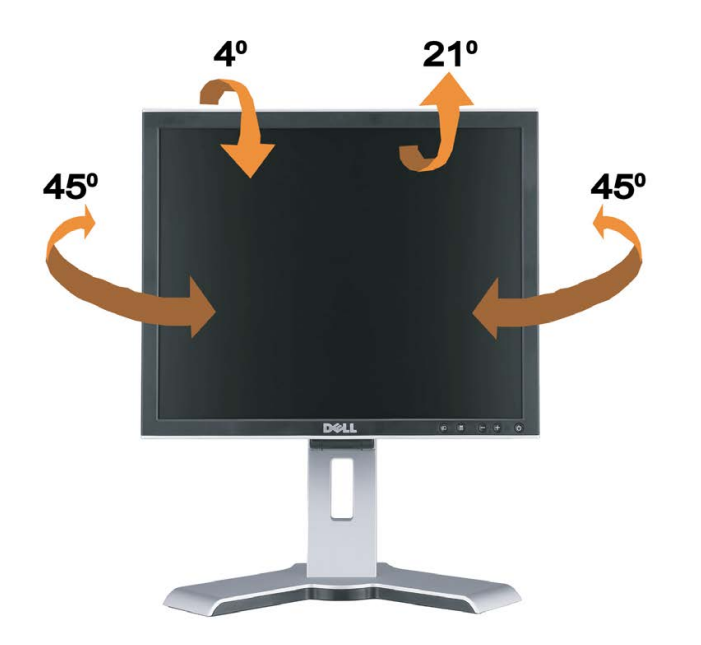

G **REMARQUE:** La base est détachée et étendue lorsque l'écran est livré depuis l'usine.

### **Extension Verticale**

La base s'étend verticalement jusqu'à 130mm à l'aide du bouton Verrouillage / Libération.

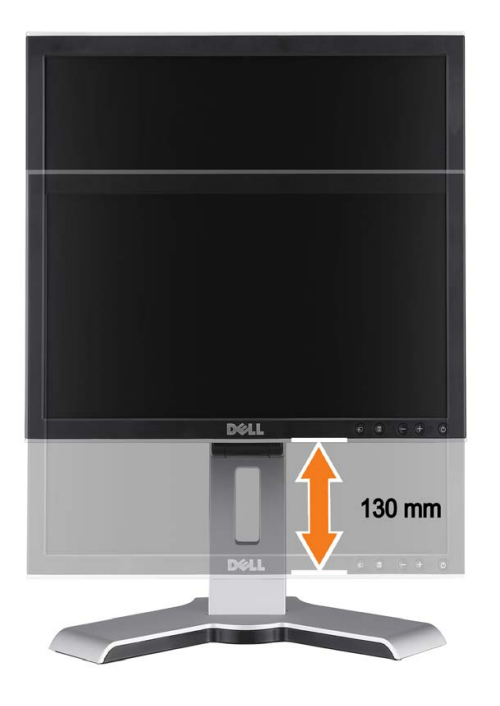

G **REMARQUE:** Si verrouillé en position basse,

- 1. Poussez le moniteur vers le bas,
- 2. Pressez le bouton Verrouillage / libération situé en bas du pied pour déverrouiller le moniteur.
- 3. Soulevez le moniteur et étendez la base jusqu'à obtenir la hauteur souhaitée.

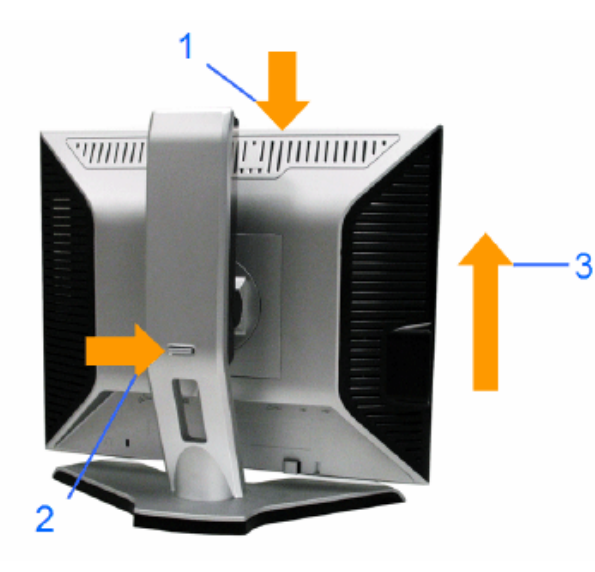

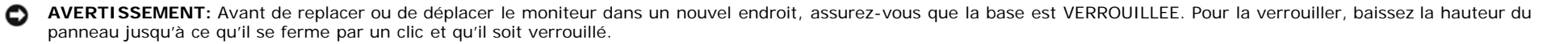

### <span id="page-11-1"></span>**Retirer la Base**

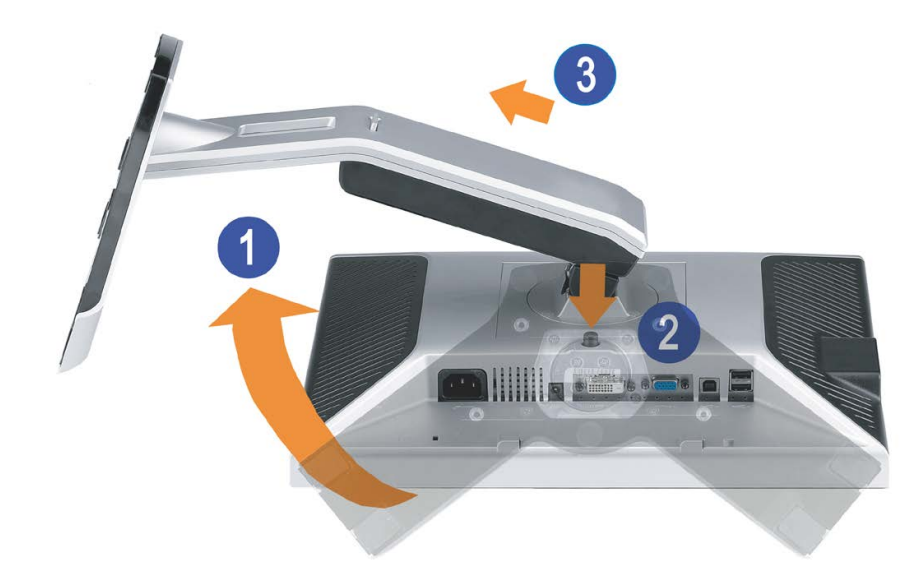

<span id="page-11-0"></span>Ô, **REMARQUE:** Après avoir placé le moniteur sur un chiffon ou un coussin doux, appliquez la procédure ci-dessous pour retirer la base.

- 1. Faites pivoter la base pour avoir accès au bouton de retrait de la base.
- 2. Appuyez sur le bouton de retrait de la base et soulevez la base pour la séparer du moniteur.

[Retour à la Table des Matières](#page-0-1)

### **Installer Votre Moniteur**

**Guide de l'utilisateur pour moniteur à écran plat Dell™ 1708FP**

- **[Connecter Votre Ecran](#page-12-2)**
- [Utiliser le Panneau Frontal](#page-13-1) 0
- [Utiliser le Menu OSD](#page-15-1)
- **[Régler la Résolution Optimale](#page-24-2)**
- [Utiliser la SoundBar Dell \(En Option\)](#page-24-3)

### <span id="page-12-2"></span><span id="page-12-1"></span>**Connecter Votre Ecran**

**MISE EN GARDE** : Avant de débuter quelque procédure que ce soit de cette section, suivez les **consignes de sécurité**.

<span id="page-12-0"></span>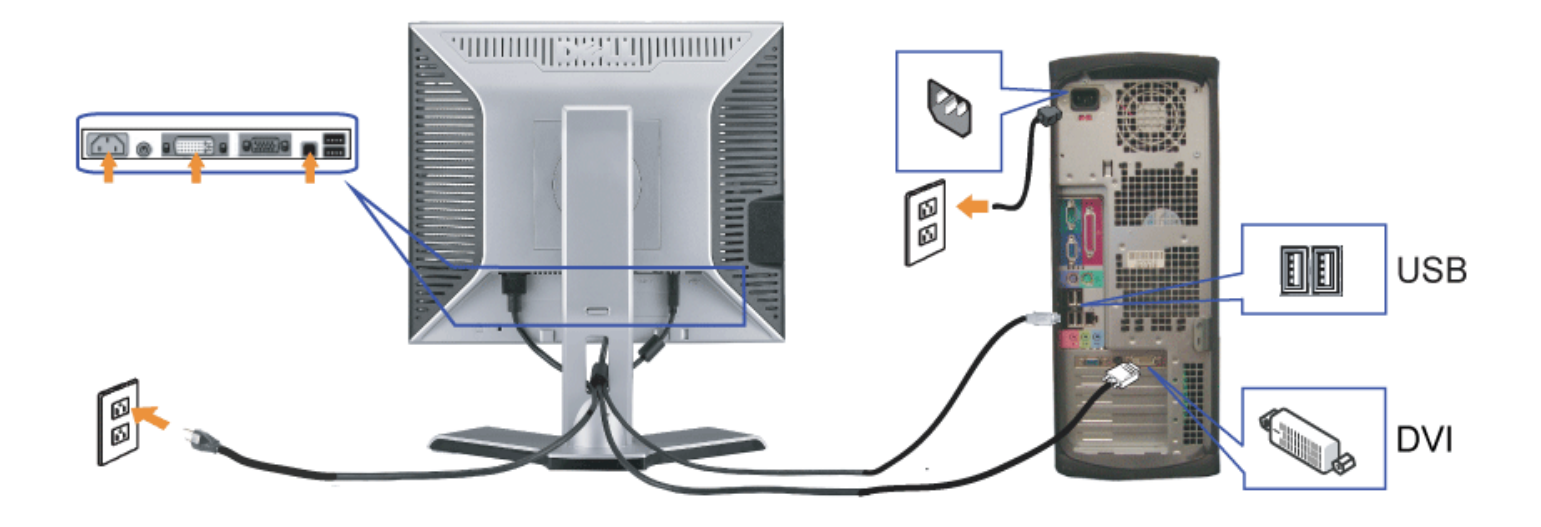

ou

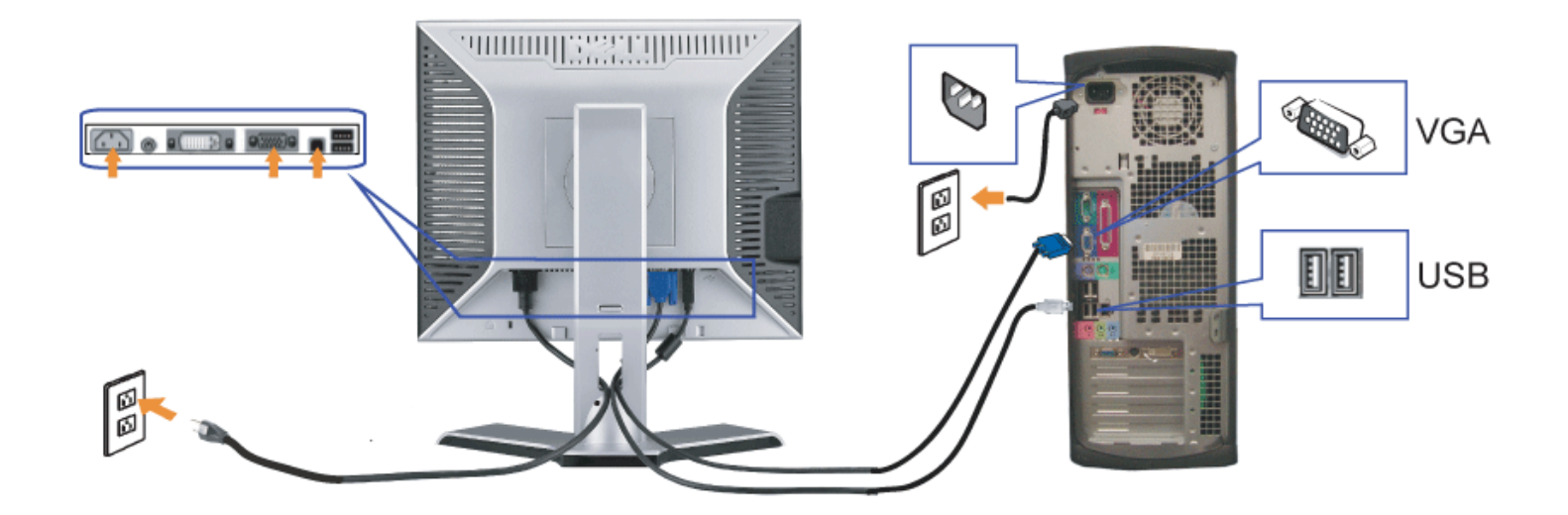

- **1.** Eteignez votre ordinateur et débranchez son câble d'alimentation.
- **2.** Connectez soit le câble DVI blanc soit le câble VGA bleu sur les connecteurs de l'ordinateur et du moniteur.
- 3. Connectez le câble USB livré avec votre moniteur sur l'ordinateur et le connecteur USB flux montant sur le moniteur. Une fois le câble connecté à l'ordinateur et au moniteur, vous pouvez utiliser les connecteurs USB sur le moniteur.
- **4.** Connectez n'importe quel périphérique USB.
- **5.** Connectez les câbles d'alimentation.
- 6. Allumez votre écran et votre ordinateur. Si vous ne voyez aucune image, poussez le bouton de sélection de la source et assurez-vous que la bonne source d'entrée est<br>Sélectionnée. Si vous ne voyez toujours pas d'image, c

### <span id="page-13-1"></span>**Utiliser le Panneau Frontal**

Utilisez les boutons sur le panneau frontal du moniteur pour régler les paramètres de l'image.

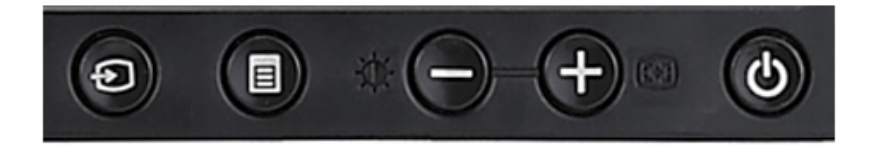

<span id="page-13-0"></span>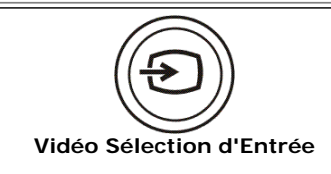

Utilisez le bouton Sélection d'Entrée pour choisir entre les deux signaux vidéo différents qui peuvent être connectés à votre moniteur.

Si les câbles VGA et DVI sont tous les deux connectés sur un ordinateur, ce moniteur affichera automatiquement une image aussi longtemps qu'un signal vidéo soit envoyé par les sorties VGA ou DVI. Si vous connectez un seul moniteur à deux ordinateurs et si vous utilisez des économiseurs d'écran, il est préférable de les régler sur des délais identiques. Peu

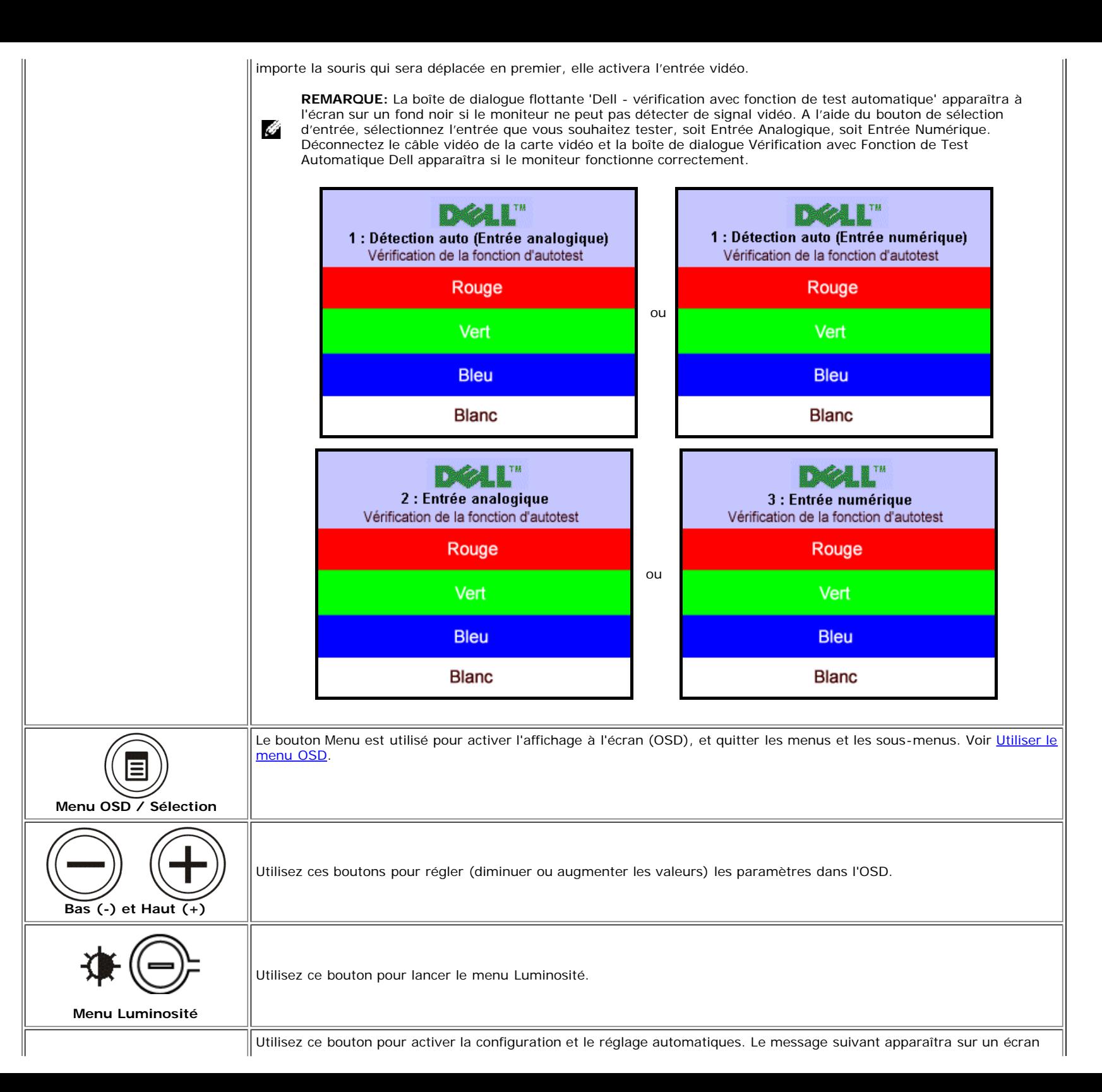

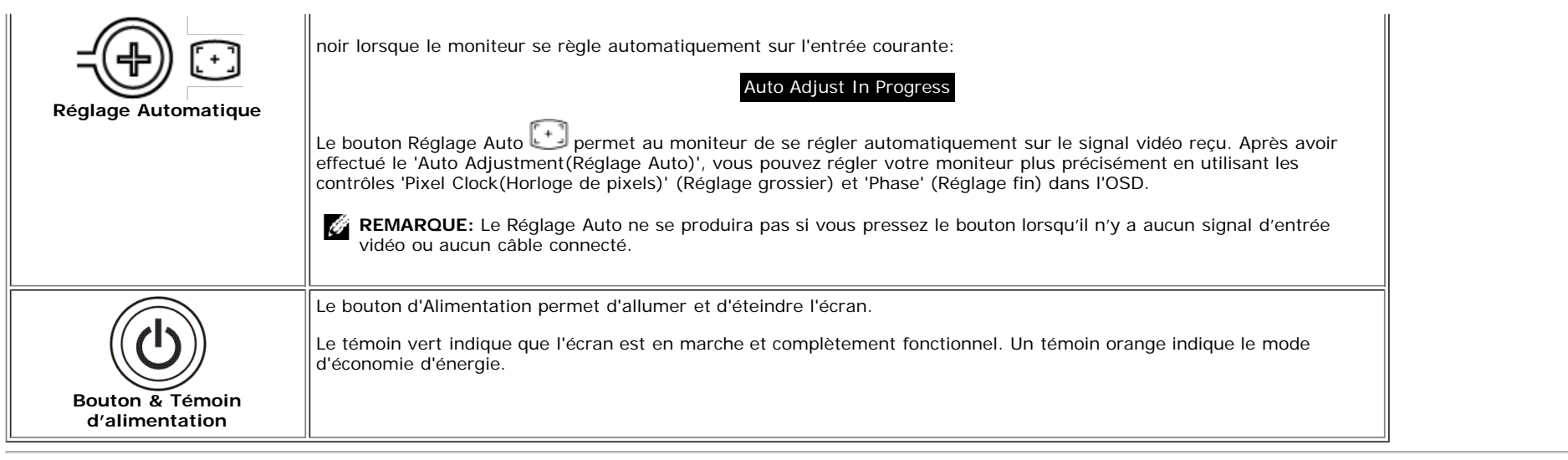

### <span id="page-15-1"></span>**Utiliser le Menu OSD**

#### Ø **REMARQUE:**

1. Poussez le bouton MENU pour ouvrir le menu OSD et afficher le menu principal.

<span id="page-15-0"></span>**Menu Principal pour Détection Automatique de l'Entrée Analogique (VGA)**

**Menu Principal pour Détection Automatique de l'Entrée Numérique (DVI)**

#### **ou**

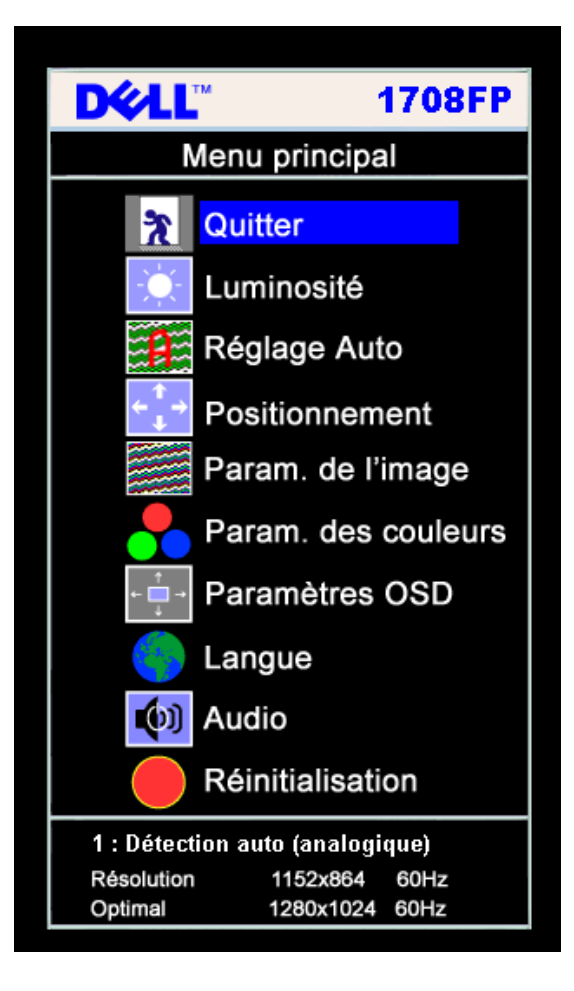

**Menu Principal pour l'Entrée Analogique (VGA) Menu Principal pour l'Entrée Numérique (DVI)**

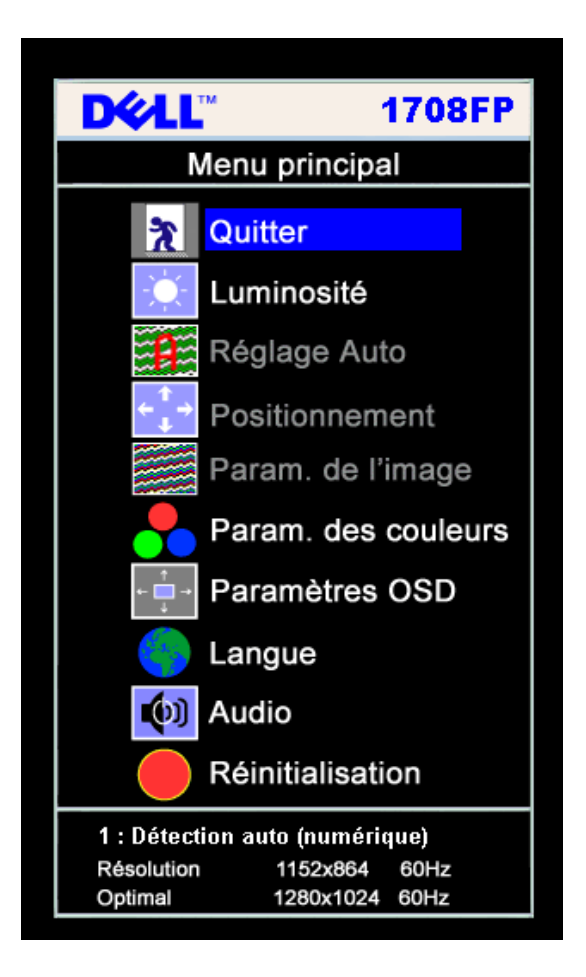

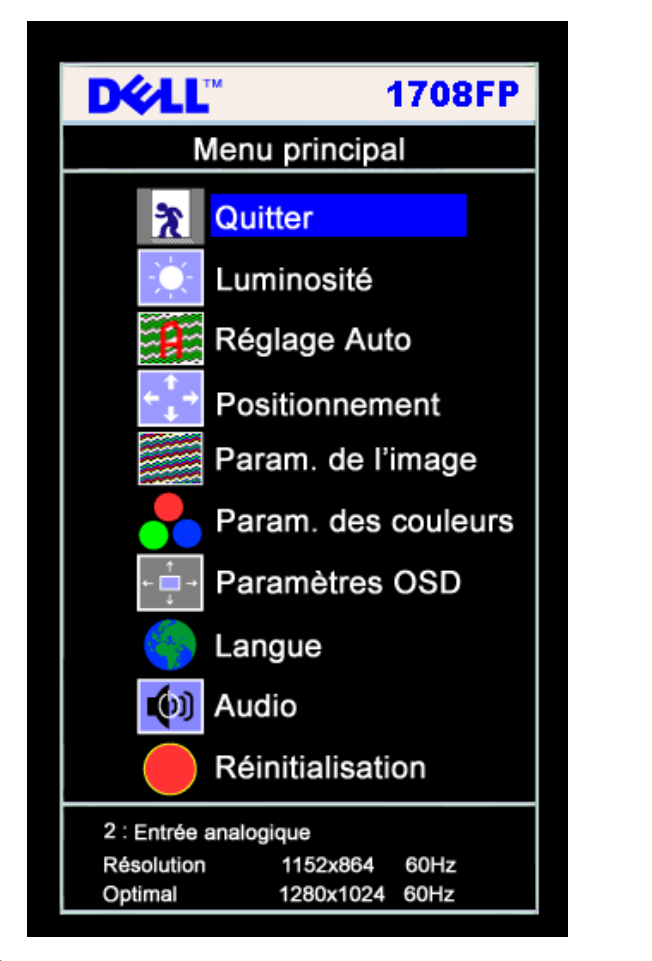

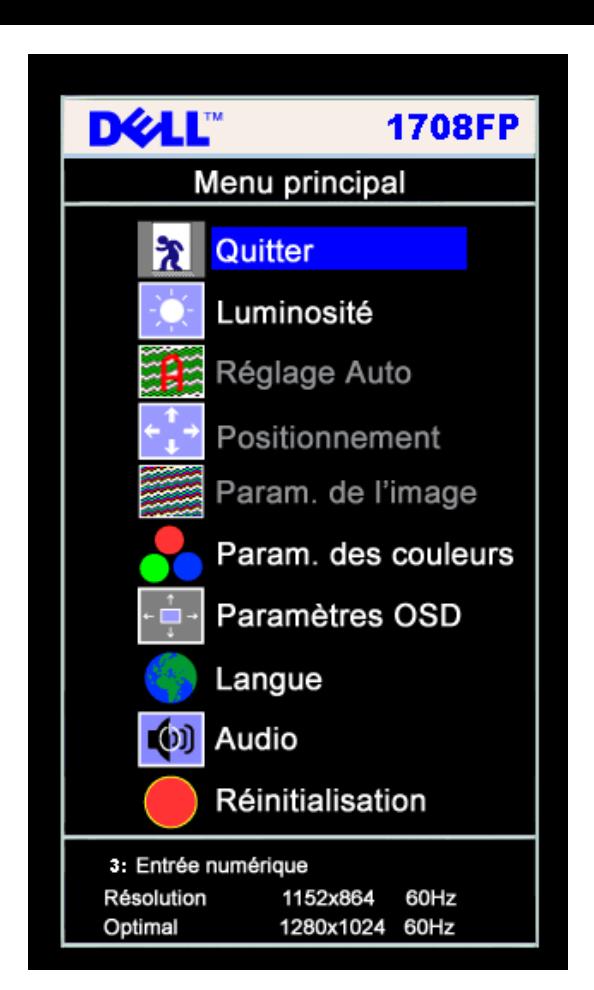

Ø **REMARQUE:** Les fonctions Réglage Auto, Positionnement et Réglages d'Image sont uniquement disponibles si vous utilisez un connecteur analogique (VGA).

- 2. Appuyez sur les boutons **-** et **+** pour vous déplacer entre les différentes options de réglage. Au fur et à mesure que vous vous déplacez d'une icône à l'autre, le nom de l'option est mis en surbrillance. Voir le tableau suivant pour obtenir une liste complète de toutes les options disponibles pour le moniteur.
- 3. Appuyez sur le bouton MENU une fois pour activer l'option mise en surbrillance.
- 4. Appuyez sur les boutons et + pour sélectionner le paramètre voulu.
- 5. Appuyez sur le bouton MENU pour accéder à la barre de réglage puis utiliser les boutons **-** et **+** pour effectuer les modifications en fonction des témoins dans le menu.
- 6. Pressez le bouton MENU une fois pour revenir au menu principal et sélectionner une autre option ou pressez le bouton MENU deux ou trois fois pour quitter le menu OSD.

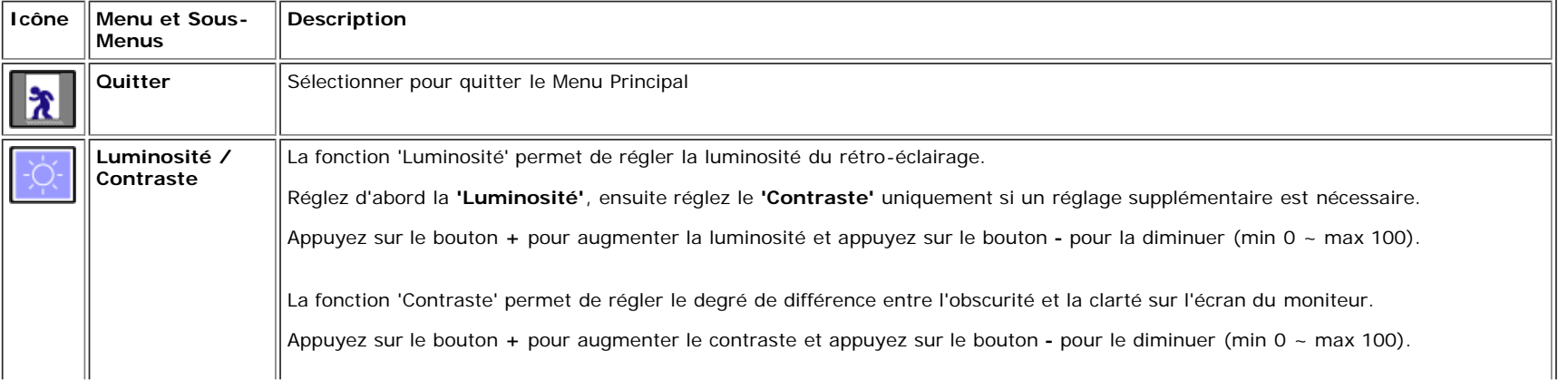

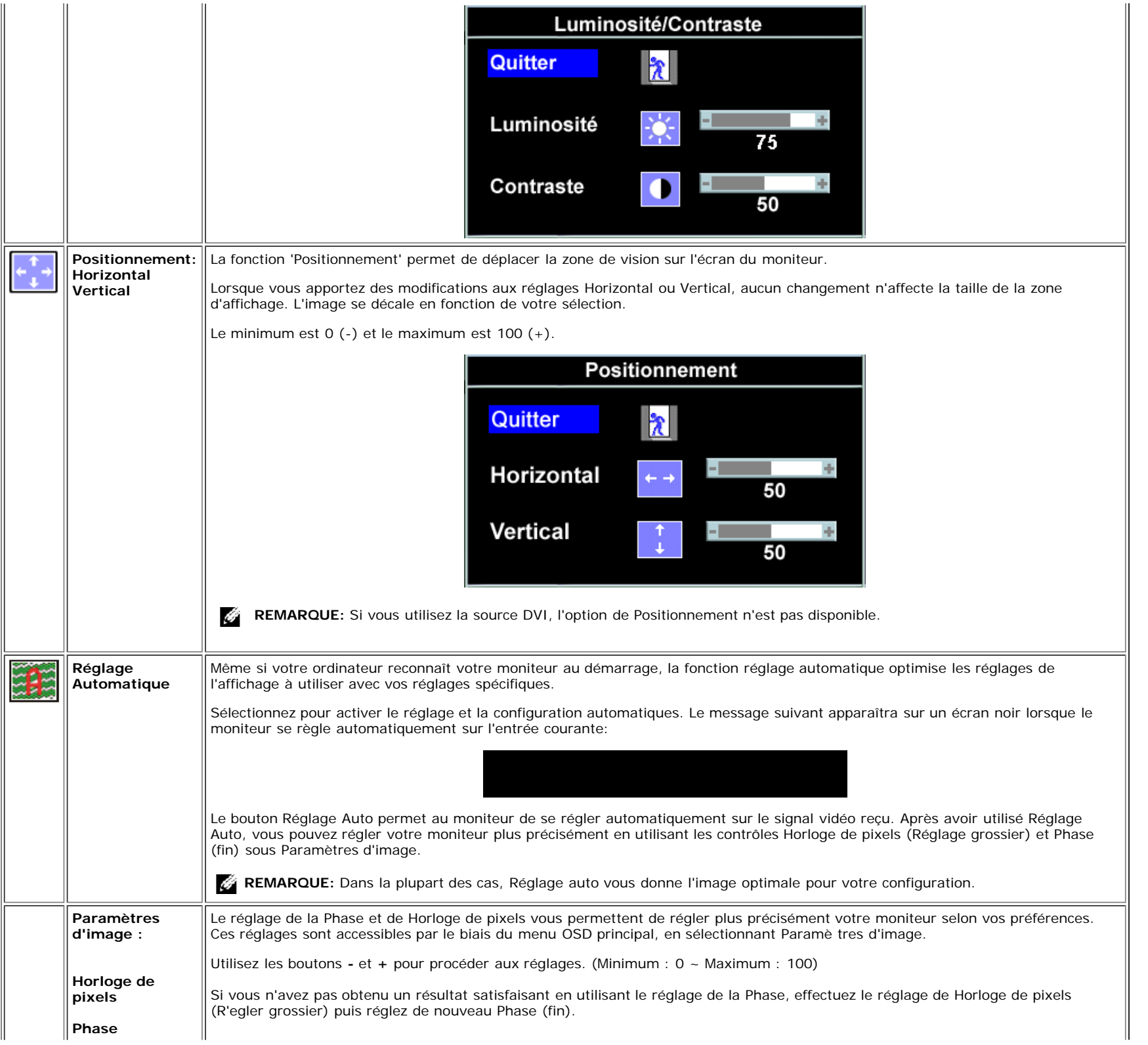

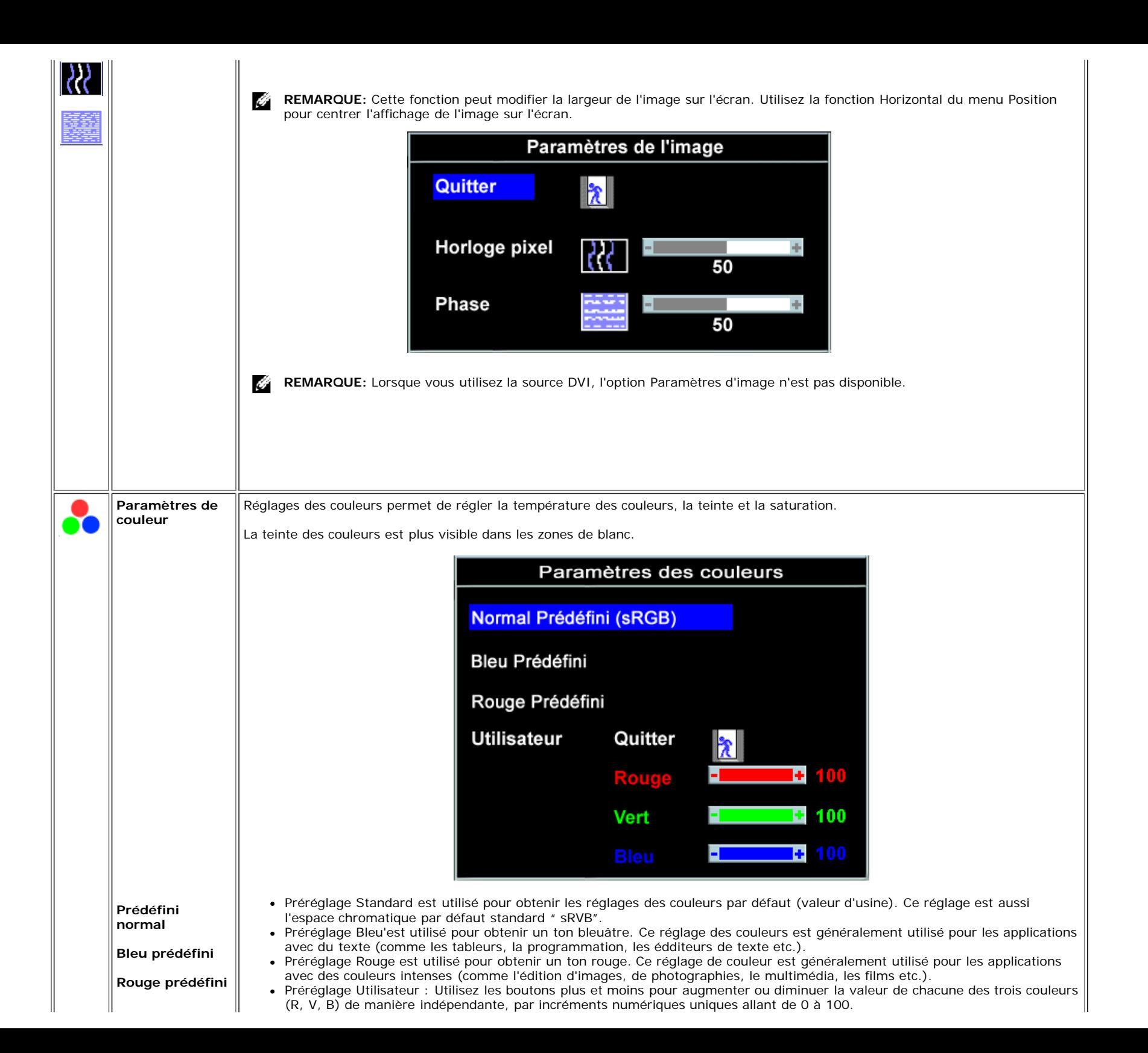

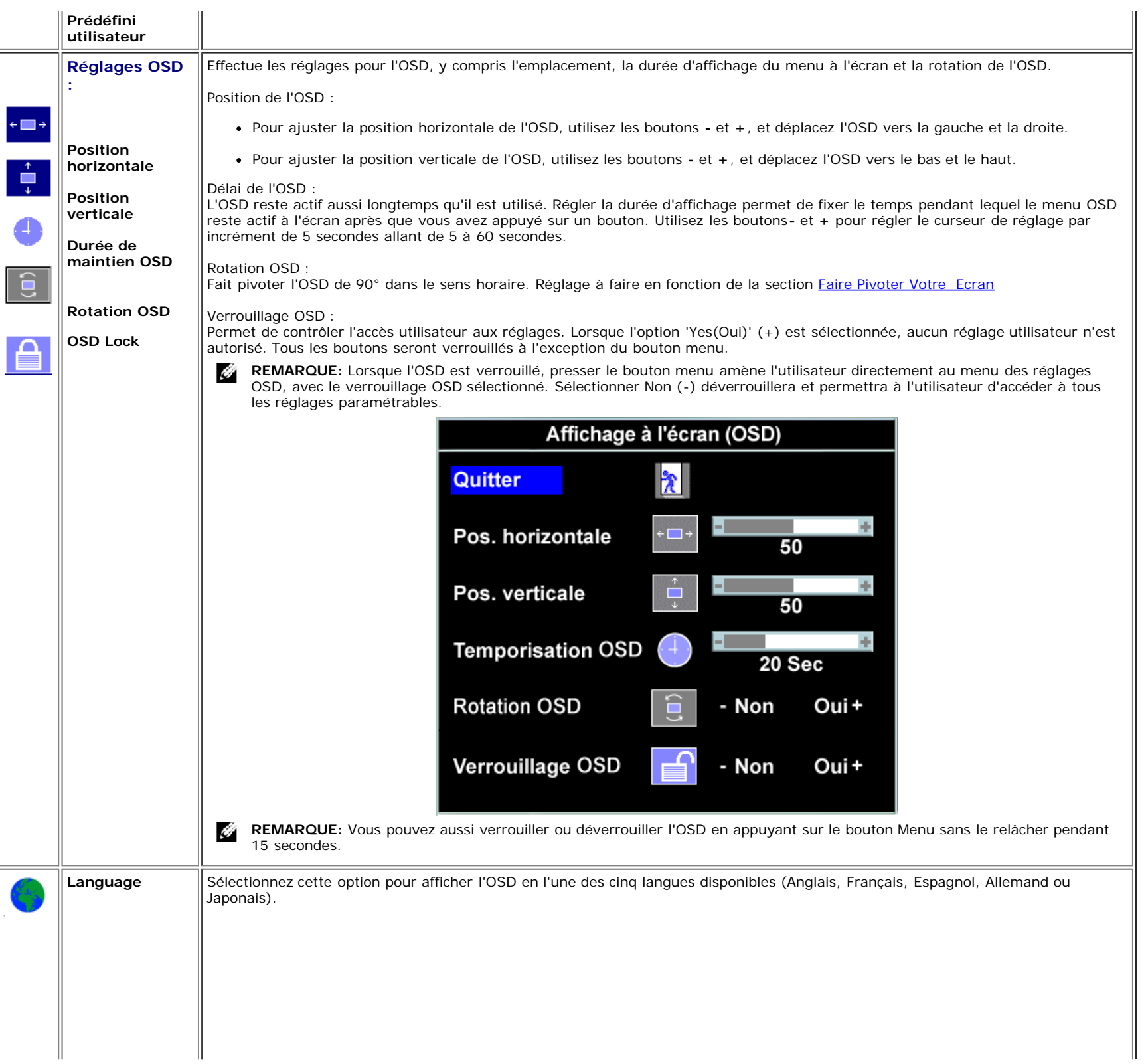

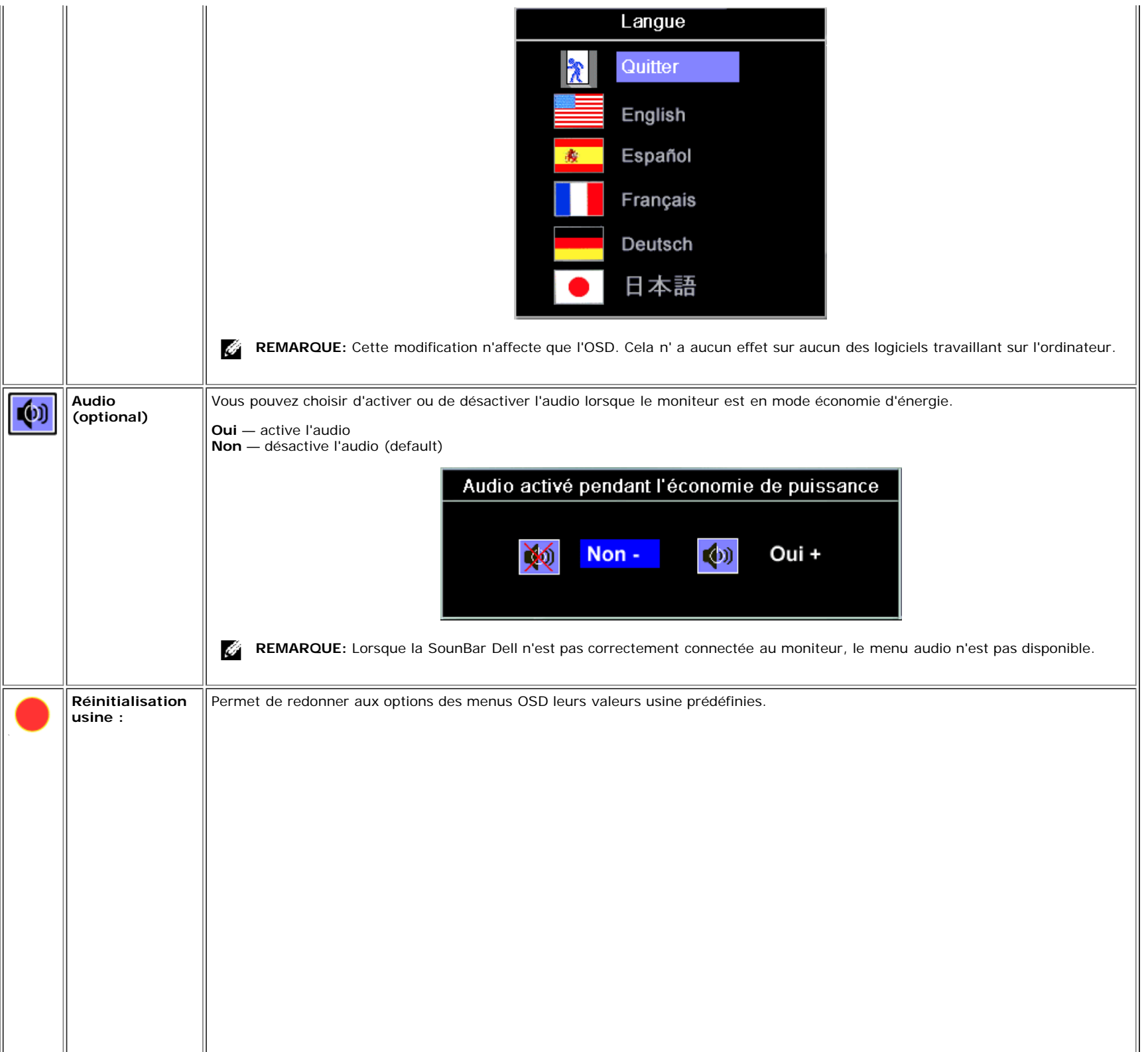

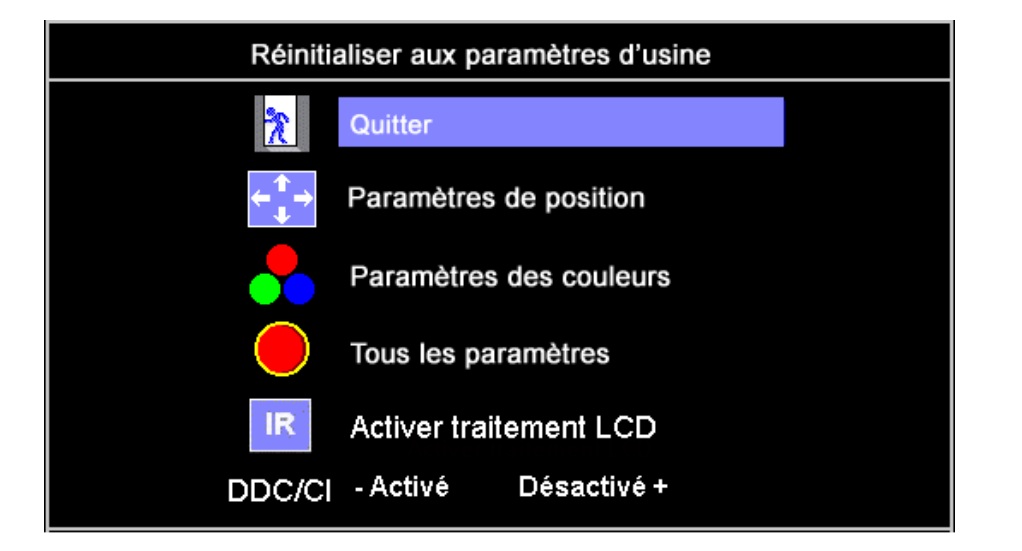

**Quitter** — Sélectionnez cette option pour quitter le menu Réintialisation aux paramètres usine sans réinitialiser aucune des options OSD.

Paramètres de position uniquement — Permet de redonner aux param ètres de Position de l'image leurs valeurs usine d'origine.

**Paramètres de couleur uniquement** — Permet de redonner aux paramètres Rouge, Vert et Bleu leurs valeurs usine d'origine et d'avoir l'option Prédéfini normal pour le réglage par défaut.

**Tous les paramètres** — Permet de redonner à tous les paramè tres réglables par l'utilisateur, y compris couleur, position, luminosité, contrats et temps de maintien OSD, leurs valeurs usine par défaut. La langue de l'OSD ne change pas.

**IR** — Cette fonction sera utile pour réduire les rares cas de d'image rémanente.

**Activer la fonction Traitement LCD:** Si une image semble rester sur l'écran, sélectionnez **Traitement LCD** pour éliminer son affichage. L'utilisation de la fonction Traitement LCD peut nécessiter quelques heures. Les cas plus graves de rétention d'image sont nommés images rémanentes définitives, la fonction Traitement LCD ne permettra pas de les éliminer.

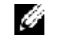

**REMARQUE:** Utilisez la fonction Traitement LCD uniquement si vous rencontrez un problème de rétention d'image.

Le message d'avertissement ci-dessous apparaîtra lorsque l'utilisateur sélectionne "Activer Traitement LCD [Enable LCD Conditioning]":

Cette fonction permet de réduire les cas de rémanence mineurs. En fonction du niveau de rémamence, le programme peut prendre une certaine durée.

Voulez-vous continuez?

Oui + - Non

**REMARQUE:** Pressez n'importe quel bouton sur le moniteur pour arrêter la fonction Traitement LCD à Ø. tout moment.

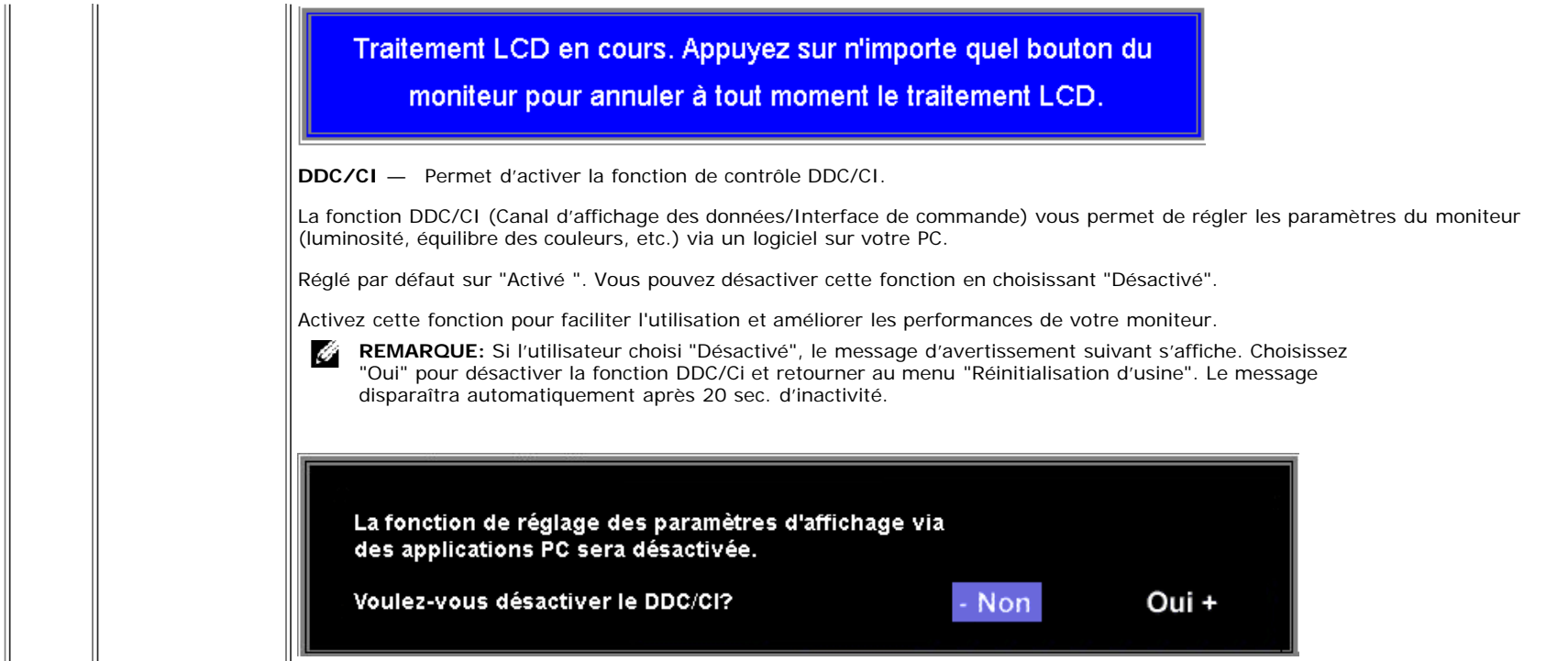

### **Messages d'avertissement de l'OSD**

L'un des messages d'avertissement suivants peut apparaître à l'écran indiquant que le moniteur est hors des limites de synchronisation.

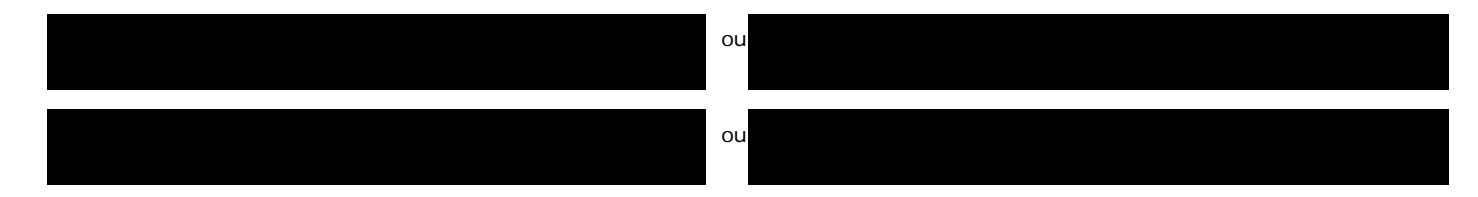

Cela signifie que l'écran ne peut pas se synchroniser avec le signal reçu depuis l 'ordinateur. Le signal est soit trop élevé soit trop faible pour que l'écran puisse l'utiliser. Voir [Spécifications](#page-3-2)pour connaître les limites des fréquences Horizontale et Verticale utilisables par ce moniteur. Le mode recommandé est de 1024 X 768 @ 60Hz.

G **REMARQUE:** La boîte de dialogue flottante 'Dell - vérification avec la fonction de test automatique' apparaîtra à l'écran si le moniteur ne peut pasdétecter de signal vidéo.

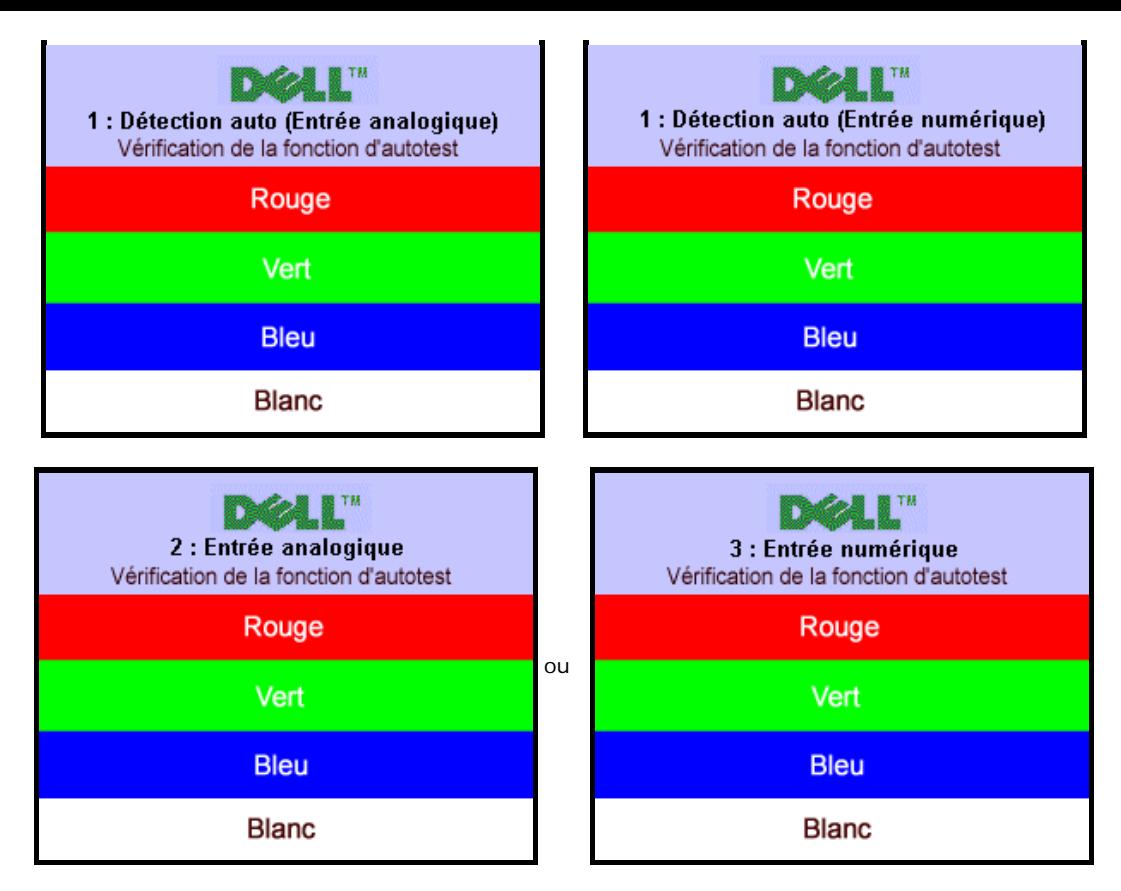

Il peut qu'aucun message d'avertissement ne s'affiche mais que l'écran reste vide. Cela peut aussi indiquer que le moniteur ne peut pas se synchroniser avec l'ordinateur.

Voir [Solution des problèmes](#page-30-1) pour de plus amples informations.

### <span id="page-24-2"></span>**Réglage de la résolution optimale**

- 1. Faites un clic droit sur le bureau et sélectionnez **Propriétés**.
- 2. Sélectionnez l'onglet **Paramètres**.
- 3. Réglez la résolution de l'écran sur 1280 x 1024.
- 4. Cliquez sur **OK**.

Si vous ne voyez pas l'option 1280x1024, vous avez peut-être besoin de mettre à jour votre pilote graphique. Selon votre ordinateur, menez à bien l'une des procédures suivantes.

Si vous avez un ordinateur de bureau ou portable Dell :

Allez sur **support.dell.com**, tapez votre numéro de service et téléchargez le dernier pilote pour votre carte graphique.

Si vous utilisez un ordinateur d'une marque autre que Dell (portable ou de bureau) :

- Allez zur le site d'assistance de votre ordinateur et téléchargez les derniers pilotes graphiques.
- Allez sur le site web de votre carte graphique et téléchargez les derniers pilotes graphiques.

### <span id="page-24-3"></span><span id="page-24-0"></span>**Utilisation de la Soundbar Dell (Optional)**

<span id="page-24-1"></span>La Soundbar Dell est un système deux voies stéréo qui peut se monter sur les écran plans Dell. La Soundbar possède une molette de contrôle du volume et un contrôle marche/arrêt

pour ajuster le niveau général du système, une LED bleue indiquant la mise sous tension et deux prises audio pour casque.

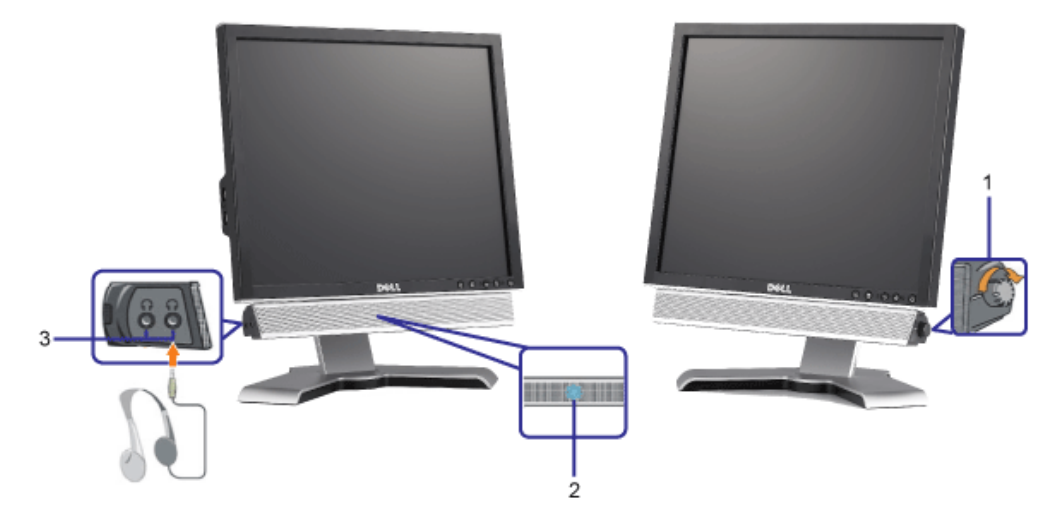

- **1.** Alimentation/contrôle du volume
- **2.** Indicateur d'alimentation
- **3.** Connecteurs pour écouteurs

### **Fixation de la Soundbar au moniteur**

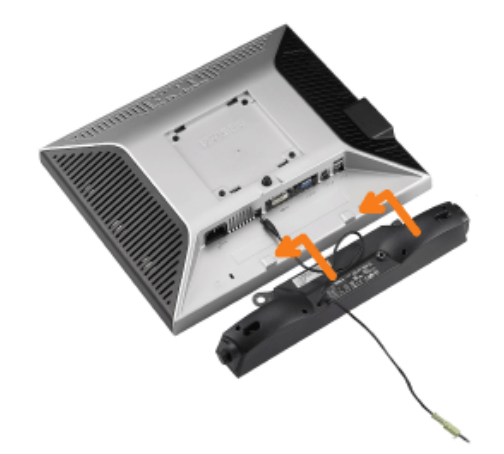

- 1. Sur l'arrière du moniteur, fixez la Soundbar en alignant les deux orifices avec les deux languettes sur le bas à l'arrière du moniteur.
- 2. Faites glisser la Soundbar vers la gauche jusqu'à ce qu'elle s'enclenche en position.
- 3. Branchez le cordon d'alimentation de la Soundbar sur le connecteur à l'arrière du moniteur.
- 4. Insérez la mini-fiche stéréo vert clair de l'arrière de la Soundbar dans le prise de sortie audio de l'ordinateur.
- Ô **REMARQUE :** Connecteur d'alimentation de la Soundbar - La sortie 12V CC sert uniquement à la Soundbar optionnelle.
- **AVERTISSEMENT:** Ne pas utiliser de périphérique autre que la Soundbar Dell. Ο

## <span id="page-27-2"></span>**Faire Pivoter Votre Ecran**

**Guide de l'utilisateur pour moniteur à écran plat Dell™ 1708FP**

- **[Changer l'Orientation de Votre Ecran](#page-27-0)**
- **[Faire Pivoter Votre Système d'Exploitation](#page-27-1)**

## <span id="page-27-0"></span>**Changer l'Orientation de Votre Ecran**

Avant de faire pivoter votre écran, il doit être étendu verticalement ([Extension Verticale](#page-9-0)) ou incliné ([Inclinaison](#page-9-0)) pour éviter de cogner le bord inférieur de l'écran.

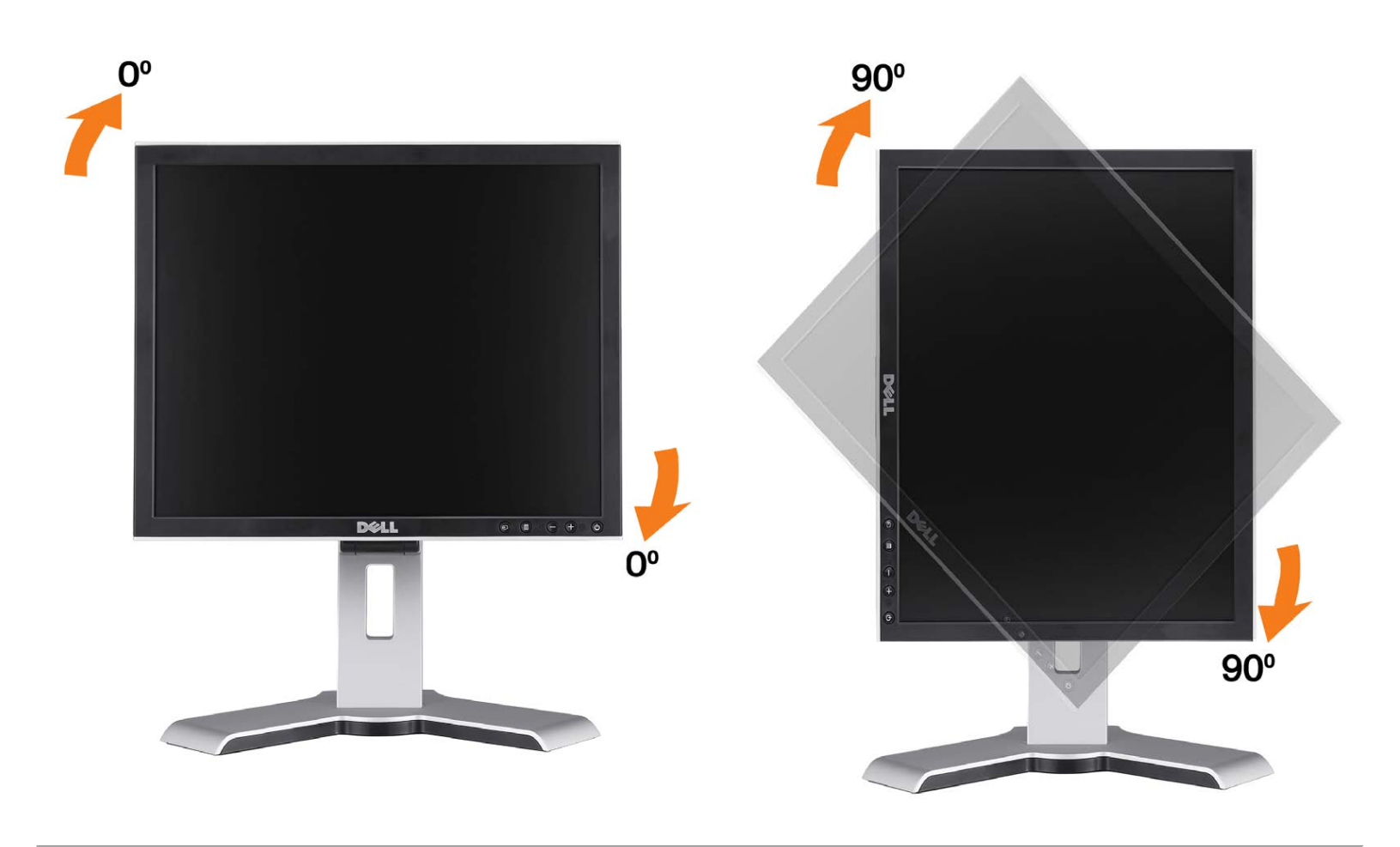

## <span id="page-27-1"></span>**Faire Pivoter Votre Système d'Exploitation**

Après avoir fait pivoté votre écran, vous devrez effectuer les étapes ci-dessous pour faire pivoter votre système d'exploitation.

**REMARQUE:** Si vous utilisez cet écran avec un ordinateur d'une marque autre que Dell, vous devrez aller sur le site web  $\mathscr O$  du pilote graphique ou le site web du constructeur de votre ordinateur pour obtenir les instructions sur la façon de faire pivoter votre système d'exploitation.

- 1. Cliquez avec le bouton droit sur le Bureau et cliquez sur **Propriétés**.
- 2. Sélectionnez l'onglet **Paramètres** puis cliquez sur **Avancé**.
- 3. Si vous possédez une carte ATI, sélectionnez l'onglet **Rotation** et réglez l'angle de rotation désiré. Si vous possédez une carte nVidia, cliquez sur l'onglet **nVidia**, sélectionnez **NVRotate** dans la colonne de gauche puis choisissez l'angle de rotation désiré.

Si vous possédez une carte Intel, sélectionnez l'onglet de la carte graphique **Intel**, cliquez sur **Propriétés de la carte graphique**, choisissez l'onglet **Rotation** puis réglez l'angle de rotation désiré.

**REMARQUE:** Si vous ne trouvez pas d'option de rotation ou si elle ne fonctionne pas correctement, allez sur le site web à l'adresse suivante support.dell.com et téléchargez le dernier pilote pour votre carte graphique.

[Retour à la Table des Matières](#page-0-0)

## <span id="page-29-1"></span>**Résolution des Problèmes**

**Guide de l'utilisateur pour moniteur à écran plat Dell™ 1708FP**

- **O** [Dépannage de Votre Ecran](#page-29-0)
- **[Problèmes Généraux](#page-30-0)**
- **[Problèmes Spécifiques au Produit](#page-31-0)**
- **[Problèmes liés à l'USB](#page-32-0)**
- **O** [Dépannage de Votre Soundbar](#page-32-1)

**MISE EN GARDE : Avant de débuter quelque procédure que ce soit de cette section, suivez les [consignes de sécurité](#page-34-0).**

### <span id="page-29-0"></span>**Dépannage de Votre Moniteur**

### **Vérification à l'aide de la Fonction Test Auto (Self-Test Feature Check : STFC)**

Votre écran dispose d'une fonction de test automatique qui vous permet de vérifier s'il fonctionne correctement. Si votre moniteur et votre ordinateur sont connectés correctement mais que l'écran du moniteur reste éteint, effectuez le test automatique du moniteur en suivant ces étapes:

- 1. Eteignez votre ordinateur et votre moniteur.
- 2. Débranchez le câble vidéo à l'arrière de l'ordinateur. Afin de vous assurer du bon fonctionnement du Test Automatique,
- déconnectez le câble Numérique (connecteur blanc) et le câble Analogique (connecteur bleu) situés à l'arrière de l'ordinateur. 3. Rallumez le moniteur.

**REMARQUE:** La boîte de dialogue flottante 'Dell - vérification avec fonction de test automatique' apparaîtra à l'écran sur G) un fond noir si le moniteur ne peut pas détecter de signal vidéo. A l'aide du bouton de sélection d'entrée, sélectionnez l'entrée que vous souhaitez tester, soit Entrée Analogique, soit Entrée Numérique. Déconnectez le câble vidéo de la carte vidéo et la boîte de dialogue Vérification avec Fonction de Test Automatique Dell apparaîtra si le moniteur fonctionne correctement.

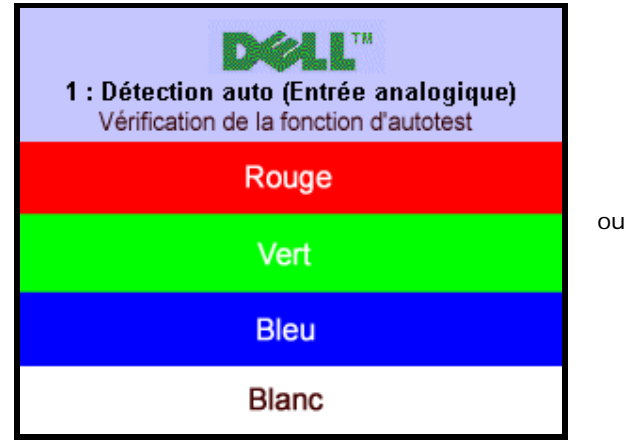

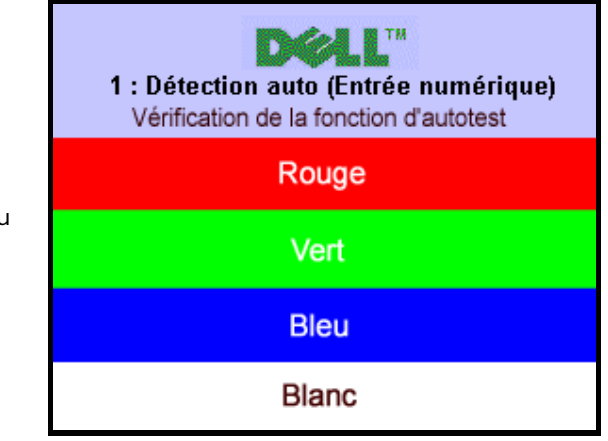

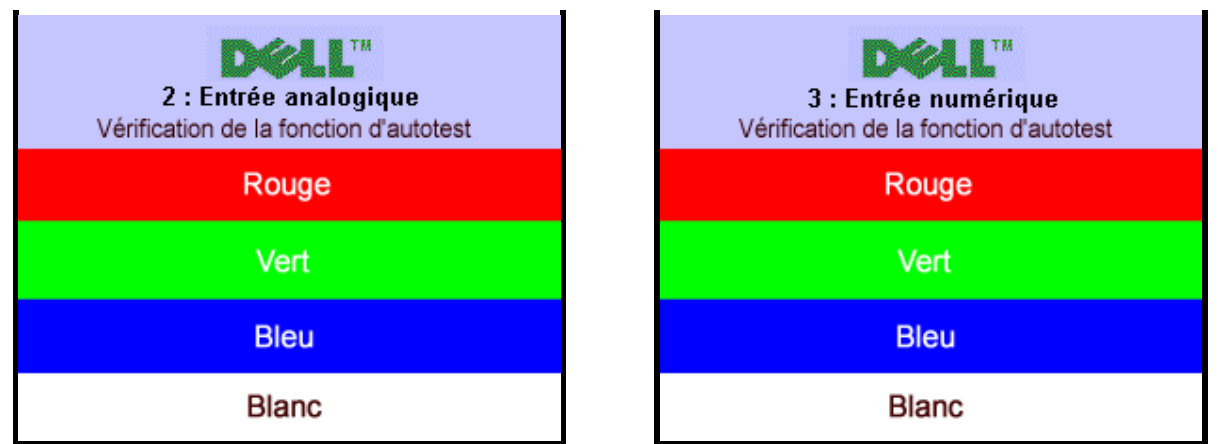

Cette boîte de dialogue apparaîtra également lors du fonctionnement habituel du système en cas de déconnexion ou de dommages du câble vidéo.

4. Eteignez votre moniteur et reconnectez le câble vidéo, puis rallumez votre ordinateur ainsi que votre moniteur.

Si l'écran de votre moniteur n'affiche toujours aucune image après avoir suivi la procédure précédente, vérifiez votre contrôleur vidéo et votre ordinateur; votre moniteur fonctionne correctement.

#### **Messages d'Avertissement OSD**

Un message d'avertissement peut apparaître à l'écran indiquant que le moniteur est hors des limites de synchronisation.

<span id="page-30-1"></span>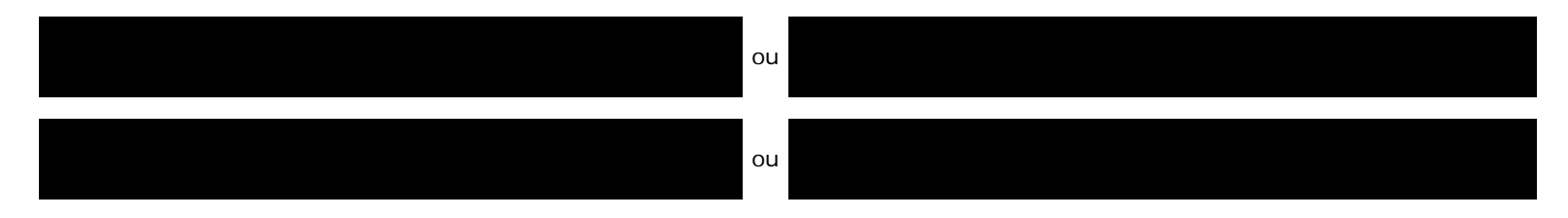

Cela signifie que l'écran ne peut pas se synchroniser avec le signal reçu depuis l'ordinateur. Le signal est soit trop élevé soit trop faible pour que l'écran puisse l'utiliser. Voir [Spécifications du moniteur](#page-3-1) pour connaître les limites des fréquences Horizontale et Verticale adressables par ce moniteur. Le mode recommandé est de 1024 X 768 @ 60Hz.

Il se peut parfois qu'aucun message d'avertissement ne s'affiche mais que l'écran reste vide. Cela peut aussi indiquer que le moniteur ne peut pas se synchroniser avec l'ordinateur ou que le moniteur est en mode économie d'énergie.

### <span id="page-30-0"></span>**Problèmes Généraux**

Le tableau suivant contient les informations générales relatives aux problèmes courants de l'écran que vous pouvez rencontrer.

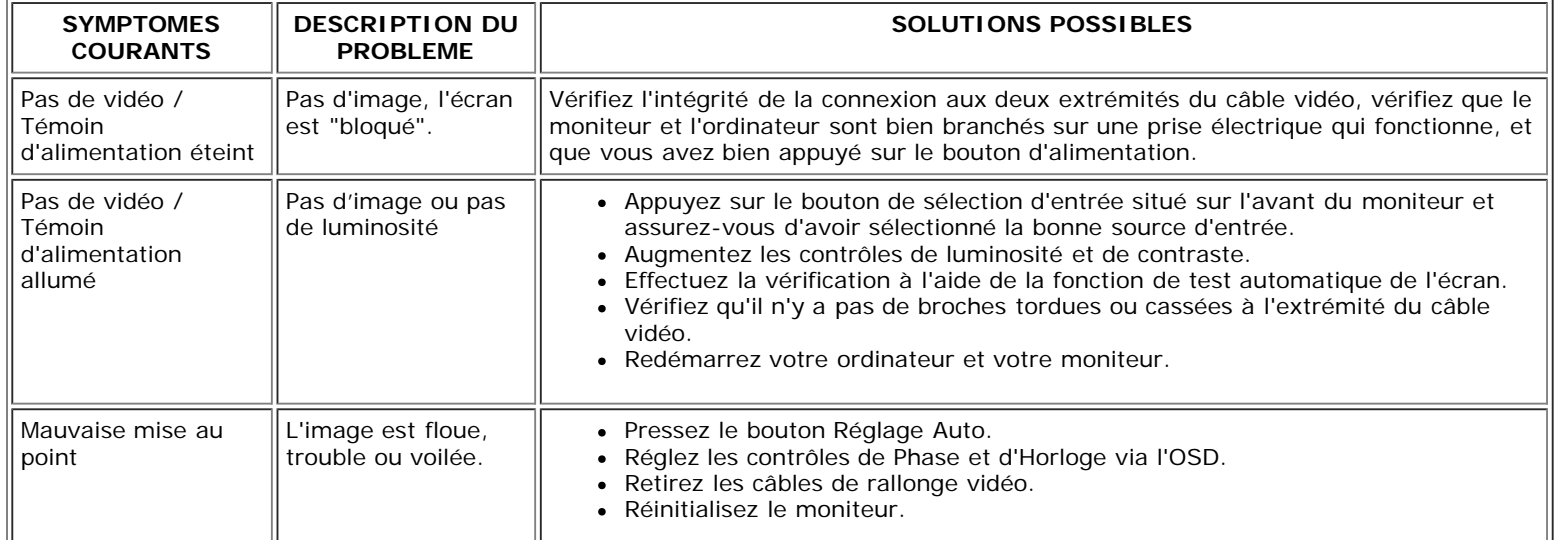

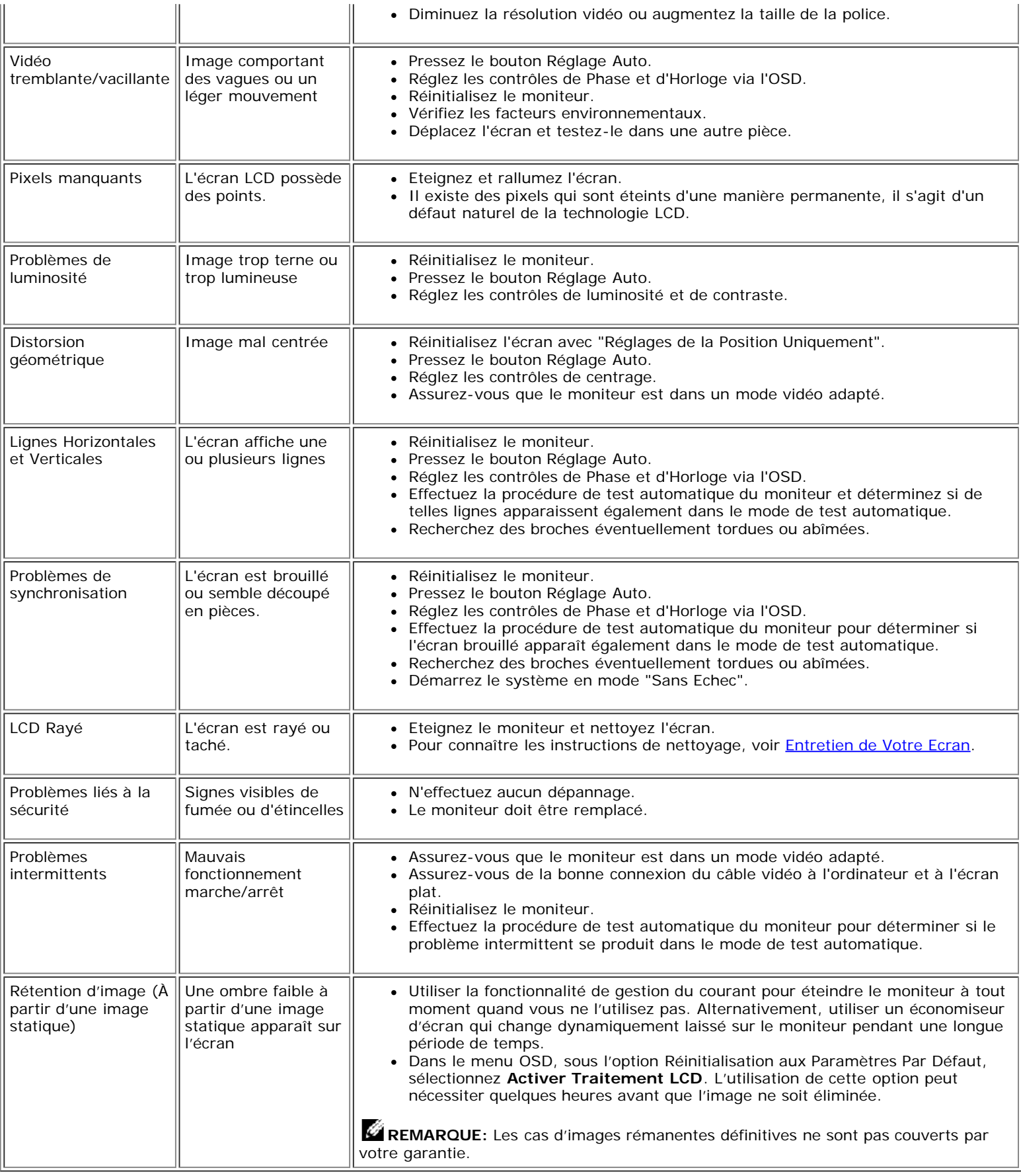

 $\overline{\mathbb{T}}$ 

1

## <span id="page-31-0"></span>**Problèmes Spécifiques au Produit**

Т

 $\sqrt{\phantom{.}}$ 

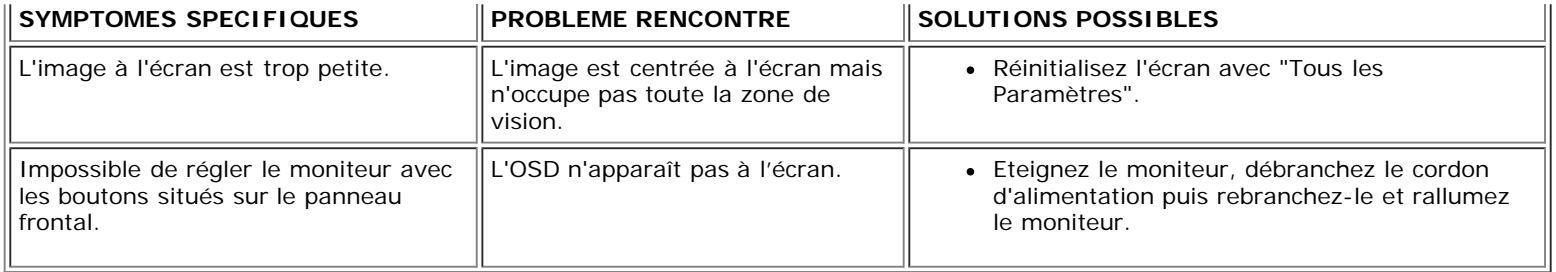

### <span id="page-32-0"></span>**Problèmes liés à l'USB**

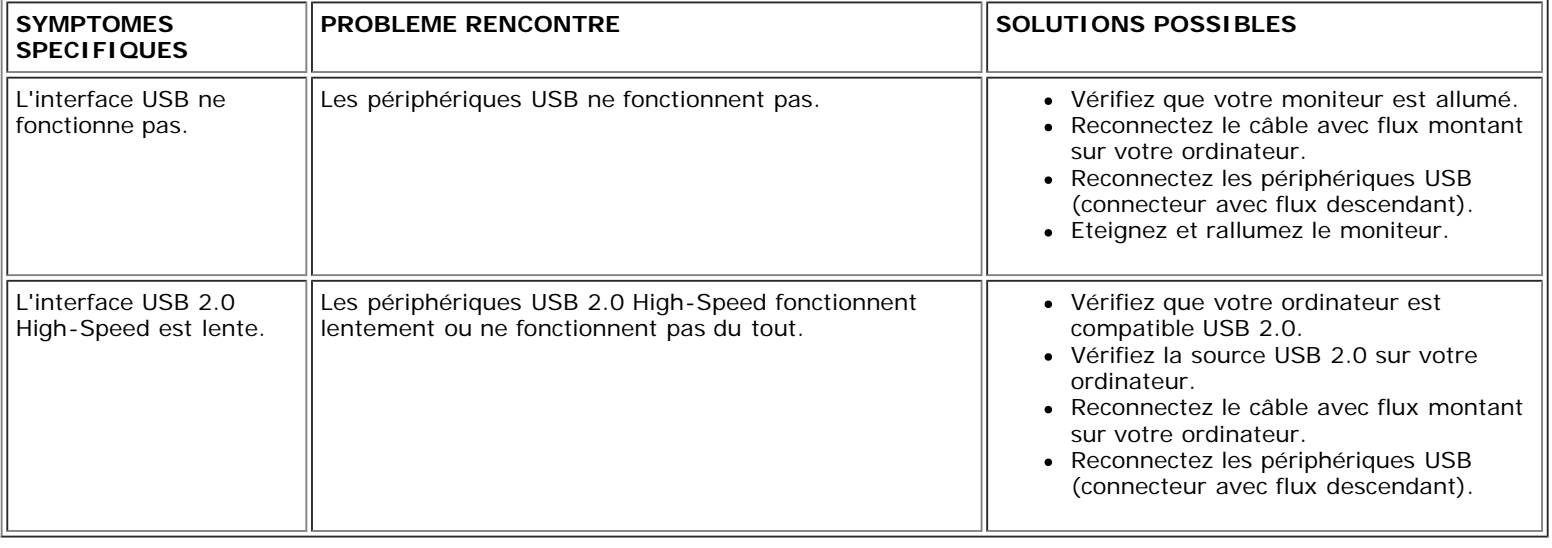

## <span id="page-32-1"></span>**Dépannage de Votre Soundbar**

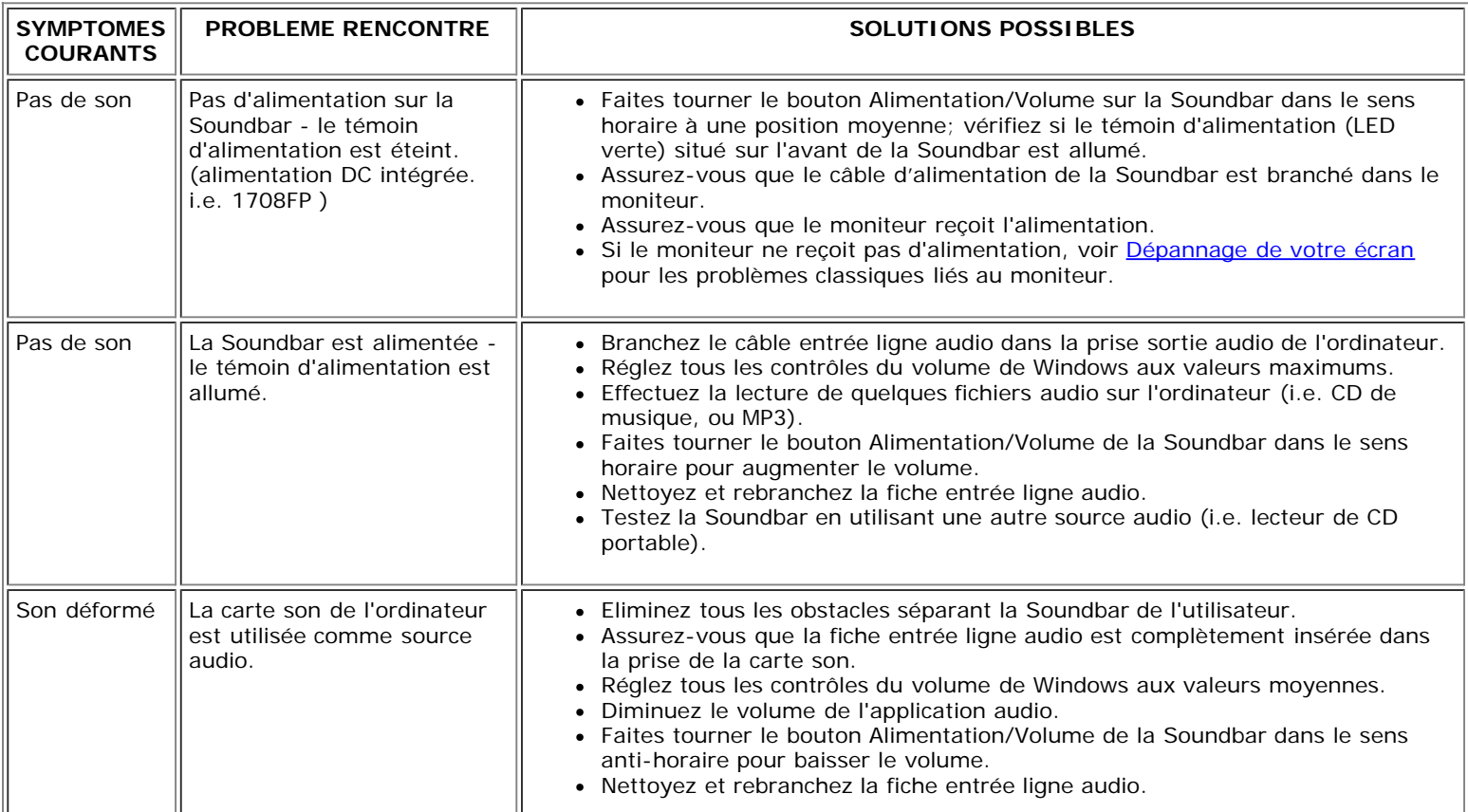

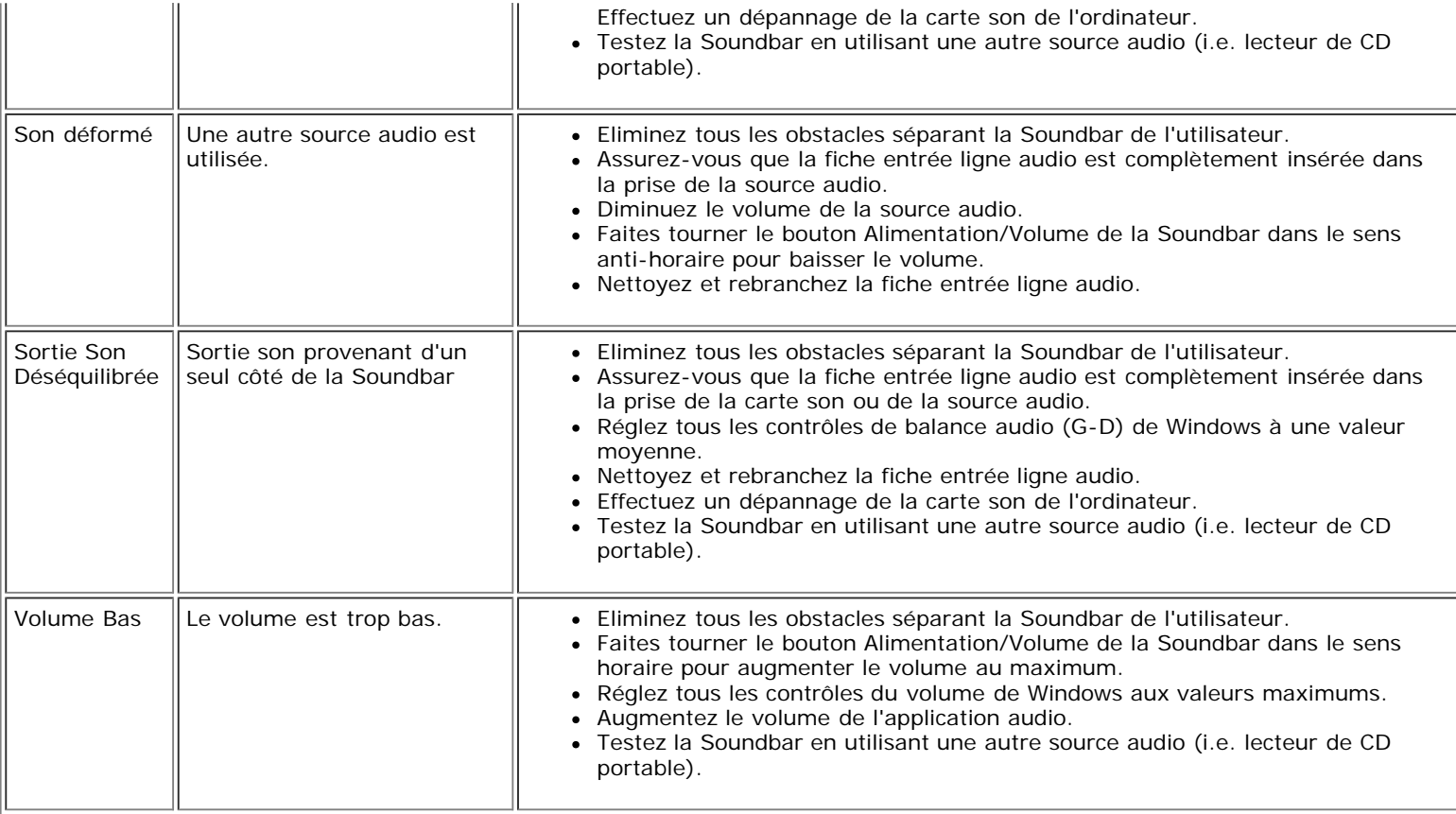

[Retour à la Table des Matières](#page-0-0)

### **Appendice**

**Guide de l'utilisateur pour moniteur à écran plat Dell™ 1708FP**

- MISE EN GARDE [: Consignes de Sécurité](#page-34-1)
- [INFORMATIONS DE LA FCC \(Etats-Unis seulement\)](#page-35-1)
- **[Contacter Dell](#page-36-1)**
- [Guide de Configuration de Votre Moniteur](#page-52-1)

# <span id="page-34-1"></span>**MISE EN GARDE : Consignes de Sécurité**

**MISE EN GARDE : Respectez les directives de sécurité indiquées ci-dessous pour votre sécurité et pour protéger votre ordinateur et votre environnement de travail contre tout dommage.**

Veuillez lire et suivre les présentes instructions lorsque vous connectez et utilisez votre moniteur d'ordinateur :

- Afin d'éviter d'endommager votre ordinateur, vérifiez que le sélecteur de tension de l'unité d'alimentation électrique correspond bien au courant alternatif (CA) disponible là où vous êtes :
	- 115 volts (V)/60 hertz (Hz) dans la plupart des pays d'Amérique du Nord et du Sud et dans certaines pays d'Extrême-Orient tels que le Japon, la Corée du Sud (également 220 volts (V)/60 hertz (Hz)) et Taiwan.
	- 230 volts (V)/50 hertz (Hz) dans la plupart des pays d'Europe, du Moyen-Orient et d'Extrême-Orient.
- Assurez-vous toujours que les caractéristiques électriques de votre moniteur correspondent bien à celles de l'alimentation CA disponible là où vous vous trouvez.

<span id="page-34-0"></span>**REMARQUE:** Ce moniteur n'a pas besoin et ne dispose pas de sélecteur de tension pour régler la tension d'entrée CA. Il acceptera automatiquement toute tension d'entrée CA dans les limites définies dans la section "Spécifications électriques" du Guide de l'utilisateur.

- Ne pas stocker ni utiliser le moniteur dans des endroits où il risquerait d'être exposé à de la chaleur, à la lumière directe du soleil ou à un froid extrême.
- Evitez de déplacer le moniteur entre endroits possédant des températures très différentes.
- Ne pas soumettre le moniteur à des vibrations importantes ou à de forts impacts. Par exemple, ne pas placer le moniteur dans un coffre de voiture.
- Ne pas stocker ou utiliser le moniteur dans des endroits très humides ou très poussiéreux.
- Ne pas laisser d'eau ou d'autres liquides couleur sur ou dans le moniteur.
- Conservez le moniteur à écran plat à une température d'intérieur. Tout froid ou chaud excessif risquerait d'endommager les cristaux liquides de l'écran.
- Ne jamais insérer aucune objet métallique dans les ouvertures du moniteur. Vous vous exposeriez sinon à un risque d'électrocution.
- Pour éviter tout risque d'électrocution, ne jamais toucher l'intérieur du moniteur. Seul un technicien qualité doit ouvrir le boîtier du moniteur.
- Ne jamais utiliser le moniteur si le cordon d'alimentation a été endommagé. Vérifiez que rien ne repose sur les câbles de votre ordinateur et que les câbles ne sont pas situés dans un endroit où l'on risquerait de marcher ou de trébucher dessus.
- Veuillez bien à saisir la fiche, et non le câble, lorsque vous débranchez le moniteur d'une prise électrique.
- Les ouvertures pratiquées dans le cabinet du moniteur sont destinées à sa ventilation. Afin d'éviter toute surchauffe, ces ouvertures ne doivent pas être bloquées ni couvertes. Evitez d'utiliser le moniteur sur un lit, un canapé, un tapis ou toute autre surface douce, de façon à ne pas bloquer les orifices de ventilation qui se trouvent sur la base du cabinet. Si vous placez le moniteur dans une étagère ou un autre espace fermé, veillez à bien fournir la ventilation et la circulation d'air adéquates.
- Placez votre moniteur dans un endroit peu humide et peu poussiéreux. Evitez des endroits tels qu'une cave humide ou un passage poussiéreux.
- Ne pas exposer le moniteur à la pluie, ne pas l'utiliser à proximité d'eau (dans une cuisine, près d'une piscine, etc.). Si le moniteur est mouillé accidentellement, veuillez le débrancher et prendre immédiatement contact avec un distributeur agréé. Vous pouvez nettoyer le moniteur avec un chiffon humide lorsque nécessaire, en prenant bien soin de débrancher d'abord le moniteur.
- Placez le moniteur sur une surace solide et traitez-le de façon attentive. L'écran est en verre et risque d'être endommagé en cas de chute ou de choc violent.
- Placez votre moniteur près d'une prise électrique facilement accessible.
- Si votre moniteur ne fonctionne pas normalement en particulier s'il émet des sons ou des odeurs inhabituels débranchez-le immédiatement et prenez contact avec un revendeur ou un centre de réparation agréé.
- Ne tentez pas de démonter le capot arrière, car vous vous exposeriez à un risque d'électrocution. Le capot arrière ne doit être démonté que par un technicien de maintenance qualifié.
- Les hautes températures risquent de causer des problèmes. Ne pas utiliser votre moniteur sous la lumière directe du soleil et conservez-le hors de portée des appareils de cuaffage, cuisinières, cheminées et autres sources de chaleur.
- Débranchez le moniteur s'il doit rester inutilisé pendant une période prolongée.
- Débranchez votre moniteur de la source d'alimentation électrique avant toute réparation.
- <sup>(®</sup>) Les proiecteurs, les écrans LCD et certaines imprimantes multifonctions peuvent utiliser des lampe(s) qui contiennent des petites quantités de mercure, pour aider à améliorer l'efficacité de l'éclairage. Les lampes au mercure dans ces produits seront clairement indiquées. Veuillez disposer de la lampe en accord avec les lois régionales, nationales et fédérales. Pour plus d'informations, contactez l'Alliance des industries électroniques : [www.eiae.org.](http://www.eiae.org/) Pour plus d'informations sur le recyclage de la lampe, rendez-vous sur [www.lamprecycle.org](http://www.lamprecycle.org/).

### <span id="page-35-1"></span>**INFORMATIONS DE LA FCC (Etats-Unis seulement)**

#### **FCC Classe B**

Cet équipement génère, utilise et peut émettre de l'énergie radiofréquence et, s'il n'est pas installé et utilisé conformément aux instructions du fabricant, peut produire des interférences nuisibles sur la réception de la radio ou de la télévision. Cet appareil a été testé et jugé conforme aux limites applicables aux appareils numériques de classe B, définies dans la partie 15 du règlement de la FCC

Cet appareil est conforme aux dispositions de la partie 15 du règlement de la FCC. Son fonctionnement est soumis aux deux conditions suivantes :

1 Cet appareil ne doit pas provoquer d'interférences nuisibles.

2 Cet appareil doit accepter toute interférence reçue, y compris celle qui entraînerait un fonctionnement inattendu.

**ATTENTION** : Le règlement de la FCC indique que toute modification ou changement on expressément autorisé par DELL™ Inc. pourrait annuler la permission d'utiliser cet appareil.

<span id="page-35-0"></span>Ces limites ont été conçues pour assurer une protection raisonnable contre les interférences nuisibles dans les installations résidentielles. Cependant, aucune garantie n'est donnée qu'il ne causera pas d'interférence dans une installation particulière. Si cet appareil cause des interférences nuisibles sur la réception de la radio ou de la télévision, ce que vous pouvez facilement observer en éteignant et en rallumant l'appareil, nous vous encourageons à prendre l'une ou plusieurs des mesures correctives suivantes :

- Réorienter ou déplacer l'antenne réceptrice.
- Eloigner l'appareil du récepteur.
- Brancher l'appareil sur une prise de courant différente de façon à ce que l'appareil et le récepteur soit branchés sur des circuits différents.

Si besoin, consultez un représentatif de Dell Inc. ou un technicien radio/télévision qualifié pour plus d'informations.

L'information suivante est fournie sur le ou les appareils couverts dans ce document en conformité avec les règlements de la FCC:

- Nom du Produit: 1708FP
- Numéro de Modèle : 1708FPt
- Nom de la société:

**Dell**™ **Inc.** Informations Règlementaires de Conformité & Affaires Environnementales One Dell™ Way Round Rock, Texas 78682 USA 512-338-4400

**REMARQUE :** Pour plus de details sur les informations règlementaires, voir votre *Guide d'Information du Produit.*

### <span id="page-36-1"></span>**Contacter Dell**

>

Vous pouvez contacter Dell via Internet ou par téléphone :

- Pour le service d'assistance via Internet, allez sur **support.dell.com**.
- Pour le service d'assistance mondial via Internet, utilisez la barre de menu **« Choose a Country/Region » (Choisir un pays/une région)** en bas de la page ou utilisez l'une des adresses Internet données dans le tableau suivant .
- Pour le service d'assistance par Email, voir les adresses Email indiquées dans le tableau suivant.

**REMARQUE:**Les numéros gratuits doivent être utilisés depuis le pays dans lequel ils apparaissent.

**C**REMARQUE: Dans certains pays, une assistance technique spécialement pour les ordinateurs Dell™ XPS™ est disponible via des numéros de téléphone spéciaux, indiqués dans le tableau suivant par pays. Si vous ne trouvez pas ci-dessous un numéro de téléphone spécialement pour les ordinateurs XPS, vous pouvez alors appeler le numéro d'assistance technique de Dell indiqué dans le tableau suivant ; votre appel sera alors redirigé.

Pour l'assistance téléphonique, utilisez les numéros de téléphone indiqués dans le tableau suivant : Si vous avez besoin d'aide pour trouver quel code utiliser, contactez un opérateur local ou international.

<span id="page-36-0"></span>**REMARQUE:** Les informations de contact sont correctes au moment de la publication de ce document et sont sujettes à des changements sans préavis.

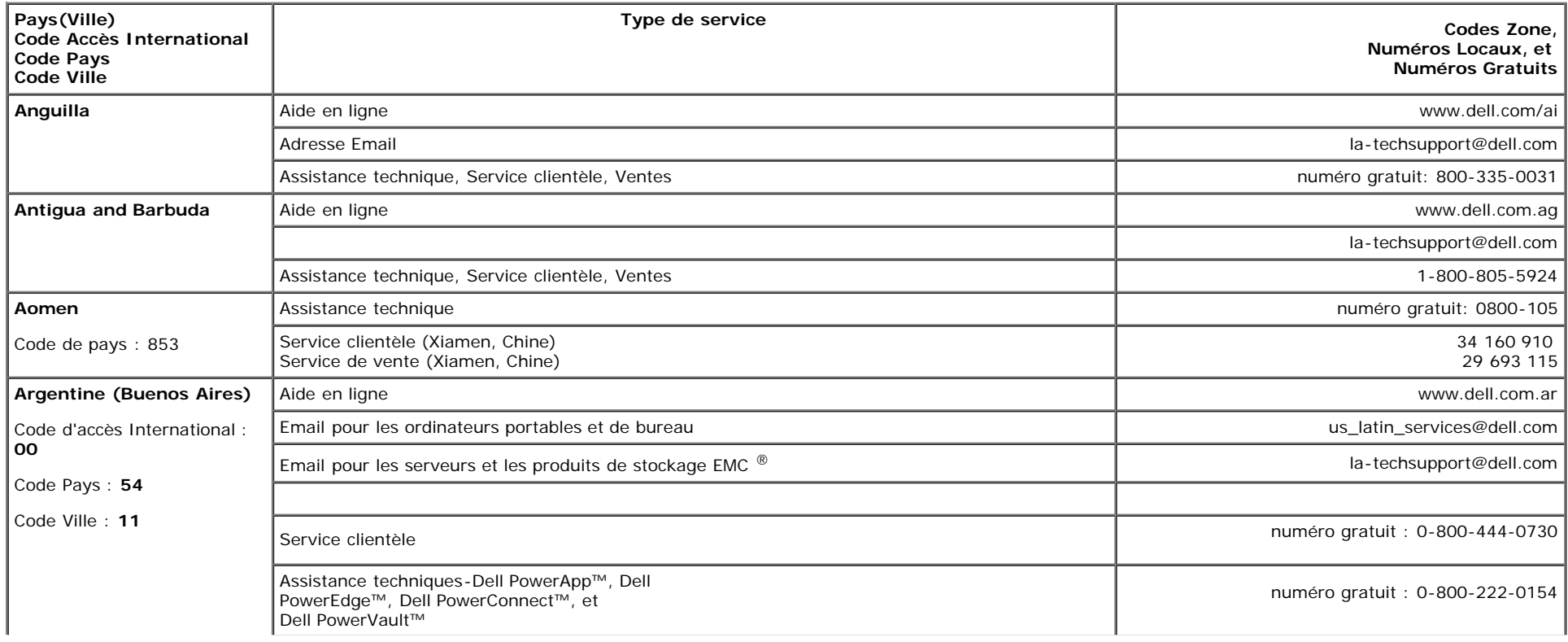

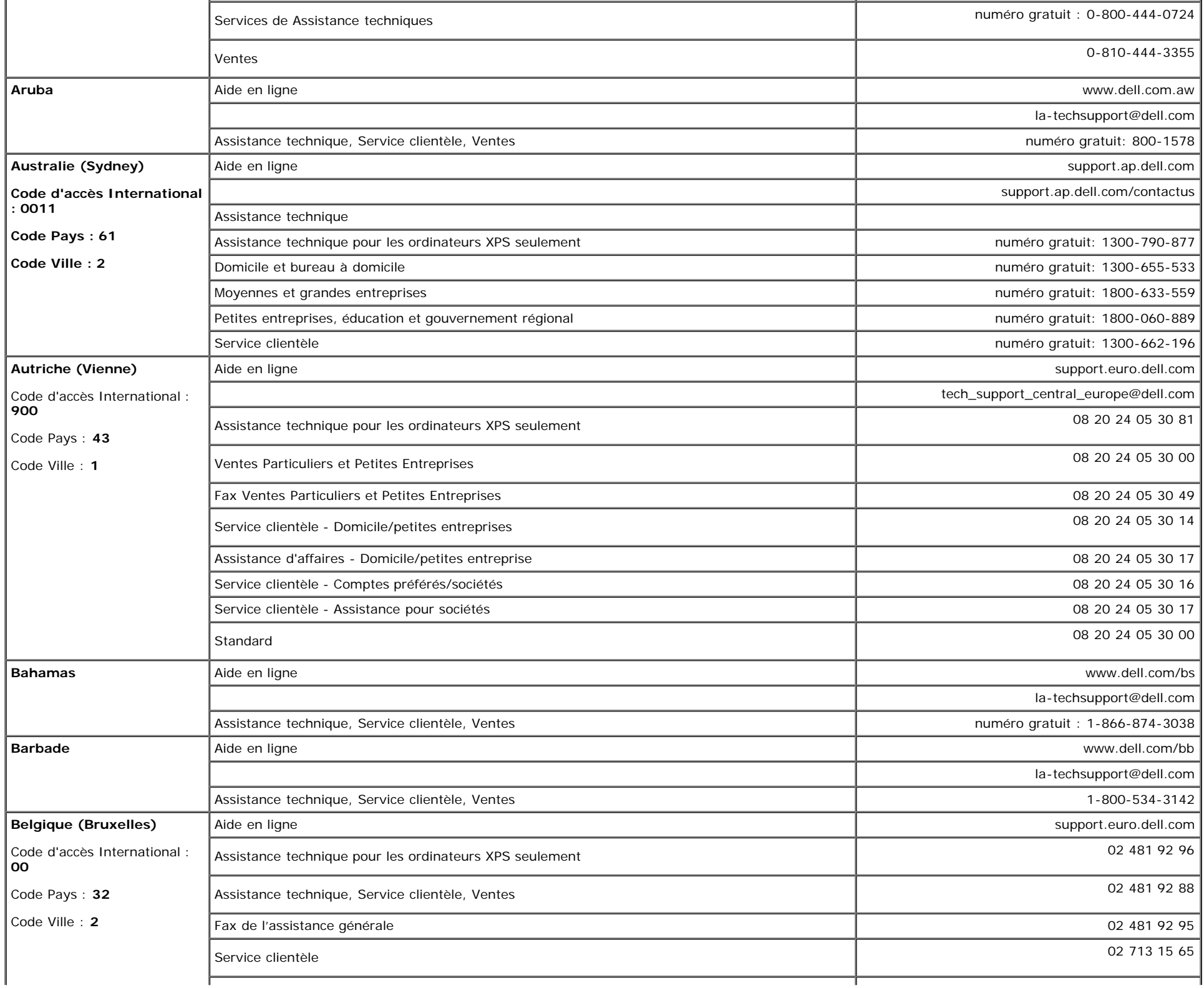

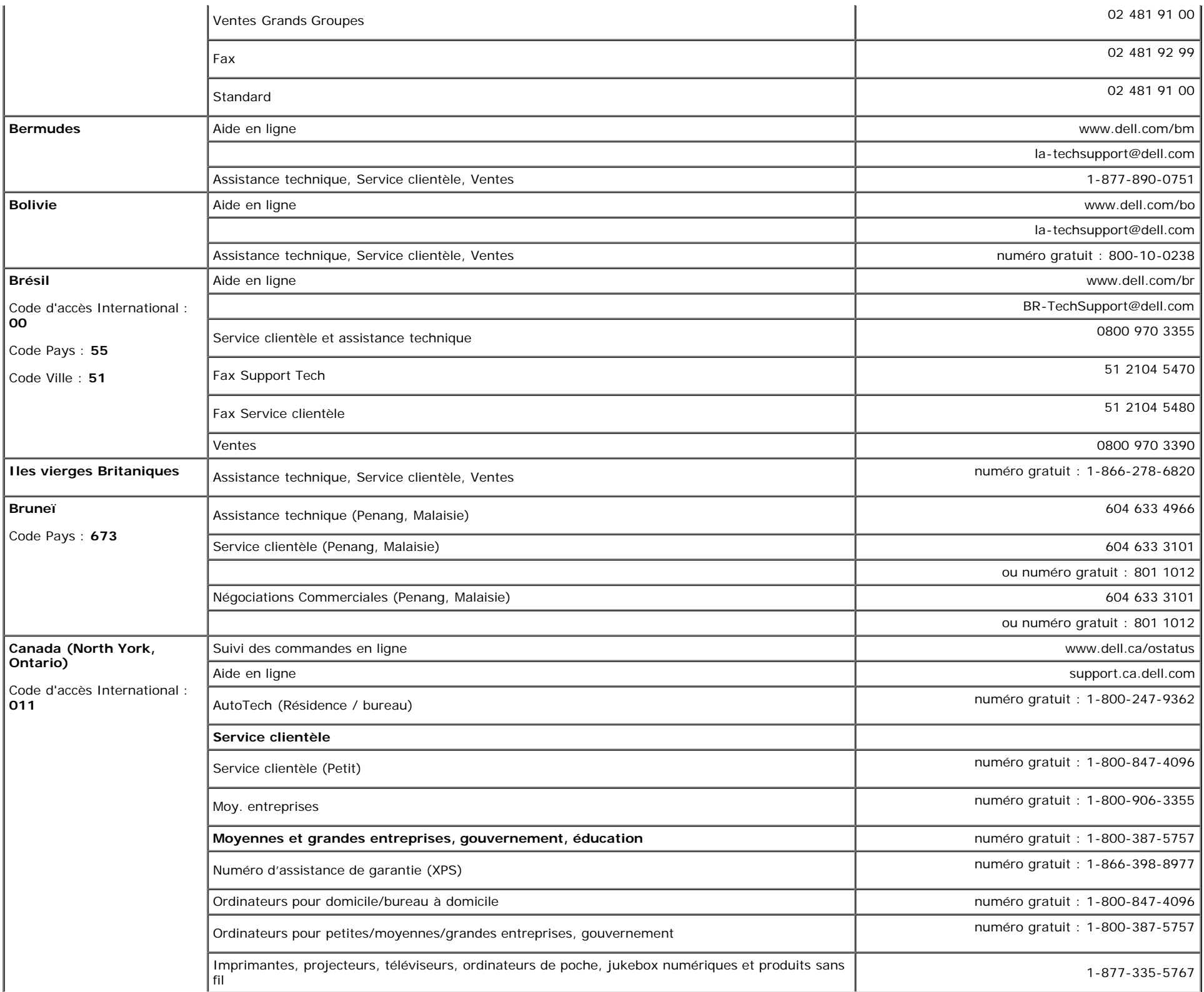

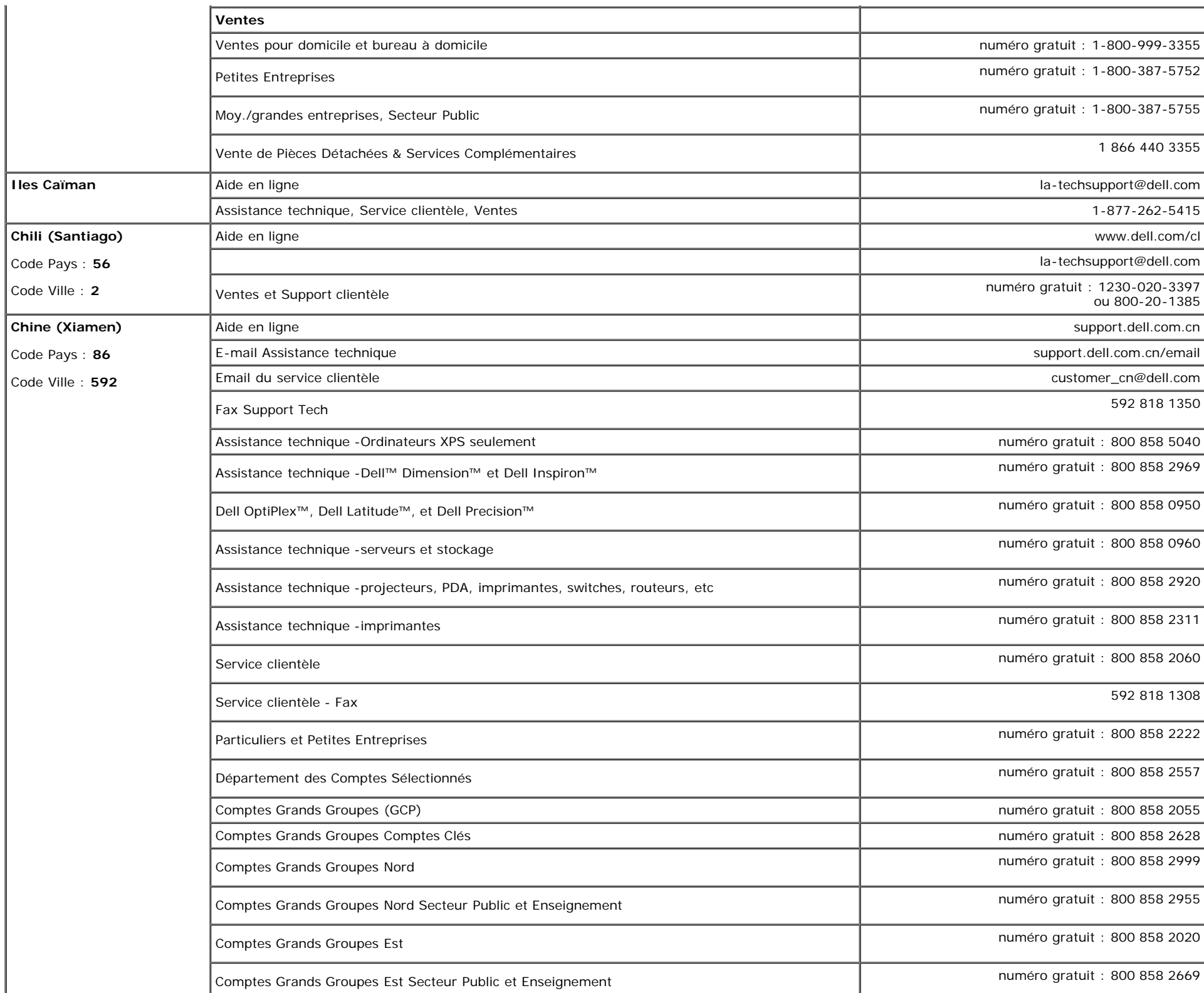

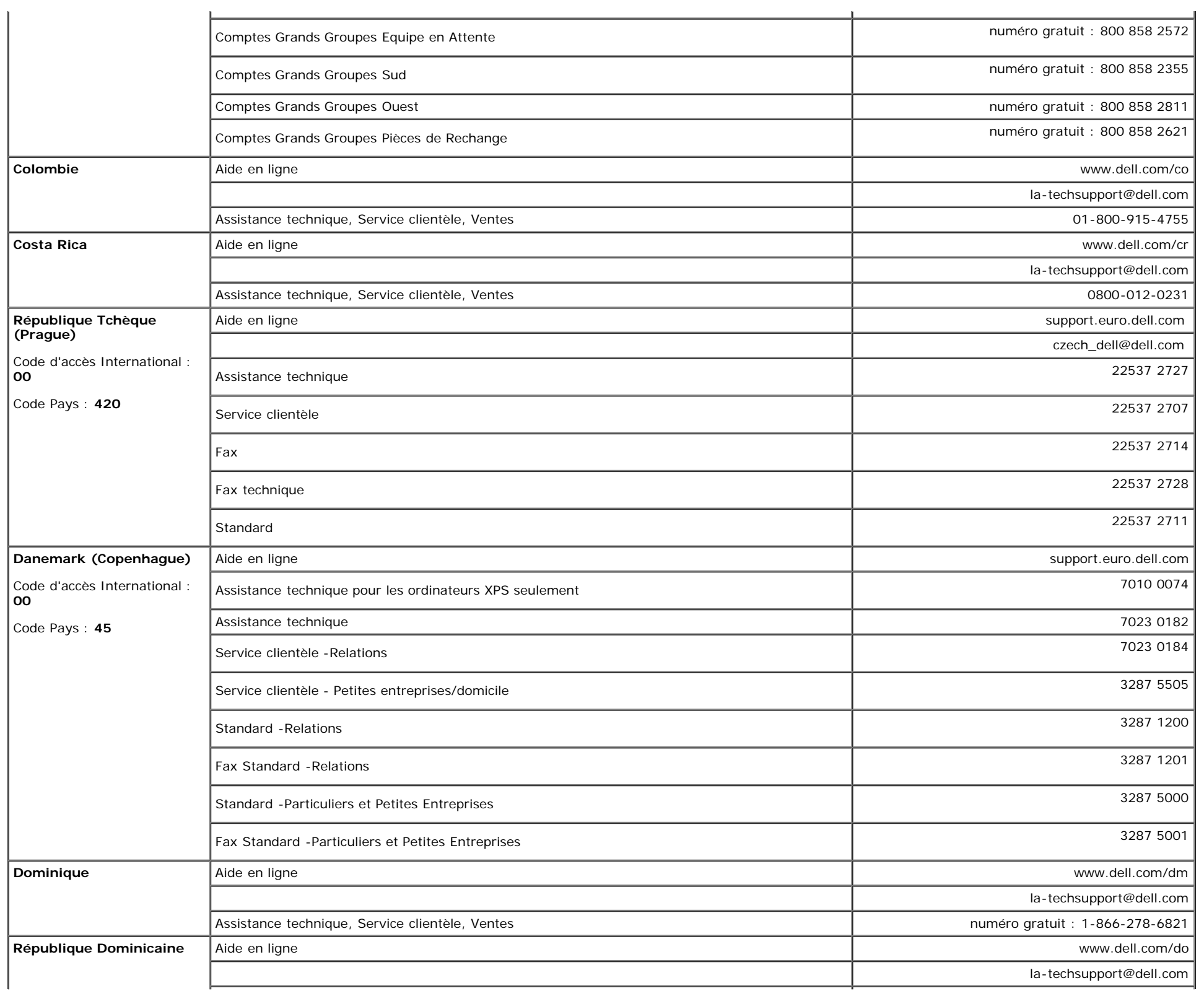

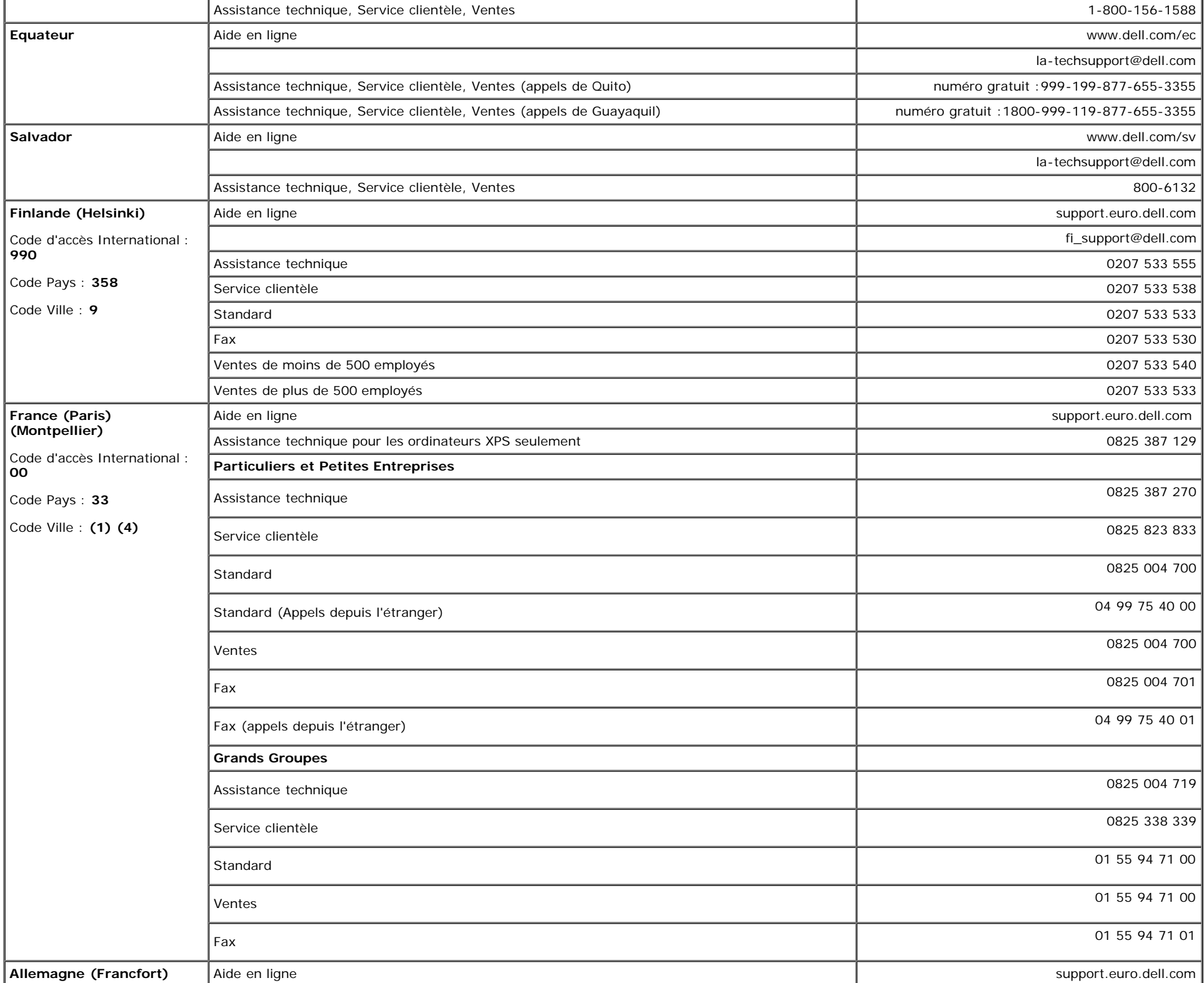

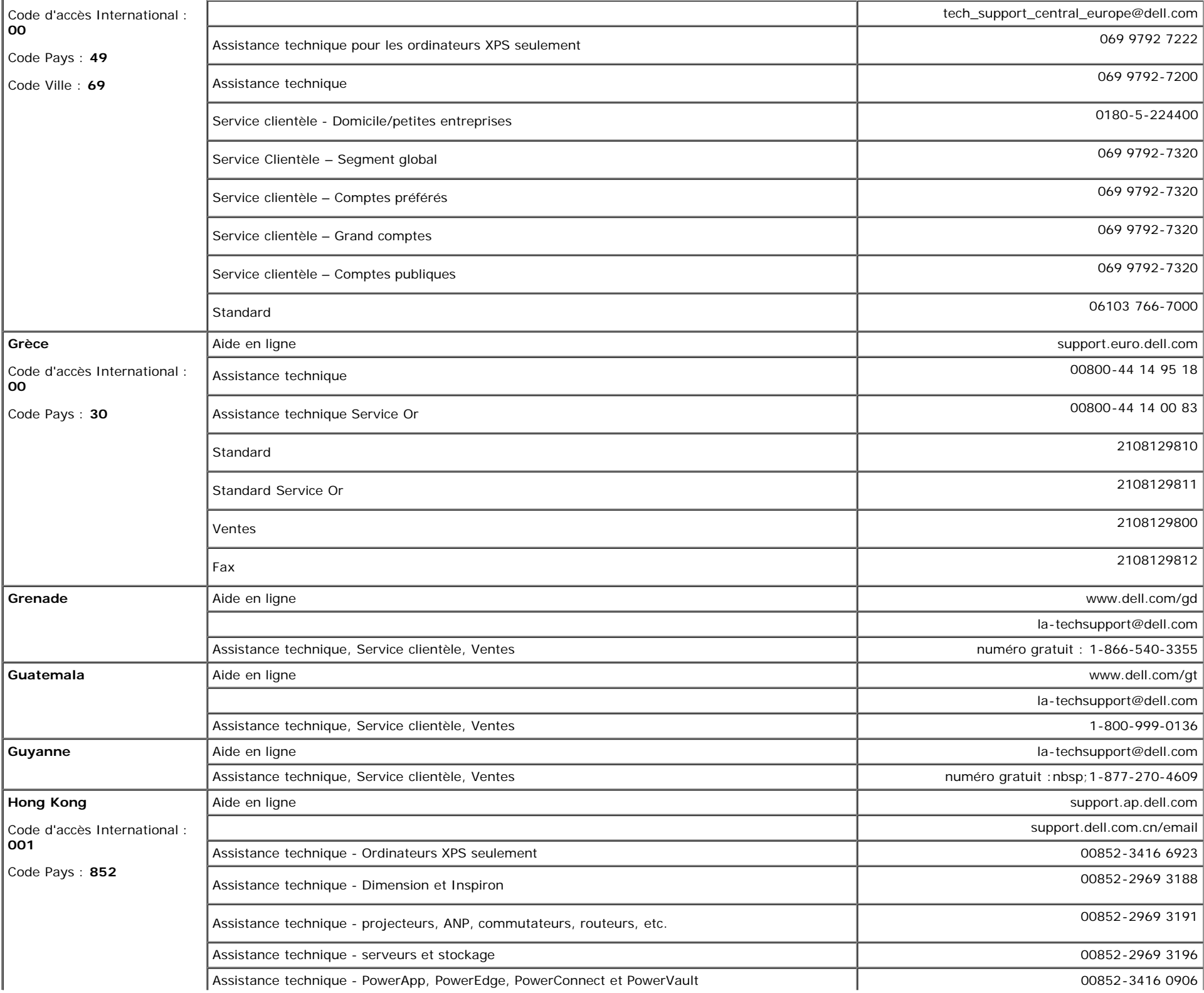

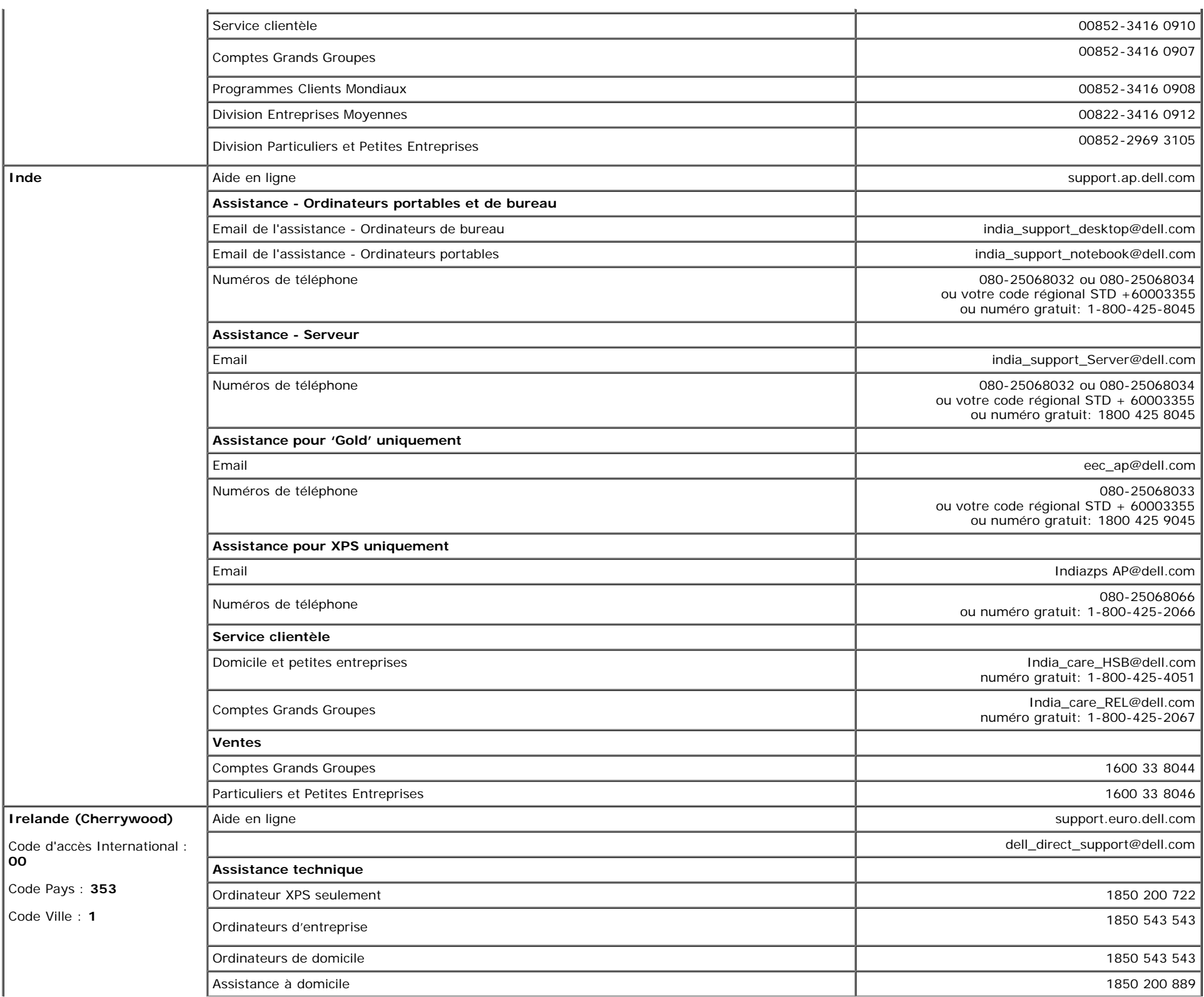

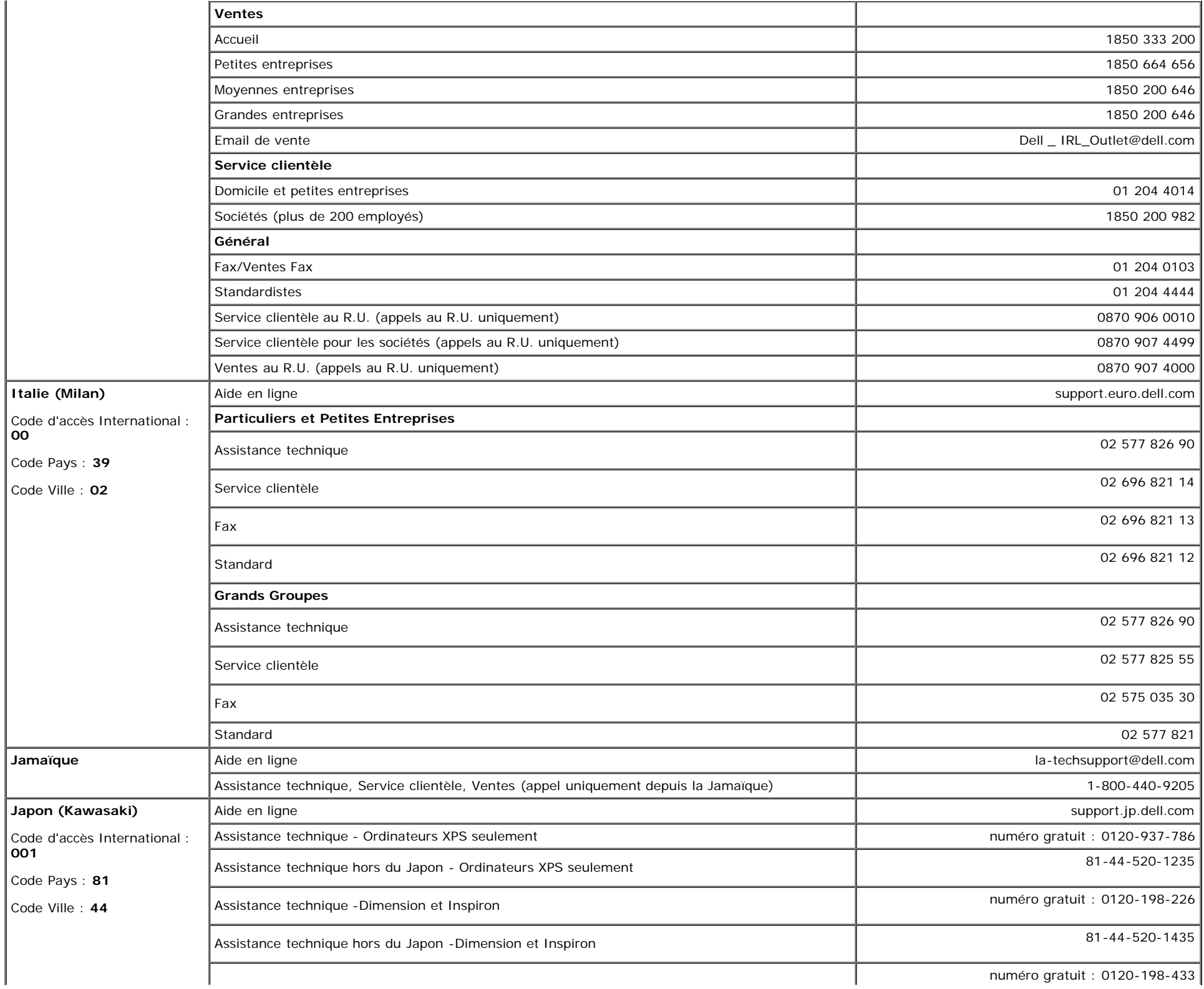

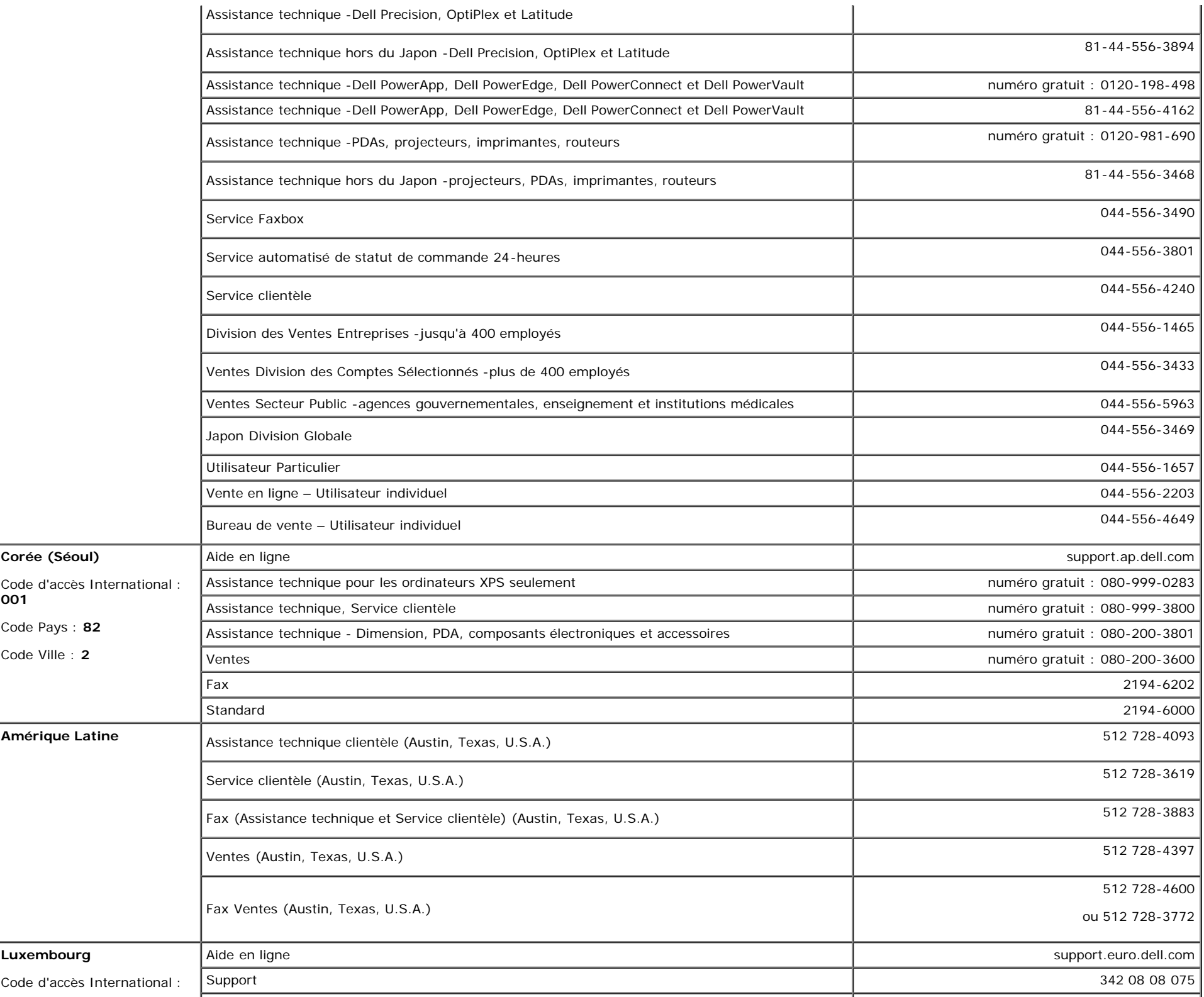

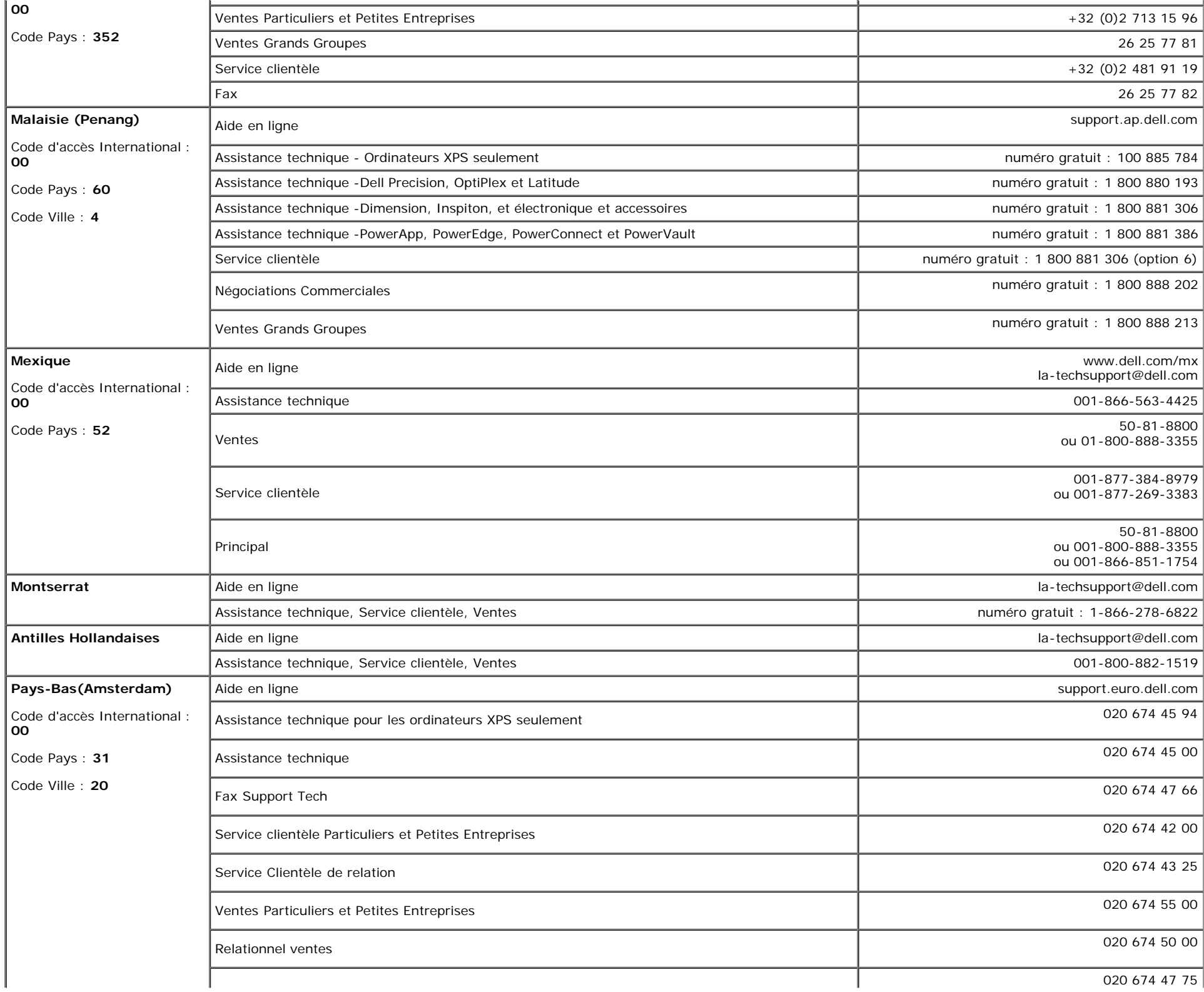

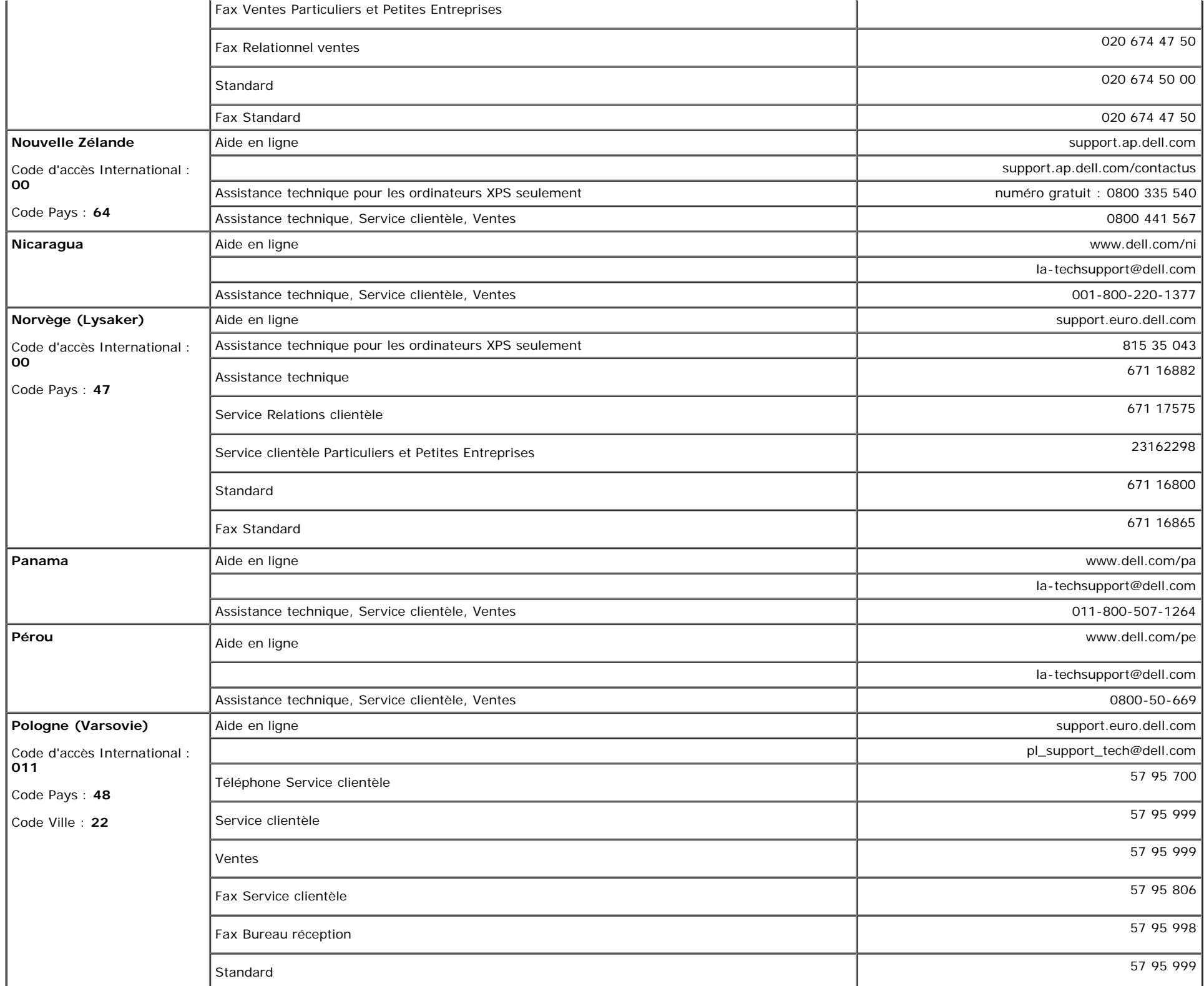

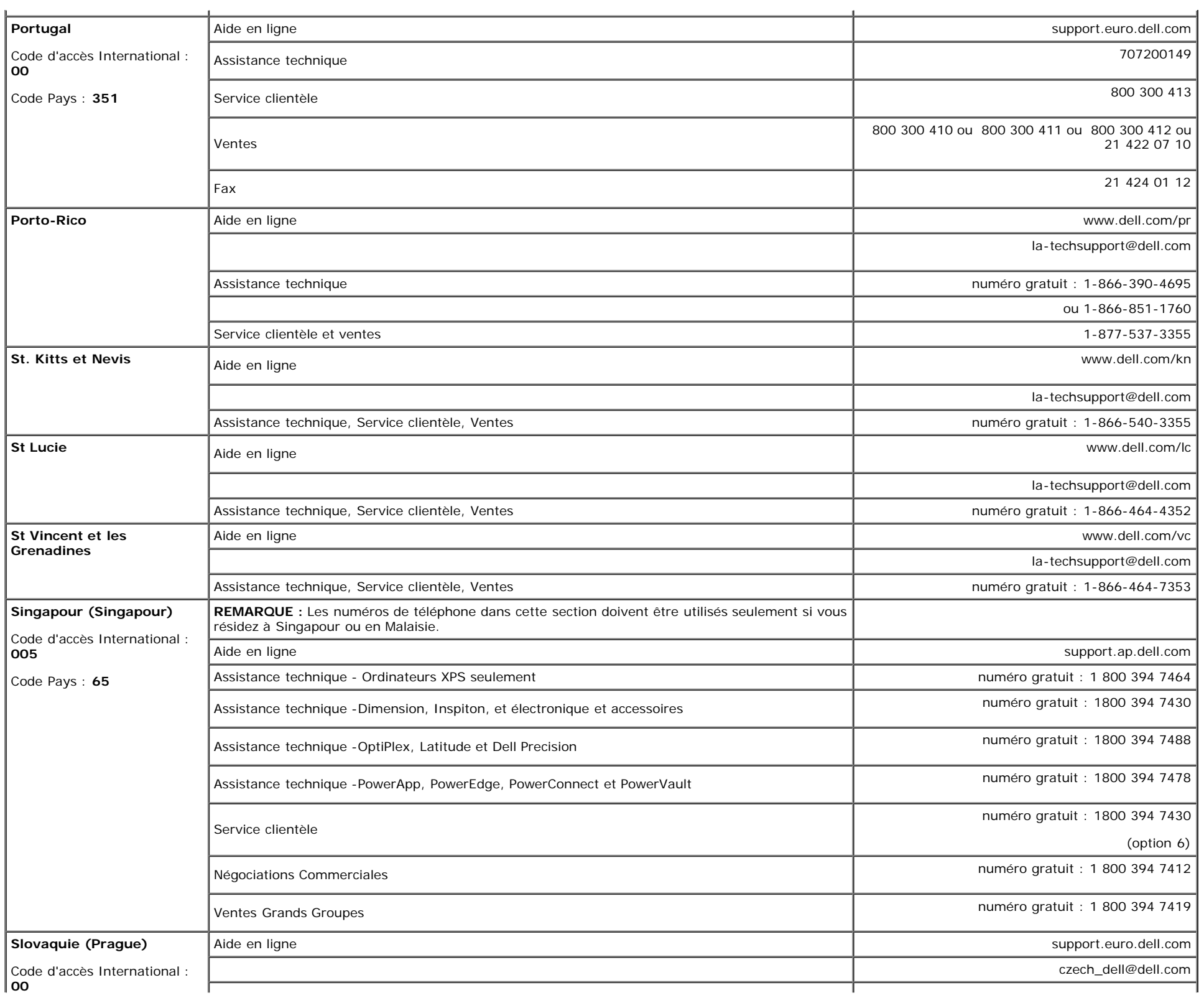

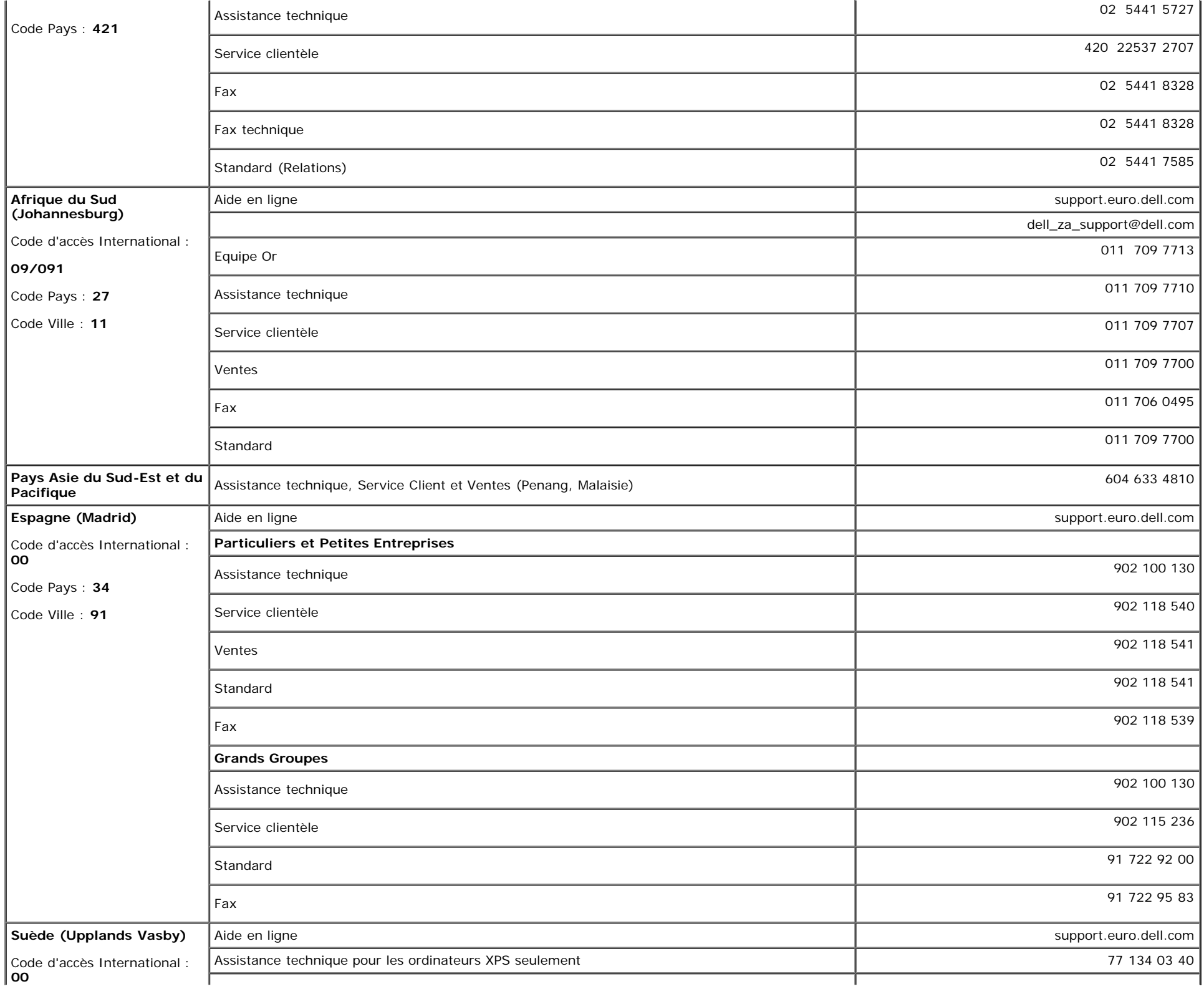

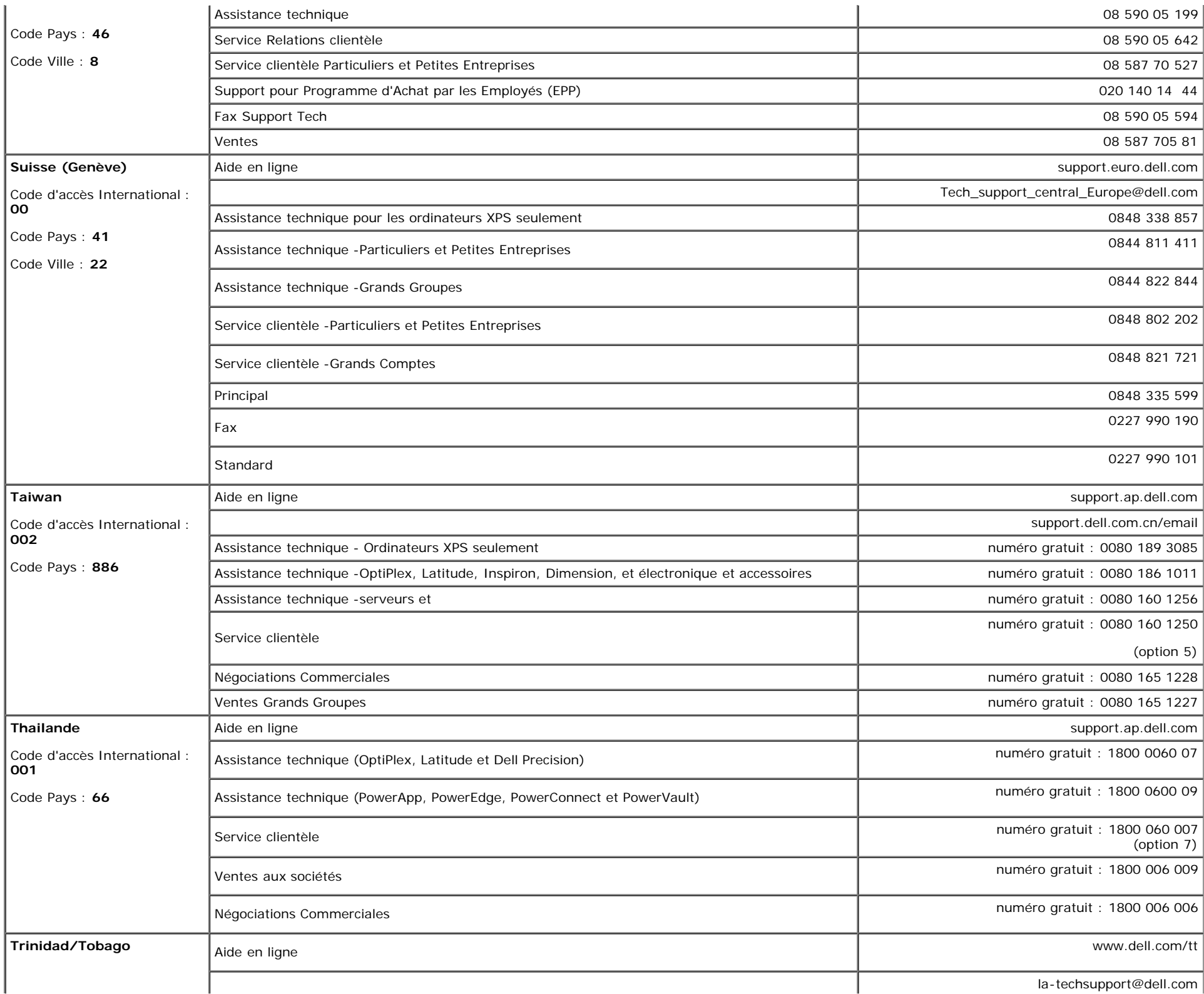

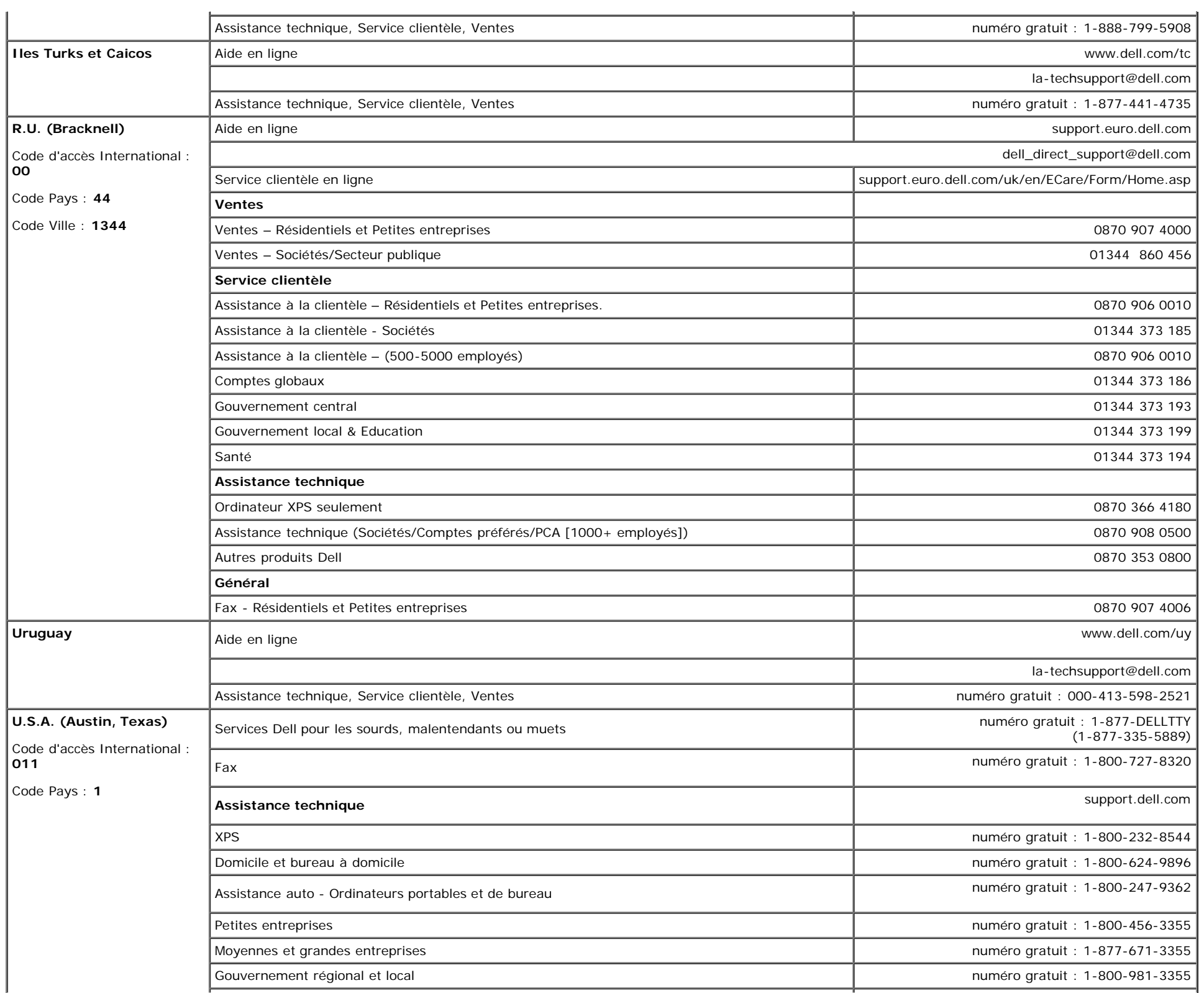

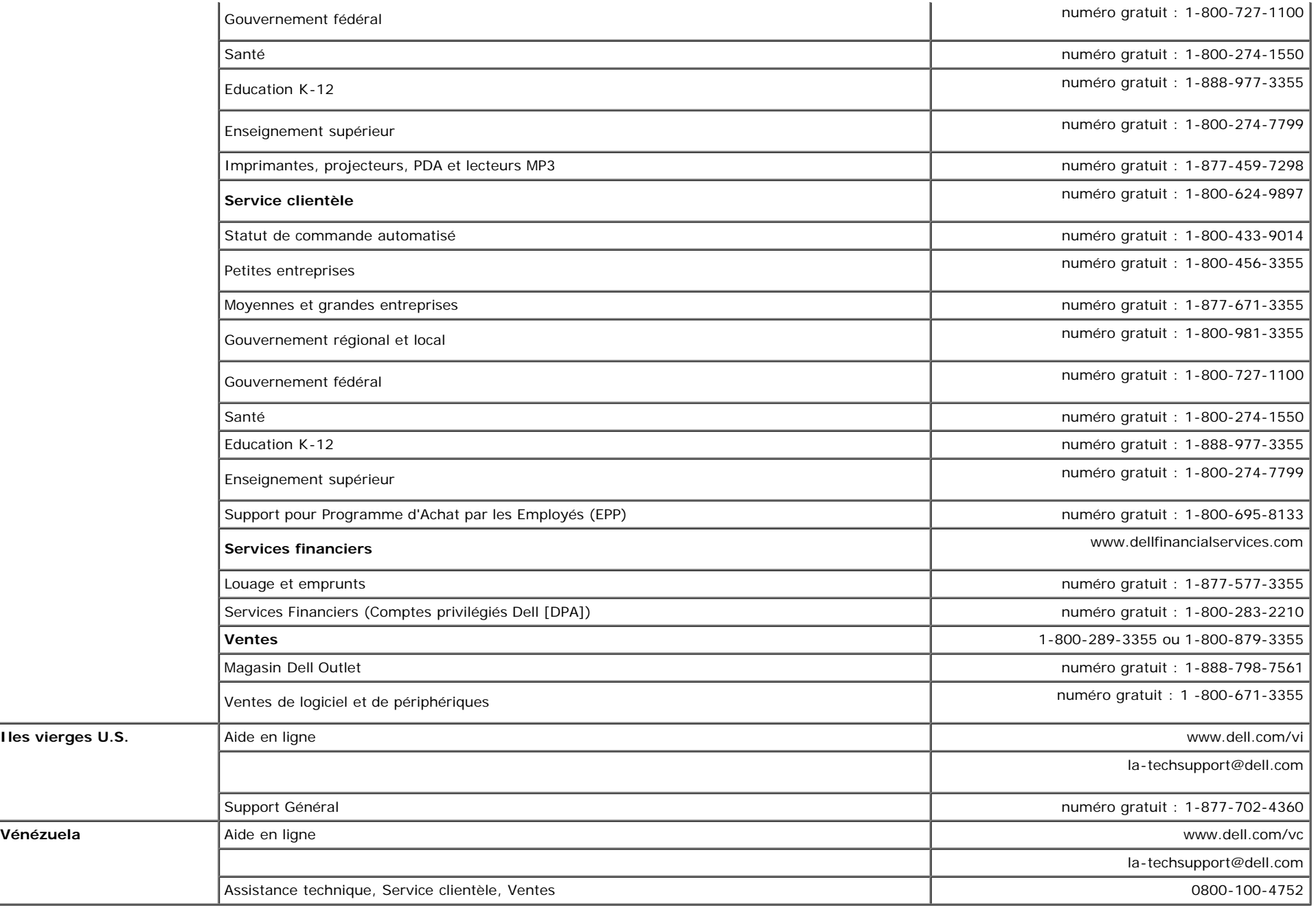

### <span id="page-52-1"></span>**Guide de Configuration de Votre Moniteur**

<span id="page-52-0"></span>Pour visualiser des fichiers PDF (fichiers avec une extension .pdf), cliquez sur le titre du document. Pour enregistrer les fichiers PDF (fichiers avec une extension .pdf) sur votre disque dur, cliquez sur **Enregistrer cible sous [Save Target As ]** dans Microsoft® Internet Explorer ou **Enregistrer lien sous [Save Link As]** dans Netscape Navigator, puis spécifiez l'emplacement sur votre disque dur où vous voulez enregistrer les fichiers.

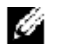

**REMARQUE:** Les fichiers PDF nécessitent Adobe® Acrobat® Reader®, qui peut être téléchargé sur le site Web Adobe. Pour consulter un fichier PDF, lancez Acrobat Reader. Ensuite, cliquez sur **Fichier(File)**® **Ouvrir(Open)** et sélectionnez le fichier PDF.

[Retour à la Table des Matières](#page-0-1)

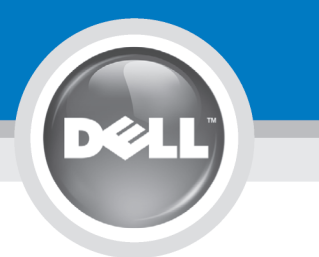

# **Setting Up Your Monitor**

注意:

設定和操作您的 Dell 顯示器

前,請先參閱隨附《產品資

訊指南》中的安全說明。有

關顯示器功能的完整介紹也

請參閱《使用指南》。

Dellモニタをセットアップ

して操作する前に、モニタ

の"製品情報ガイド"の安全に

関する注意事項をご覧くだ

さい。また、機能の完全な

リストについてはユーザー

ズガイドをご覧ください。

注意:

Dell™ 1708FP Flat Panel Monitor

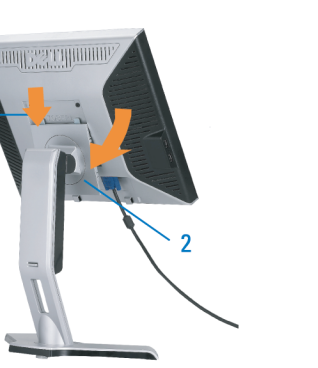

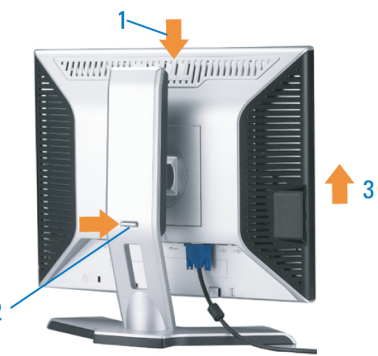

**CAUTION:** 

Before you set up and operate

instructions in your monitor

See your User's Guide for a

complete list of features.

"Product Information Guide"

your Dell monitor, see the safety

Attach the monitor to the stand until it is locked. 將螢幕安裝到底座直到鎖上為止。 将显示器安装到架上直至锁定到位。

モニタがスタンドにロックされるように 設置してください。

모니터를 스탠드에 연결하여 잠그십시오. ยึดจอแสดงผลเข้ากับขาตั้งให้เข้าที่

Note: If the monitor gets locked down at the lowest position, push the monitor<br>straight down with one hand until it goes no further. To adjust the height of the<br>stand, press the stand lock /release button on the back of th 注:如果螢幕鎖定於最低的位置,一手將螢幕往下按至最低點,並按住腳座背面

的釋放按鈕以調整螢墓的高度 注: 如果显示器置于最低的位置, 一手将屏幕往下按至最低点, 并按住支架背面 的释放按钮以调整屏幕的高度。

注・モニタがもっとも低い位置にロックされている場合、モニタを片方の手で<br>それ以上先に行かなくなるまで真っ直ぐ下に押します。スダンドの高さを調整 するには、スダンド背面のスダンドロック/開放ボタンを押します。

참고: 모니터가 가장 낮은 위치에 고정되면 모니터가 더는 움직이지 않을 음과: "그리기"가요 "중다" 개자에 "쓰러난 "소리기"이다" 음식이 높고 조정하려면<br>때까지 모니터를 한 손으로 똑바로 누르십시오. 받침대의 높이를 조정하려면<br>받침대 뒤쪽의 잠금/잠금 해제 버튼을 누르십시오.

<u>ิหมายเหตุ: ถ</u>้าจอภาพถูกล็อคที่ตำแหน่งต่ำสุดให**้ผลักจอภาพให**้ตั้งต รงด้วยมือข้างหนึ่งจนกระทั่งสุดในการปรับความสูงของขาตัง ่ ใหกดปุ่มล็อค/้คลา่ยขาตั้งที่ด้านหลังของขาตั้ง

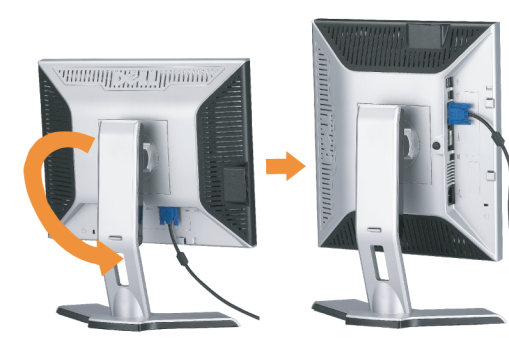

警告:

在设置和使用 Dell 显示器之前

的安全注意事项。此外,还请参

阅用户指南以了解全部特性。

,请参阅显示器《产品信息指南》中

Rotate the monitor to connect the cables. 請旋轉顯示器以便連接訊號線 旋转显示器以连接电缆。 モニタを回転させてケーブルを接続してください。 케이블을 연결할 수 있도록 모니터를 돌리십시오.

หมุนมอนิเตอร์เพื่อต่อสายเคเบิ้ล

 $\bullet$ 

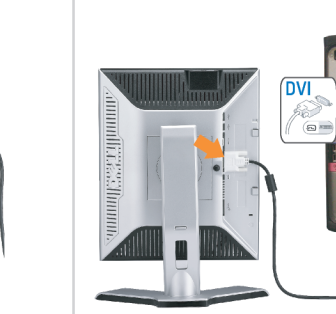

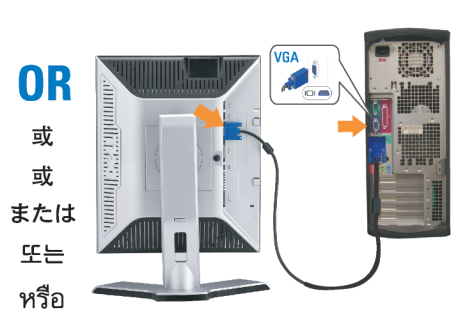

ข้อควรระวัง:

เดลล์ของคุณ

ีก่อนที่จะติดตั้งและใช้งานจอภาพ

ให้อ่านขั้นตอนเพื่อความปลอดภั

เพื่อดูรายการคุณสมบัติที่สมบูรณ

ียใน "คู่มือข**้อมูลผลิตภัณฑ<sup>์</sup>"** 

่ ของจอภาพก่อน นอกจากนี้

ให้อ่าน คู่มือผู้ใช้ ของคุณ

Connect the blue VGA cable or the optional white DVI cable to the computer.

請將藍色 VGA 訊號線或選購的白色 DVI 訊號線連接到電腦。 将蓝色 VGA 电缆或可选的白色 DVI 电缆连接到电脑。

青い VGA ケーブルか、オプションの白い DVI ケーブルをコンピュータに 接続してください。

파란색 VGA 케이블이나 옵션으로 제공되는 흰색 DVI 케이블을

컴퓨터에 연결하십시오.

주의:

Dell 모니터를 설치하고

참조하십시오.

작동하기 전에 모니터"제품

정보 가이드"의 안전 지침을

참조하십시오. 또한, 기능의

전체 목록은 사용자 가이드를

ต่อสายเคเบิ้ล VGA สีน้ำเงินหรือตัวเลือกเสริมสายเคเบิ้ล DVI สีขาวเข้า กับคอมพิวเตอร์

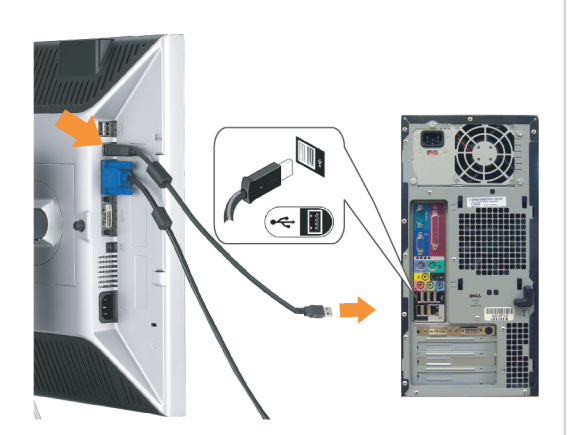

Connect the USB cable to the computer. 將 USB 線連接到電腦 将 USB 电缆连接至计算机。 USB ケーブルをコンピュータに接続します。 USB 케이블을 컴퓨터에 연결하십시오. ต่อสาย USB เข้ากับคอมพิวเตอร

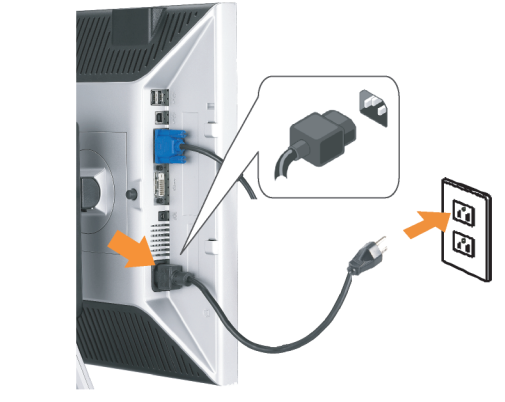

Connect the power cord firmly to the monitor and the electrical outlet.

將電源線連接到顯示器與電源插座。 用电源线将显示器连接到插座。 付属の電源コードでモニタとコンセントをつなぎます。 전원 코드를 모니터와 전기 콘센트에 연결하십시오.

้ต่อสายพาวเวอร์เข้ากับมอนิเตอร์และปลั๊กไฟโดยตรวจสอบการต่อ ให้แน่นหนา

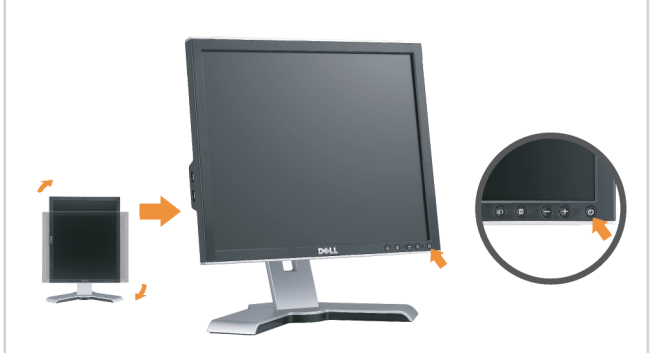

Rotate the monitor back and turn on the monitor. 將顯示器轉回原位,然後開啓顯示器。 将显示器旋转回原来位置并打开显示器。 ディスプレイを回転させてもとの位置に戻し、モニタの電源を入 れます。 다스플레이를 다시 원위치로 돌리고 모니터를 켜십시오. ็หมุนจอแสดงผลไปด**้านหลัง และเปิดจอภาพ** 

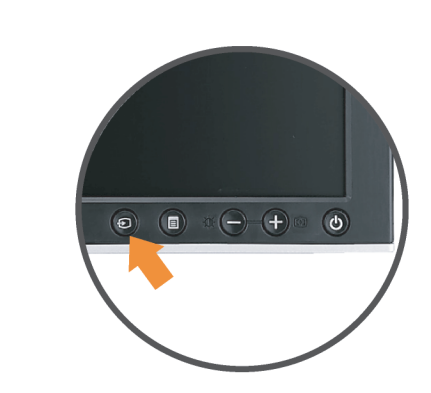

#### If nothing appears on the screen, press the **Input Source Select button.**

如果螢幕上沒有出現任何東西,請按下「輸入訊號選擇」按鈕。 如果屏幕上没有显示任何内容,请按「输入信号源选择」按钮。 スクリーンが更新されない場合は、入力ソースの選択ボタンを押 してください。

화면에 아무것도 표시되지 않으면 입력 소스 선택 버튼을 누르십시오.

หากไม่มีอะไรปรากฎบนหน้าจอ ให้กดปุ่มสำหรับเลือกสัญญาณเข้า

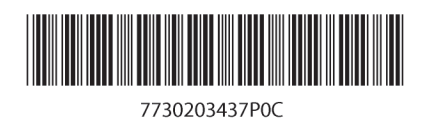

(Dell Part No. MR904 A02)

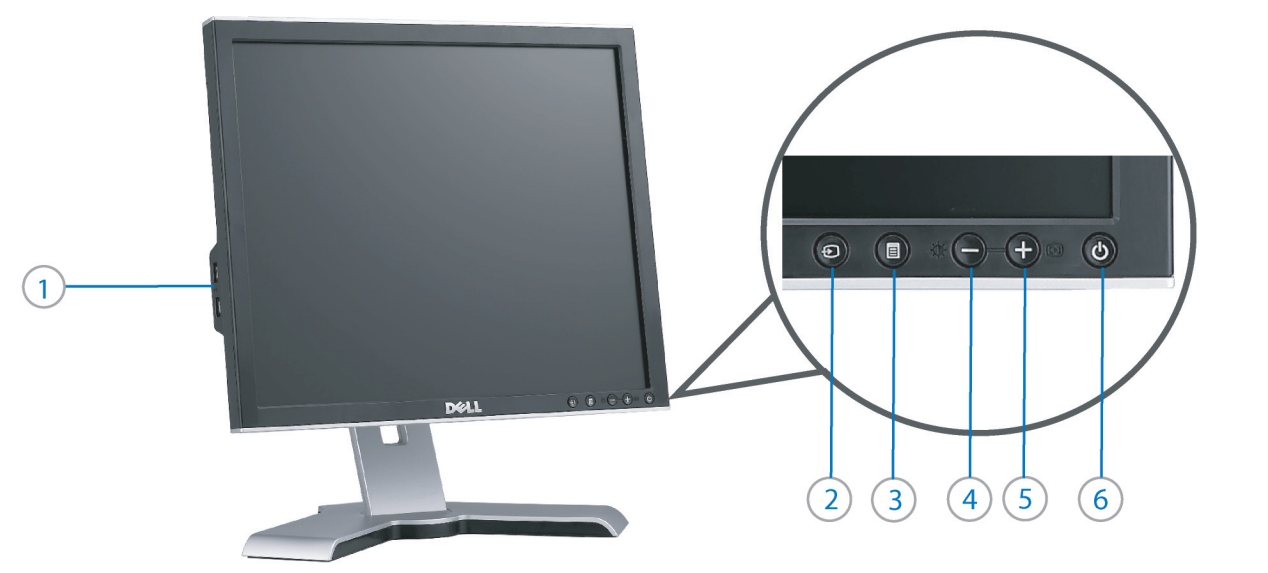

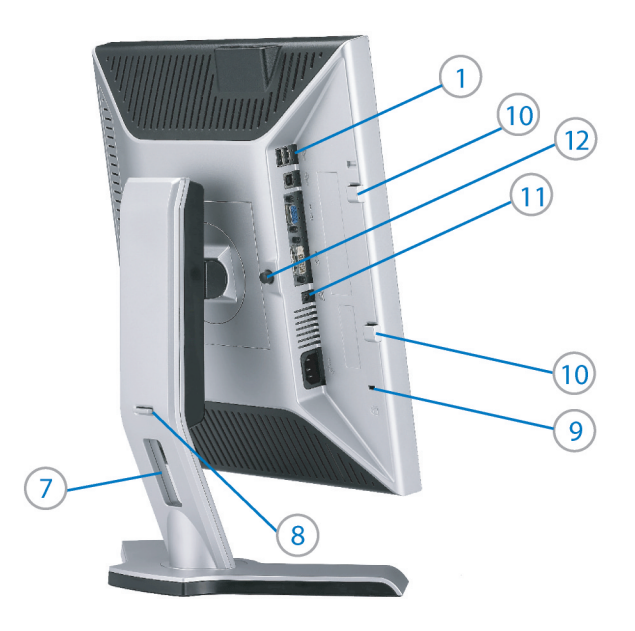

- 1. USB downstream port
- 2. Video Input Select
- 3. OSD Menu/Select
- 4. Brightness & Contrast / Down (-) button
- 5. Auto-Adjust / Up (+) button
- 6. Power button (with power light indicator)
- 7. Cable management hole
- 8. Lock down/release button
- 9. Security lock slot
- 10. Dell Soundbar mounting brackets
- 11. Power Out for Dell Soundbar
- 12. Monitor Lock/Release Button

1. USB 下游連接埠 2. 影像輸入選擇 3. OSD 功能表/選擇 4. 亮度和對比/向下(-)按鈕 5. 自動調整/向上 (+) 按鈕 6. 電源按鈕 (帶有電源指示燈) 7. 纜線理線孔 8. 鎖定/釋放按鈕 9. 安全鎖插槽 10. Dell Soundbar 勾槽托架

- 
- 11. Dell Soundbar 電源輸出
- 12. 銀幕鎖定/鬆開按鈕

1. USB 下行端口 2. 视频输入选择 3. OSD 菜单/选择 4. 亮度和对比度/向下(-)按钮 5. 自动调整/向上(+)按钮 6. 电源按钮(带电源指示灯) 7. 线缆管理孔 8. 锁按下/松开按钮 9. 防盗锁插槽 10. Dell Soundbar 安装架 11. Dell Soundbar 电源输出 12. 银幕锁定/释放按钮

1. USBダウンストリームポート 2. ビデオ入力選択 3. OSD メニュー/選択 4. 明るさとコントラスト / ダウン (-) ボタン 5. 自動調整 / アップ (+) ボタン 6. 電源ボタン(電源ライトインジケータ付き) 7. ケーブル管理ホール 8. ロックダウン/リリースボタン 9. セキュリティロックスロット 10. Dell サウンドバー取付ブラケット 11. Dell Soundbar 用の電源コネクタ 12. パネルロック/リリースボタン

 $1.$  USB 다운스트림 포트 2. 비디오 입력 선택 3. OSD메뉴/선택 4. 밝기 & 대비/아래쪽(-) 버튼 5. 자동 조정/위쪽(+) 버튼 6. 전원 버튼(전원 표시등) 7. 케이블 관리 구멍 8. 잠금/해제 버튼 **9.** 도난 방지 장치 슬롯 10. Dell Soundbar 설치 브래킷 11. Dell Soundbar 전원 출력

12. 패널 잠금/잠금 해제 버튼

- 1. พอร์ตดาวน์สตรีม USB 2. เลือกสัญญาณภาพเข้า 3. เมนู OSD /เลือก 4. ปุ่มความสว่าง & ความเข้มหน้าจอ / ปุ่มลง (-)  $5. 1$ มปรับอัตโนมัติ / ปุ่มขึ้น (+)
- 6. ปุ่มเพาเวอร์ (พร้อมไฟแสดงสถานะเพาเวอร์)
- 
- 7. รสาหรับจัดระเบียบสายเคเบิล ี่ 8 ปุ่มล็อค/คลาย
- 9. ล็อคเคนซิงตัน
- 10. ที่ติดแถบเสียง Dell
- 11. ไฟไม่เข้าแถบเสียง Dell
- 12. ปุ่มล็อค/ปลดล็อคแผ่นจอ

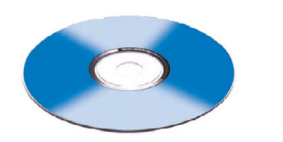

**Finding Information** 

See your monitor User's Guide in 詳細資訊請參閱光碟中的顯示器 the CD, for more information. 《使用指南》。

尋找資訊

查找信息

有关的详细信息,请参阅光盘中的 显示器用户指南。

検索情報 詳細については、CDのモニタユー ザーズガイドをご覧ください。

정보 찾기 더 자세한 정보는 CD에 포함된 모니터 사용자 가이드를 참조하십시오.

การค้นหาข้อมูล สำหรับข้อมูลเพิ่มเติมให้อ่าน คู่มือผู้ใช้ ในแผ่นชีด

Information in this document is subject to change without nouce.<br>© 2006 Dell Inc. All rights reserved.

 $\rightarrow$ 

Reproduction in any manner whatsoever without the<br>written permission of Dell Inc. is strictly forbidden.

Dell and the DELL logo are trademarks of **Dell Inc.** Dell<br>disclaims proprietary interest in the marks and names of others.

November 2006

Printed in China

本指南的内容如有變更,恕不另行通知。<br>© 2006 Dell Inc.<br>版權所有。

2006年11月

未經 Dell Inc.的書面許可,<br>嚴禁任何形式的非法復制。 *Dell 及 DELL* 標誌**爲Dell Inc.**<br>的商標。其他標誌和名稱<br>的所有權皆不爲Dell 所有。 未经Dell Inc.<br>的书面许可,严禁任何形式的<br>非法复制。 +r/Alaters<br>*Dell和DELL*徽标是**Dell Inc.**<br>的商标。Dell否认对非<br>Dell公司的商标和商标名称的所有权。

本指南的内容如有变更,恕不另行通知。<br>© 2006 Dell Inc.<br>版权所有

2006年11月

本書に記載されている事項は事前通告<br>無しに変更されることがあります。<br>© 2006 すべての著作権はDell Inc. にあります。

Dell Inc.からの書面による許可<br>なく本書の複写、転載を禁じます。

*DellとDELLのロゴマークは、Dell Inc.*<br>の登録商標です。<br>上記記載以外の商標や会社名が使<br>用されている場合がありますが、これ<br>らの商標や会社は、一切Dell Inc.<br>に所属するものではありません。 2006年11月

이 안내서에 있는 내용은 사전 통보 없이<br>변경될 수 있습니다.<br>© 2006 Dell Inc. 모든 판권 소유.

Dell Inc. 의 서면<br>승인없이 제작되는 복제 행위는 엄격히<br>규제합니다. 규제합니다.<br>Dell과 Dell로고**는 Dell Inc.**<br>의 등록상표 입니다.<br>Dell은 자사 외의 상표 및 상품명에<br>대해서는 어떤 소유권도 인정하지<br>대해서는 어떤 소유권도 인정하지

2006년11월

เนื้อหาของคู่มือการใช้เล่มนี้ อาจเปลี่ยนก็ได้<br>โดยไม่จำเป็นต้องแจงให้ทราบล่วงหน้า<br>© 2006 Dell Inc. สงวนลิขสิทธิ์

หามผลิตใด ๆ โดยไม่ได้รับการอนุญาตจากบริษั ทเตลคอมพิวเตอร์ คอออปเปอเรชั่น

Dell และโลโก Dell เป็นเครื่องหมายการค้าขอ บอก และและก่อน<br>งบริษัทเดลคอมพิวเตอร์ บริษัทเดลไม่อนุญาตร บกรรมสิทธิ์สัญลักษณ์และเครื่องหมายการค้าที่ ntimbi

พฤศจิกายน 2006

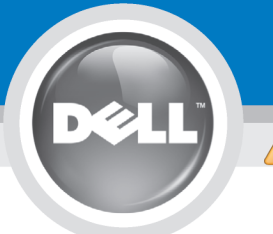

# **Setting Up Your Monitor**

Paramétrer votre moniteur | Instalación del monitor | Configurar o monitor | Inbetriebnahme des Monitors | Configurazione del monitor | Instalacja monitora

**ACHTUNG:** 

**CAUTION: PRECAUCIÓN:** ATENÇÃO: **MISE EN GARDE:** Avant d'installer et d'utiliser Antes de configurar y utilizar el Antes de instalar e utilizar o Before you set up and operate your Dell monitor, see the safety votre écran Dell, veuillez vous monitor Dell, consulte las seu monitor Dell, consulte as référer aux consignes de instrucciones de seguridad normas de segurança no "Guia instructions in vour monitor sécurité données dans le "Guide contenidas en la "Guía de Dell<sup>™</sup> 1708FP Flat Panel Monitor "Product Information Guide." de informação do produto" do información del producto" que seu monitor. Consulte também See your User's Guide for a des Informations du Produit" de o Guia do utilizador para obter votre moniteur. Consultez acompaña al monitor. Consulte complete list of features. également votre Guide también la Guía del usuario a lista completa de funções. Utilisateur pour obtenir la liste para obtener una lista

complète des fonctions.

Bevor Sie Ihren Dell-Monitor einrichten und in Betrieb setzen, lesen Sie die"Sicherheitshinweise in der Produktanleitung"Ihres Monitors. Lesen Sie auch die umfassende Liste mit Funktionen in Ihrer Bedienungsanleitung.

Prima di installare e utilizzare il monitor Dell, leggere le norme di sicurezza sull'uso del monitor "Guida informativa al prodotto". Si veda anche la Guida utente per avere l'elenco completo delle funzioni

**ATTENZIONE:** 

Przed wykonaniem ustawień i rozpoczeciem używania monitora Dell należy przeczytać instrukcie bezpieczeństwa w "Podręczniku informacji o produkcie" monitora. Informacje dotyczące pełnej listy funkcji znajdują się w Podręczniku użytkownika.

**OSTRZEŻENIE:** 

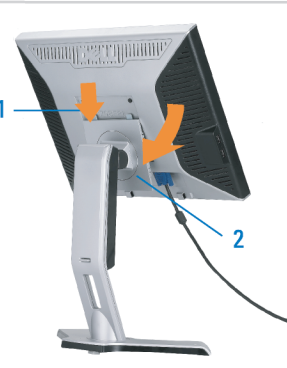

Attach the monitor to the stand until it is locked. Fixez le moniteur au pied jusqu'à ce qu'il soit verrouillé. Sujete el monitor a la base hasta que esté trabado. Fixe o monitor na base até que fique travado. Befestigen Sie den Monitor am Ständer, so dass er festsitzt. NOTA: Si el monitor se bloquea en la pesición más baja, más. Para ajustar<br>Collegare il monitor al supporto fino a bloccarlo in posizione, la altura del soporte s Dołącz podstawę monitora, tak żeby zatrzasnęła się

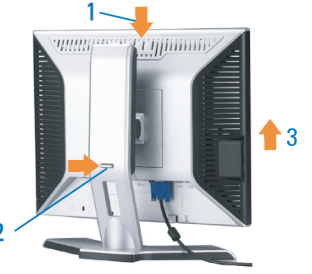

Note: If the monitor gets locked down at the lowest position, push the monitor straight down with one hand until it goes no further. To adjust<br>the height of the stand, press the stand lock /release button on the back of the stand.

HINWEIS: Rastet der Monitor in der untersten Position ein, drüken Sie den Monitor mit einer Hand so weit wie möglich nach unten.<br>Um die Höhe des Ständers einzustellen, drücken Sie den Vemegeln/ Entriegeln Knopf an der Rückseite des Ständers. REMARQUE : Si le moniteur est verrouillé en position extrême basse,<br>enfoncez le vers le bas d'une main, jusqu'en fin de course. Pour régler la<br>hauteur du support, appuyez sur le bouton de verrouillage/

déverrouillage du support à l'arrière du support.

UWAGA: Jeżeli monitor zablokuje się w najniższym położenlu, nacisnąć monitor pionowo w doł, do opporu jedną ręką. Aby wyregulować<br>wysokcść stojaka nacisnąć przycisk blokacy/zwalniania sotjak<br>znajdujący się z tyłu stojaka.

NOTA:se o monitor ficar travado na posição mais baixa Pressione o para baixo.em linga reta com uma mão até que não desca mais. Para ajustar a altura da base pressione o botão de travamento/liberação na parte traseira da base.

NOTA: Se il monitor si blocca nella posizione più bassa, con una mano abbassario fino in fondo. Per regolare l'altezza della base, premere il<br>tasto di blocco/sblocco sul retro della base.

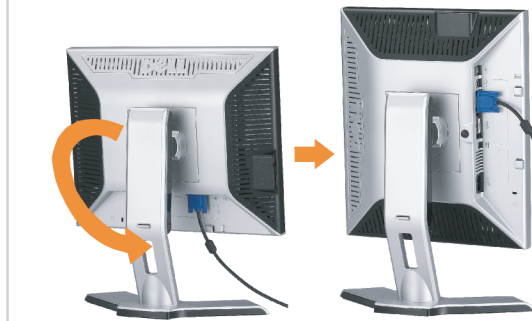

completa de las funciones.

 $\bullet$ 

Rotate the monitor to connect the cables. Faites pivoter le moniteur pour connecter les câbles. Gire el monitor para conectar los cables. Gire o monitor para conectar os cabos. Drehen Sie den Monitor, um die Kabel anzuschließen. Ruotare il monitor per collegare i cavi. Odwróć monitor w celu przyłączenia kabli.

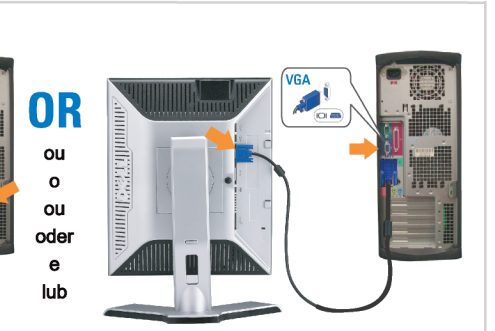

#### Connect the blue VGA cable or the optional white DVI cable to the computer.

Connectez le câble VGA bleu ou le câble DVI blanc optionnel à l'ordinateur. Conecte el cable VGA azul o el cable DVI blanco opcional al ordenador. Conecte, no computador, o cabo VGA azul ou o DVI branco, opcional. Schließen Sie das blaue VGA-Kabel oder das optionale weiße DVI-Kabel an den Computer an.

Collegare il cavo VGA blu o il cavo DVI opzionale bianco al computer. Przyłącz do komputera niebieski kabel VGA lub opcjonalny biały kabel DVI.

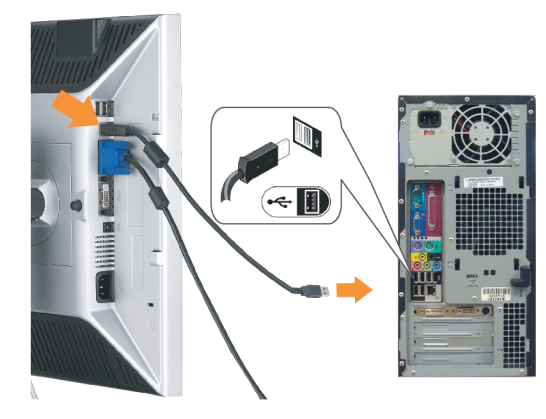

Connect the USB cable to the computer. Connectez le câble USB à l'ordinateur. Conecte el cable USB al ordenador. Conecte o cabo USB ao computador. Verbinden Sie das USB-Kabel mit dem Computer. Collegare il cavo USB al computer. Przyłącz kable USB do Komputera.

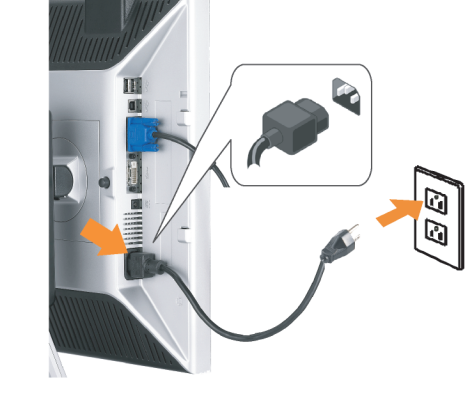

- Connect the power cord firmly to the monitor and the electrical outlet.
- Connectez le cordon d'alimentation solidement au moniteur et à la prise électrique.

Conecte el cable de alimentación al monitor y a la toma de corriente.

Conecte corretamente o cabo elétrico no monitor e na tomada. Schließen Sie das Netzkabel sicher an den Monitor und die Netzsteckdose an.

Collegare saldamente il cavo di alimentazione al monitor e alla presa elettrica.

Przyłącz pewnie kabel zasilający do monitora i do elektrycznego gniazdka sieciowego.

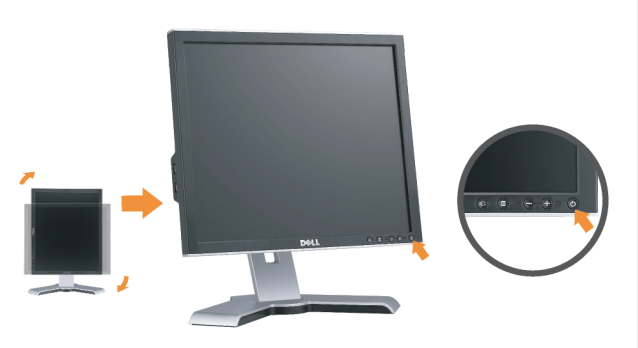

#### Rotate the monitor back and turn on the monitor.

Faties pivoter l'affichage vers l'arrière et mettez le moniteur sous tension.

Gire la pantalla hacia atrás y encienda el monitor. Gire a tela para trás e lique o monitor. Drehen Sie die Anzeige zurück und schalten Sie den Monitor ein. Ruotare all'indietro il display e accendere il monitor. Obróć wyświetlacz do pierwotnej pozycji włącz monitor.

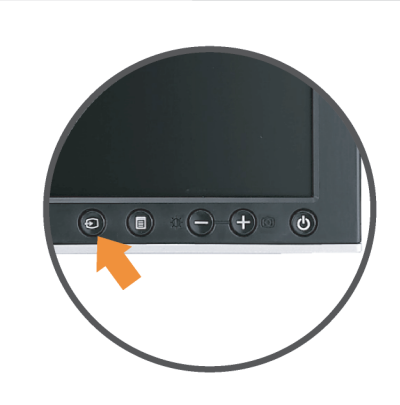

#### If nothing appears on the screen, press the **Input Source Select button.**

Si rien n'apparaît à l'écran, appuyez sur le bouton Sélection de la source d'entrée.

Si no aparece nada, pulse el botón Selección de fuente de entrada.

Se nada aparecer na tela, pressione o botão Seleção de origem de entrada.

Falls auf dem Bildschirm nichts zu sehen ist, drücken Sie auf die Taste Engangsquellenauswahl.

Se sulla schermata non viene visualizzato nulla, premere il tasto

Selezione sorgente di ingresso.

Jeśli na ekranie nic nie widać, wciśnij przycisk Wybór źródła sygnału wejściowego.

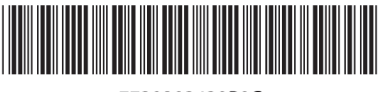

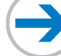

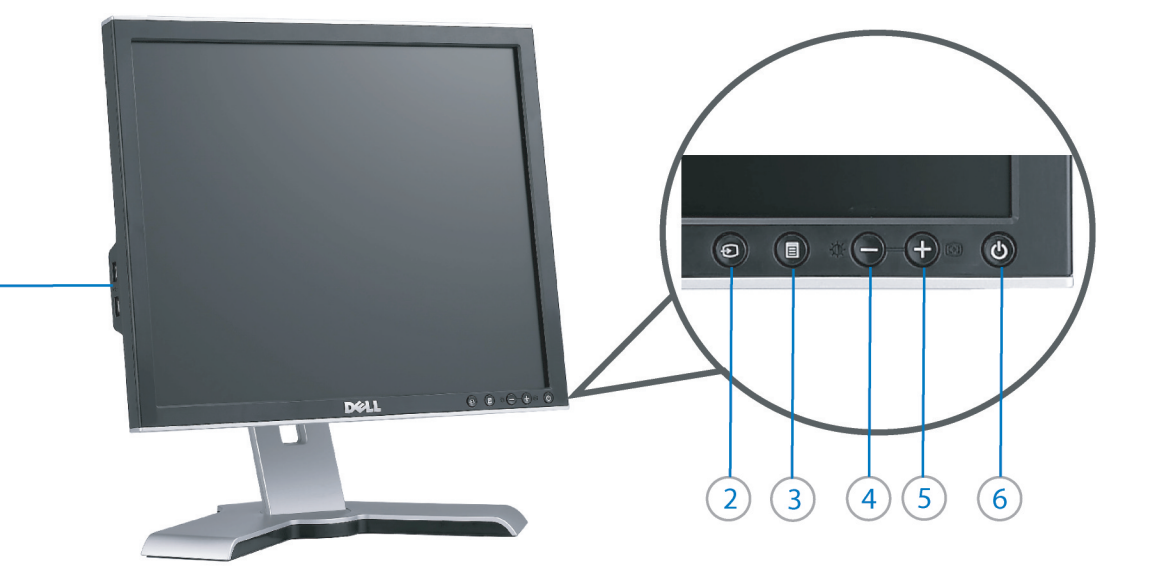

- 1. USB downstream port
- 2. Video Input Select
- 3. OSD Menu/Select
- 4. Brightness & Contrast / Down (-) button

 $(1)$ 

- 5. Auto-Adjust / Up (+) button
- 6. Power button (with power light indicator)
- 7. Cable management hole
- 8. Lock down/release button
- 9. Security lock slot
- 10. Dell Soundbar mounting brackets 11. Power Out for Dell Soundbar
- 12. Monitor Lock/Release Button
- 
- 1. USB-Downstream-Anschluss
- 2. Videoeingang-Auswahl/Unten
- 3. OSD Menü/Auswahl
- 4. Helligkeit & Kontrast-/Ab(-)-Taste 5. Auto-Einstellen- / Auf (+)-Taste
- 6. Netzschalter (mit Betriebsanzeige)
- 7. Loch für Kabelverwaltung
- 8. Taste Einrasten/Ausrasten
- 9. Diebstahlsicherung
- 10. Dell Soundbar-Montagehalter
- 11. Ausschalter für Dell Soundbar
- 12. Bildschirm Ver-/Entriegelungstaste

**Finding Information** 

the CD, for more information.

See your monitor User's Guide in

 $\rightarrow$ 

- 1. Port USB flux descendant
	- 2. Sélectionner l'Entrée vidéo
	- 3. Menu OSD/Sélectionner
	- 4. Bouton Luminosité & Contraste / Bas (-)
	- 5. Bouton Réglage Auto / Haut (+)
	- 6. Bouton Alimentation (avec témoin lumineux d'alimentation)
	- 7. Trou de rangement des câbles
	- 8. Bouton verrouillage/libération
	- 9. Orifice de verrouillage de sécurité
	- 10. Support de montage de la Soundbar Dell
	- 11. Sortie alimentation pour Dell Soundbar
	- 12. Moniteur verrouillage/déverrouillage du panneau LCD
	- 1. Porta USB per il downstream
	- 2. Selezione ingresso video
	- 3. Menu OSD/Selezione
	- 4. Tasto Luminosità e Contrasto / Giù (-)
	- 5. Tasto Regolazione automatica / Su (+)
	- 6. Tasto di accensione (con indicatore luminoso)
	- 7. Foro per il passaggio dei cavi
	- 8. Pulsante blocco/rilascio

Référez-vous au Guide Utilisateur

de votre moniteur sur le CD pour

les informations complémentaires.

- 9. Slot per blocco di sicurezza
- 10. Staffe di montaggio Dell Soundbar
- 11. Uscita alimentazione per Soundbar Dell
- 12. Tasto blocco/rilascio pannello
- 1. Puerto de descarga USB
- 2. Seleccionar entrada de vídeo
- 3. Menú OSD/Seleccionar
- 4. Botón de Brillo y Contraste / Abajo (-)
- 5. Botón de Ajuste automático / Arriba  $(+)$
- 6. Botón de encendido (con indicador luminoso de encendido)
- 7. Orificio para la administración de cables
- 8. Botón para bloque/liberación
- 9. Ranura de bloqueo de seguridad
- 10. Soportes de montaje para la barra de sonidos Dell
- 11. Desconexión para Dell Soundbar
- 12. Botón para bloquear o liberar el panel LCD
- 1. Port pobierania danych (downstream) USB
- 2. Wybór wejścia video
- 3. Menu OSD/Wybór
- 4. Przycisk Jasność i kontrast/w dół (-)
- 5. Przycisk automatycznej regulacji/w górę (+)
- 6. Przycisk zasilania (ze wskaźnikiem zasilania) 7. Otwór prowadzenia kabli
- 8. Przycisk blokowania/zwolnienia blokady
- 
- 9. Gniazdo blokady zabezpieczenia 10. Wsporniki montażowe Dell Soundbar
- 11. Panela dźwiękowego Dell
- 
- 12. Przycisk blokady/zwolnienia monitor

Weitere Informationen sind in der Bedienungsanleitung Ihres Monitors auf der CD angegeben

Podreczniku użytkownika

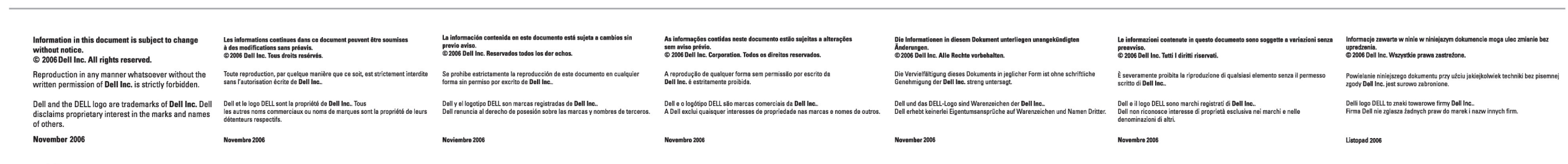

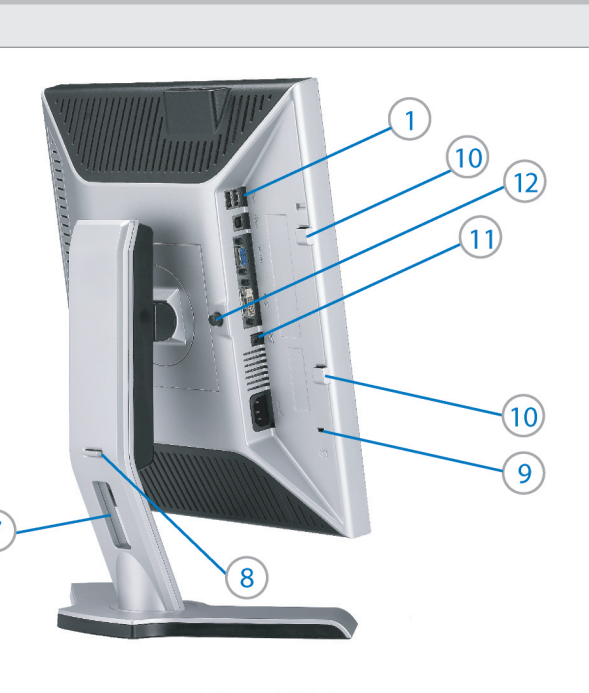

1. Porta USB downstream

- 2. Seleccionar entrada de video
- 3. Menu OSD/Seleccionar
- 4. Botão Brilho e Contraste / Para baixo (-)
- 5. Botão Aiuste automático / Para cima (+)
- 6. Botão de alimentação (com LED indicador de
- alimentação)
- 7. Orifício para gestão dos cabos
- 8. Botão de fixação/libertação
- 9. Ranhura para travamento de segurança
- 10. Suportes de montagem para o Dell Soundbar
- 11. Desligar sistema de som Dell
- 12. Botão de bloqueio/desbloqueio do painel LCD

Trouver les Informations Búsqueda de información Procurar informação Para obtener más información

Para obter mais informações. consulte la Guía del usuario del consulte o Guia do utilizador do seu monitor contenida en el CD. monitor que vem incluído no CD.

Finden von Informationen Dove reperire informazioni Znajdowanie informacji Consultare la Guida utente nel CD. per avere maggiori informazioni.

Dalsze informacie znajduja się w

monitora na dysku CD.